## **modwave** WAVETABLE SYNTHESIZER

# **modwave mkII**

WAVETABLE SYNTHESIZER

# **modwave module**

WAVETABLE SYNTHESIZER

## 取扱説明書

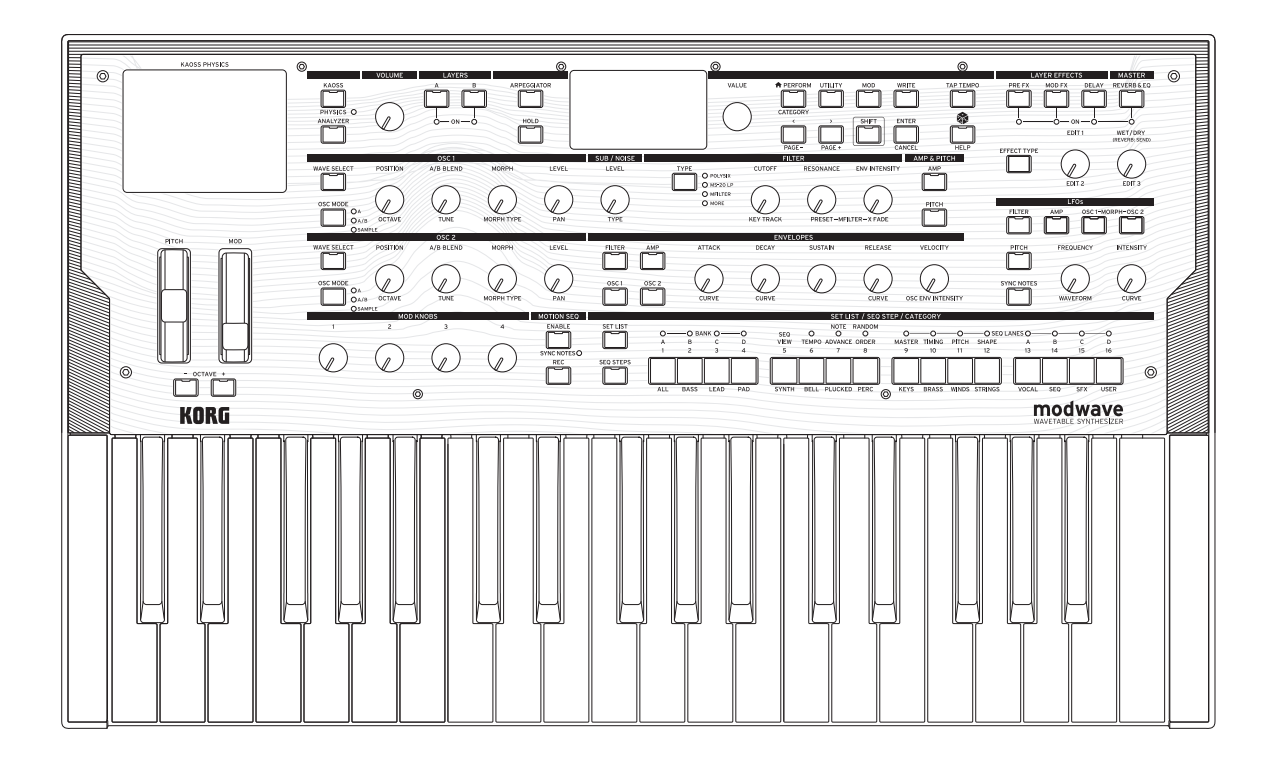

KORG

目次

## 目次

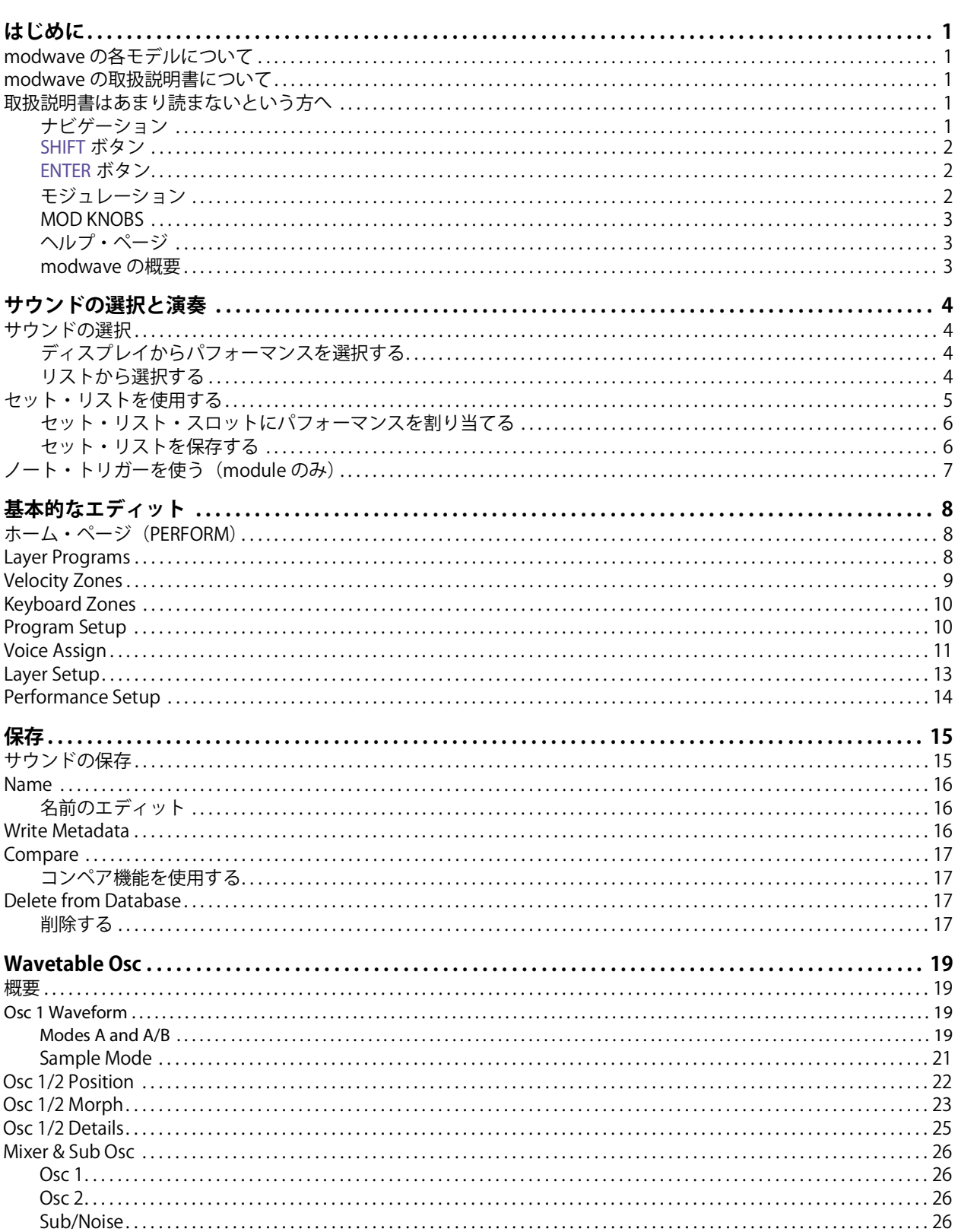

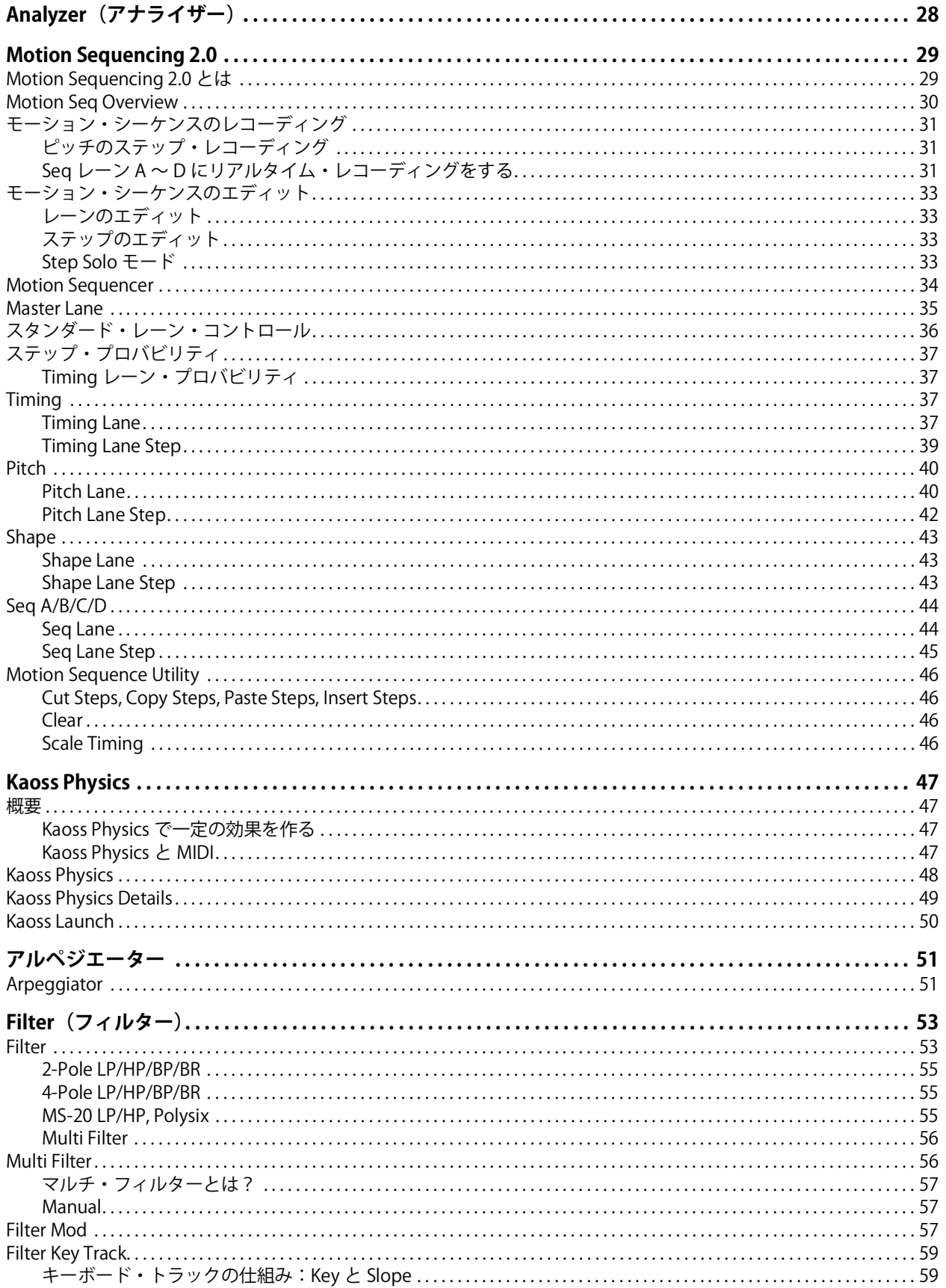

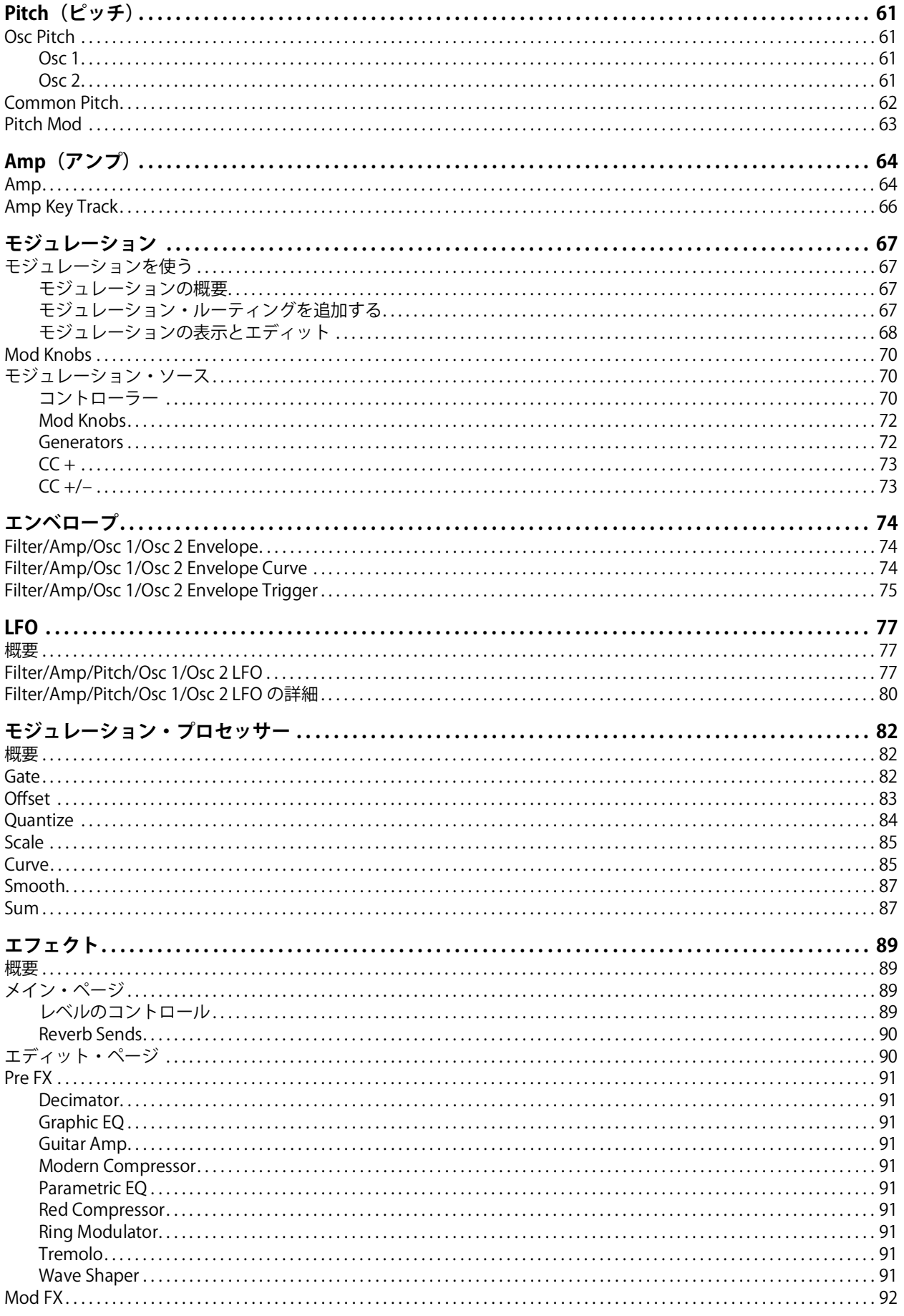

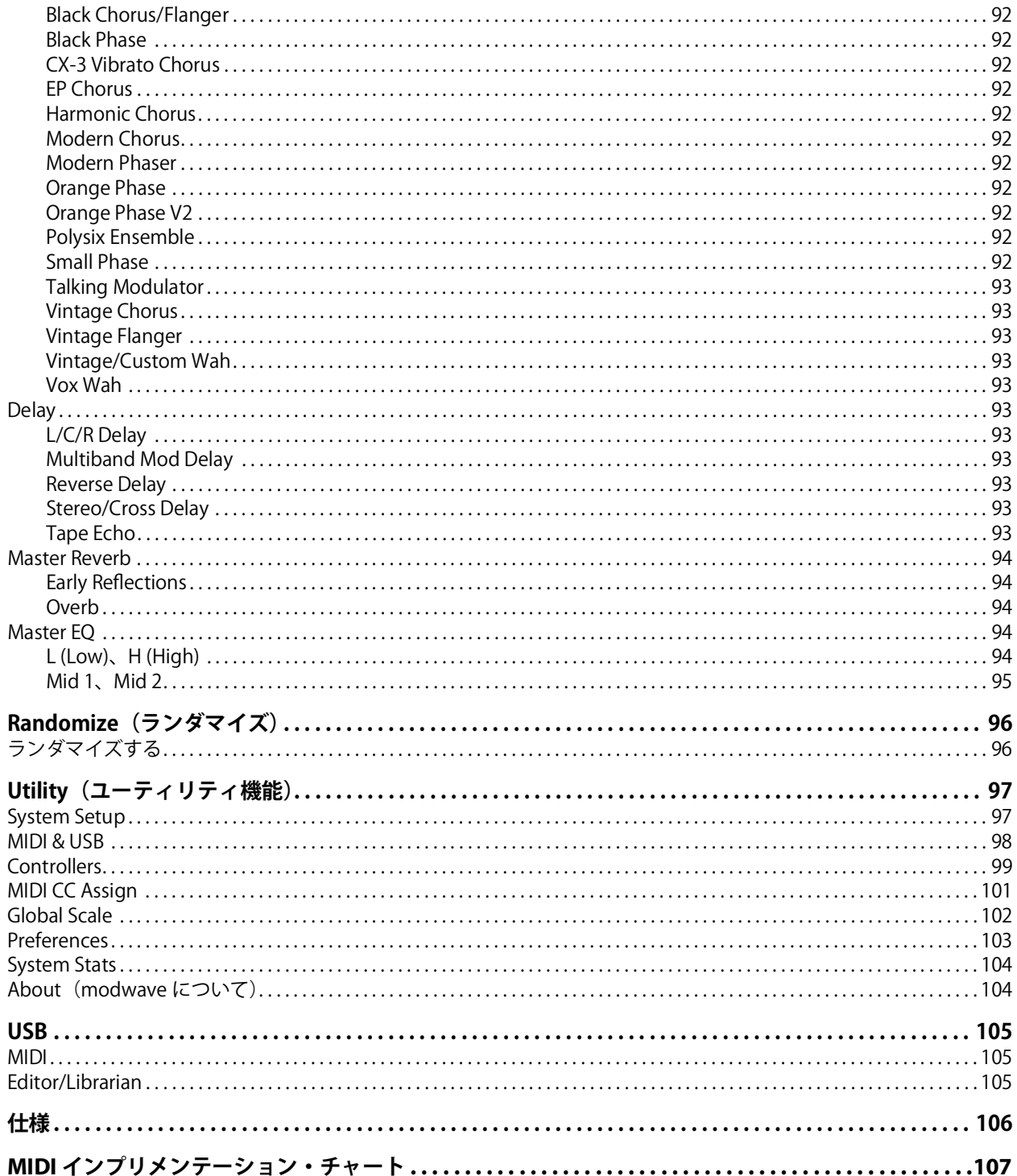

## はじめに

<span id="page-5-0"></span>このたびはコルグ・ウェーブテーブル・シンセサイザー modwave (モッドウェーブ)をお買い上げいただきまして、まこと にありがとうございます。

## <span id="page-5-1"></span>modwave の各モデルについて

本書は、ソフトウェア・バージョン2.0以降のmodwaveの全モデルに適応されます(以下、modwaveと表記)フロント・パ ネルとリア・パネルのイラストはオリジナルのmodwave を使用していますが、modwave mkII も同じ構成です。 modwave moduleのパネルは若干異なりますが、機能はほぼ同じで、違いがある場合は明記しています。

## <span id="page-5-2"></span>modwave の取扱説明書について

modwaveの取扱説明書は以下のように構成されています。

- 安全上のご注意
- クイック・スタート・ガイド
- 取扱説明書(本書)

本書で、文字の色やスタイルは以下のような意味があります。

- **フロント・パネル・コントロール(色付き)**
- **パラメーター・ネーム(ボールド)**
- パラメーター値(**ボールド**)

## <span id="page-5-3"></span>取扱説明書はあまり読まないという方へ

取扱説明書はあまり読まないという方でも、このセクションはお読みください。

### <span id="page-5-4"></span>ナビゲーション

ボタンやノブを操作すると、ディスプレイに関連するページが表示されます。フロント・パネル上のボタン等の操作により表 示される全ページについては[、2ページの「modwaveページ・マップ」を](#page-6-3)参照してください。

Mixer & Sub Oscのように、ノブを回さないと表示されないページがあります。また、**ARPEGGIATOR**ボタンは、パラメーター のエディットとページの表示を同時に行います。値を変更せずに関連するページを表示させるには、**ENTER**ボタンを押しなが ら該当するノブやボタンを操作します。この場合、関連するページとパラメーターが表示されますが、その値は変更されませ  $h_{\circ}$ 

サウンドを選択するときは、**PERFORM** ボタンを押します。メインのページが表示されないときは、もう一度 **PERFORM** ボタ ンを押してください。このボタンを2回押すことで、どこからでも、選択したパフォーマンス名が表示されたメインの[「ホー](#page-12-3) [ム・ページ\(PERFORM\)」\(8ページ\)に](#page-12-3)戻ることができます。

< / > と**PAGE–**/**PAGE+**ボタン: これらで、ディスプレイ内を移動します。<、>ボタンでパラメーターのカーソル移動や、リ スト内のアイテムを選択します。

**PAGE–**、**PAGE+**ボタン(**SHIFT**ボタンを押しながら**<**、**>**ボタンを押す)で、ページを移動します。ディスプレイの右上にあ るのがページ・インジケーターです。黒い丸は、現在表示されているページの位置を示します。

選択したレイヤー、ページ名、ページ・インジケーターを表示するタイトル・バー

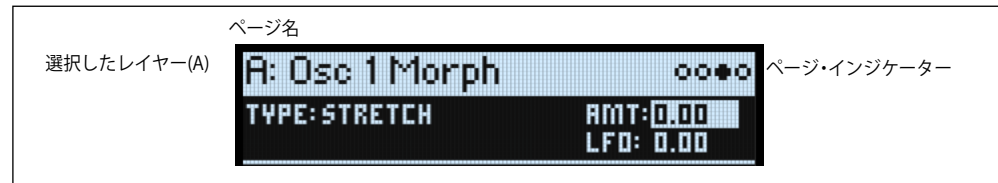

**LAYER A/B**ボタン: レイヤーにはプログラム、アルペジエーター、その他のセッティングが含まれています。これらのボタン でレイヤーを選択し、フロント・パネルで1つずつレイヤーをエディットします。レイヤーの On、Of を切り替えるときは、 **SHIFT**ボタンを押しながらそのレイヤーのボタンを押すか、そのボタンをダブルクリックします。

ほとんどのページは、選択したレイヤーに適用されます。ディスプレイの左上に、選択したレイヤー(A/B)が表示されます。

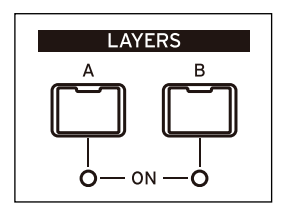

<span id="page-6-3"></span>modwaveページ・マップ

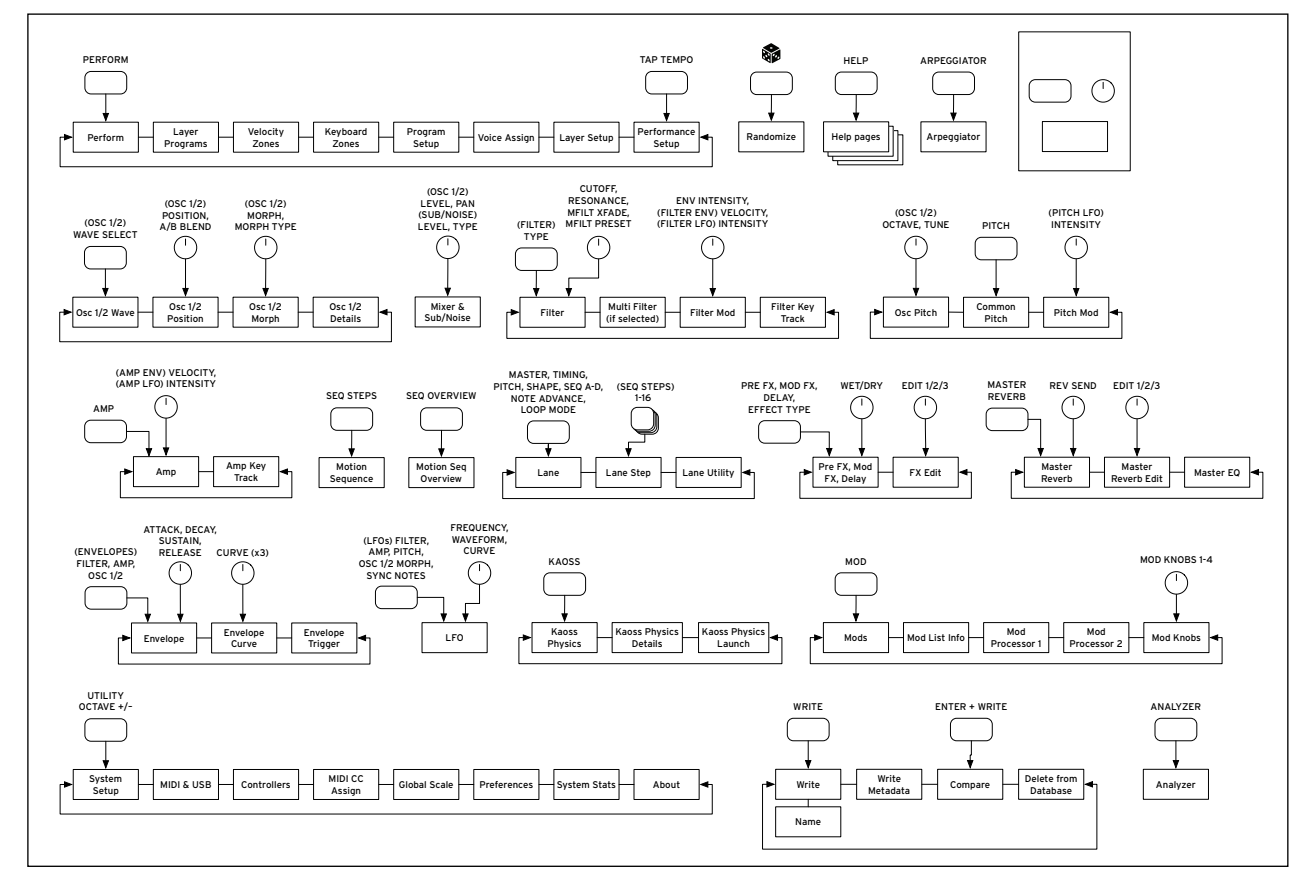

#### <span id="page-6-0"></span>**SHIFT**ボタン

フロント・パネル上の青い文字で表記された機能を使用するときは、**SHIFT**ボタンを押しながらノブやボタンを操作します。本 書で"**SHIFT**ボタン-**LEVEL**ノブ"と書かれているときは、**SHIFT**ボタンを押しながら**LEVEL**ノブを操作します。 片手で操作するときは、**SHIFT** ボタンをダブルクリックすると、**SHIFT** ボタンをホールドできます。もう一度押すとホールド は解除されます。

#### <span id="page-6-1"></span>**ENTER**ボタン

**ENTER**ボタンを押しながらノブなどを操作して、エディットやページの移動をします。

- **VALUE**ノブは、ゆっくり回すと値が細かく変化し、早く回すと値が大きく変化します。**ENTER**ボタンを押しながら**VALUE** ノブを回すと、値を大きく変化することができます。
- パフォーマンス、マルチサンプル、またはモジュレーション・ルーティングを選択するときなどで **ENTER** ボタンを押し ながら**<**または**>** ボタンを押す(または**VALUE**ノブを回す)と、リストのページを移動できます。

### <span id="page-6-2"></span>モジュレーション

フロント・パネルの大部分のコントローラーとディスプレイに表示されるパラメーターに、モジュレーションをかけることが できます。**MOD** ボタンを押しながら **>** ボタンを押すと、新しいモジュレーション・ルーティングを作ることができます。モ ジュレーション・リストを編集するときは、**MOD** ボタンを押しながら **<** ボタンを押し、特定のルーティングを選んでそれに マッチするリストを表示させます。モジュレーション・リストの表示、編集については[、68 ページの「モジュレーションの](#page-72-1) [表示とエディット」を](#page-72-1)参照してください。

### <span id="page-7-0"></span>MOD KNOBS

リアルタイムに**MOD KNOBS**を操作し、その効果を新しいサウンドとして保存することもできます。ノブの名称は、メインの **PERFORM ページ**に表示されます。各ノブの値はサウンドに保存され、さらにこの値にモジュレーションをかけることもでき ます。1つのノブで各レイヤーの複数のパラメーターをコントロールすることができます。

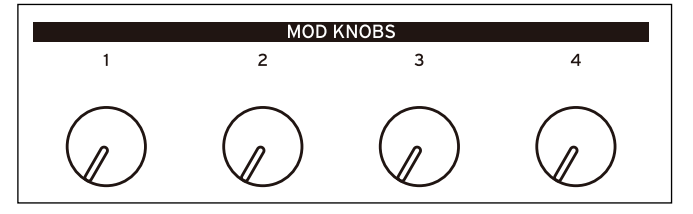

## <span id="page-7-1"></span>ヘルプ・ページ

**SHIFT**ボタンを押しながら (Randomize)ボタンを押すと、ショートカットと使い方のヒントが英語で表示されます。

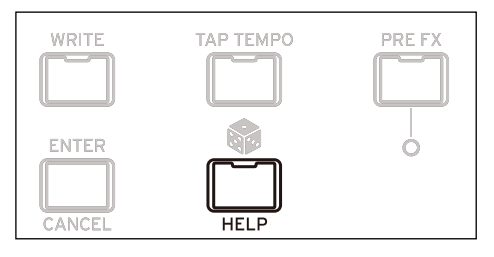

#### <span id="page-7-2"></span>modwave の概要

modwaveではパフォーマンスを演奏します。

パフォーマンスには、AとBの2つのレイヤー、Kaoss Physics、マスター・リバーブ、イコライザーが含まれています。 それぞれのレイヤーには、アルペジエーター、プログラム、そして MIDI チャンネル、キーやベロシティ・ゾーンなどのセッ ティングが含まれています。

プログラムには、1 つまたは 2 つのウェーブテーブル、あるいは 1 つのマルチサンプルを演奏できる 2 つのオシレーター、サ ブ・オシレーター / ノイズ・ジェネレーター、フィルター、アンプ、モーション・シーケンス、モジュレーターの設定、モ ジュレーション・マトリックス、Pre FX、Mod FX、ディレイの3種類のエフェクトが含まれています。

#### modwaveの概要

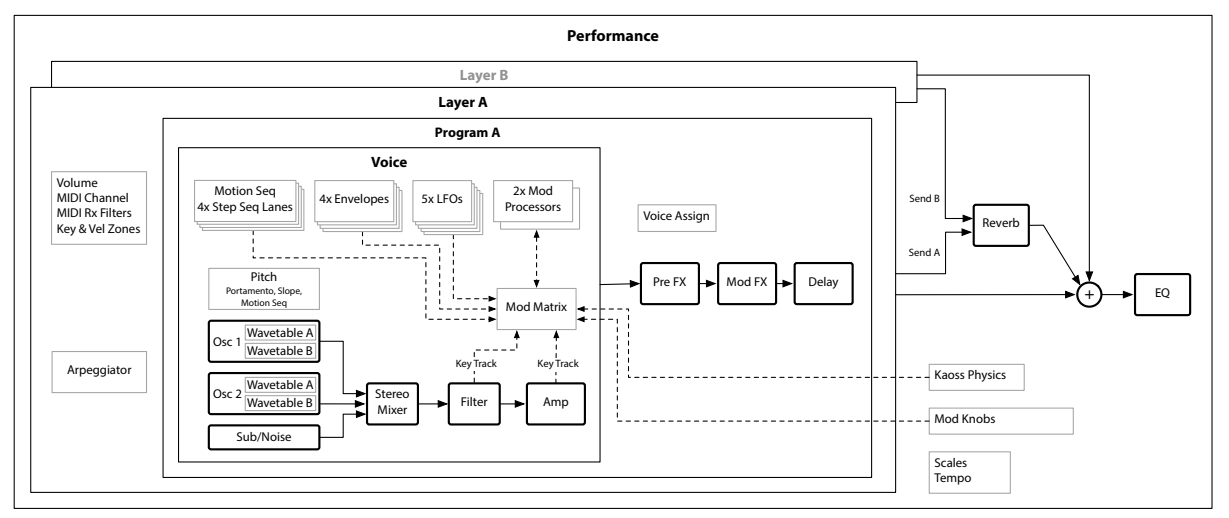

**4**

<span id="page-8-0"></span>サウンドの選択と演奏

## サウンドの選択と演奏

## <span id="page-8-1"></span>サウンドの選択

## <span id="page-8-2"></span>ディスプレイからパフォーマンスを選択する

1. **PERFORM**ボタンを押し、必要なときはもう一度押します。

このボタンを 2 回押すと、どこからでも、選択したパフォーマンス名が表示されたメイン[の「ホーム・ページ\(PERFORM\)」](#page-12-3) [\(8ページ\)に](#page-12-3)戻れます。

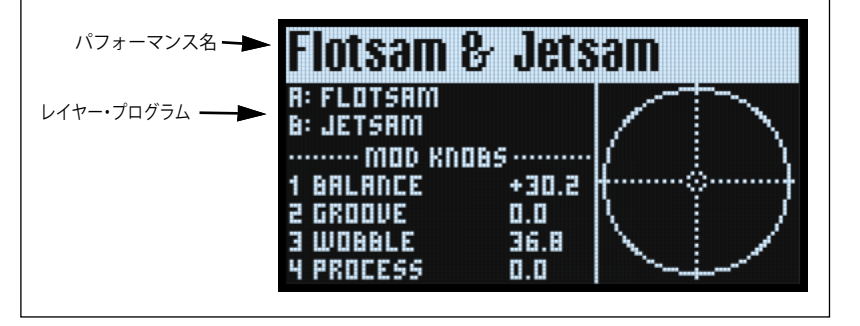

<span id="page-8-4"></span>2. [下記の「リストから選択する」](#page-8-3)を行います。

## <span id="page-8-3"></span>リストから選択する

**TIP:** これは、セット・リスト、パフォーマンス、プログラム、エフェクト・プリセット、モーション・シーケンス、ウェー ブテーブル、マルチサンプル、レイヤー・プリセットを選択するときも活用できます。

- 1. 選択したいアイテムにカーソルを移動します。
- ここでは、例としてパフォーマンス名にカーソルを合わせます。

データ・タイプ カテゴリーまたはコレクション ソート機能

2. **VALUE**ノブまたは**ENTER**ボタンを操作します。

Performanceセレクトのポップアップ画面に入り、サウンド・リストが表示されます。

- 3. **VALUE**ノブ、または**<**と**>**ボタンを操作してパフォーマンスを選択します。**ENTER**ボタンを押しながら**<**または**>**ボタン を押すと、5つずつスキップします。
- リストをスクロールしながらサウンドを鳴らすことができます。
- 4. 好みのサウンドが見つかったら、**ENTER** ボタンを押します。キャンセルするときは **SHIFT** ボタンを押しながら **ENTER** ボ タンを押します。

#### **カテゴリー、コレクションを使用する**

カテゴリーまたはコレクションのリストからパフォーマンスを選択することができます。以下の手順で操作します。

- 1. Performanceセレクトのポップアップ画面が表示されているときに、ボタン**1~16**の**2(BASS)**から**16(USER)**のいず れかを押すと、そのサウンドのカテゴリーのみが表示されます。
- 2. 全カテゴリー表示に戻すには、ボタン**1(ALL)**を押します。

ページ・インジ Perform au  $B - 7 + 0$ ケーター Los Angeles 2049 Low BellBonas FMera **LowRes BitBass** スクロール・バーLucy-esque Lumberin' Groove

フロント・パネル上のカテゴリー名は、パフォーマンス、プログラム、マルチサンプルで適用されます。その他のデータ・タ イプ(ウェーブテーブル、モーション・シーケンスなど)は、ボタン**2 ~ 16**でカテゴリー・リストの最初の 15 タイプを選択 できます。

カテゴリーのリストをディスプレイに表示させることもできます。以下の手順で操作します。

1. Performanceセレクトのポップアップ画面で、**SHIFT**ボタンを押しながら**>(PAGE+)**ボタンを押します。 Filters & Sort Orderページが表示されます。

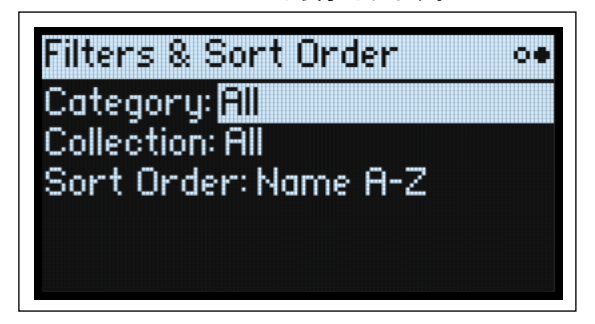

2. CategoryまたはCollectionパラメーターを選択し、**VALUE**ノブまたは**ENTER**ボタンを操作します。

CategoryまたはCollectionのポップアップ画面が表示されます。データ・タイプにより表示されるリストは異なります。 3. 好みのカテゴリーまたはコレクションを選んで**ENTER**ボタンを押します。

Performanceセレクトのポップアップ画面に戻り、選択したカテゴリーまたはコレクションのサウンドが表示されます。

#### **ソート機能を使用する**

リストに表示されるサウンドの順番を変更することができます。以下の手順で操作します。

1. Performanceセレクトのポップアップ画面で、**SHIFT**ボタンを押しながら**>(PAGE+)**ボタンを押します。 Filters & Sort Order ページが表示されます。

2. **>(PAGE+)**ボタンでSort Orderを選択し、**VALUE**ノブまたは**ENTER**ボタンを操作します。

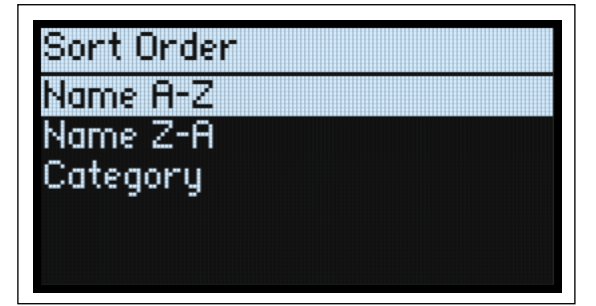

3. 表示させたい順番を選びます。

A~Z(アルファベットの昇順)、Z~A(アルファベットの降順)、またはCategory(カテゴリーの中でアルファベット順)か ら選ぶことができます。

## <span id="page-9-0"></span>セット・リストを使用する

ギグやプロジェクトごとに、パフォーマンスをセット・リストに並べたり、グループ化したりすることができます。1 つの セット・リストには、MIDIプログラム・チェンジ・メッセージの1~64に対応する64のスロットがあり、A~Dの4バンクに 分割、配置されています。

**重要:**セット・リストにはパフォーマンスがコピーされているのではなく、データ・ベースに保存されているパフォーマ ンスを参照しているだけです。

セット・リストからパフォーマンスを選択するには、以下のように操作します。

- 1. **SET LIST**ボタンを押して、ボタンを点灯させます。
- 2. 現在のバンクの中からサウンドを選択するときは、ボタン**1~16**を押します。
- 3. 別のバンクから選択するときは、**SHIFT**ボタンまたは**SET LIST**ボタンを押しながら、ボタン**1/2/3/4(A/B/C/D)**を押して バンクを選択します。ボタン**1~16**が点滅しますので、その中のボタンを1つ押して、サウンドを選択します。

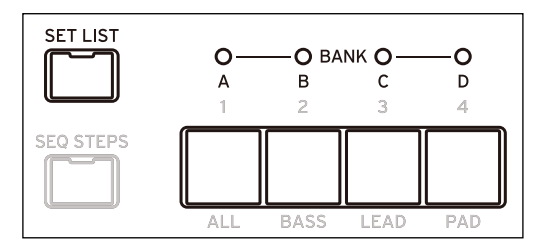

ディスプレイからサウンドを選択すると、ボタン**1~16**が消灯します。再度セット・リストからサウンドを選ぶときは、ボタ ン**1~16**をもう一度押します。

さまざまなセット・リストを保存し、それらを切り替えることができます。別のセット・リストを選択するときは、以下のよ うに操作します。

1. **UTILITY**ボタンを2回押して System Setupページへ進みます。

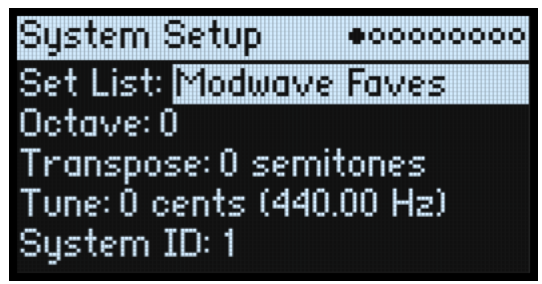

2. Set Listパラメーターにカーソルを合わせ、**ENTER**ボタンまたは**VALUE**ノブを操作すると、リストが表示されます。 **VALUE**ノブまたは **< 、 >** ボタンでカテゴリーを選択して**ENTER**ボタンを押します。

### <span id="page-10-0"></span>セット・リスト・スロットにパフォーマンスを割り当てる

- 1. 割り当てるパフォーマンスを選択します。
- 2. **SET LIST**ボタンを押して、ボタンを点灯させます。
- <span id="page-10-2"></span>3. **WRITE**ボタンを押しながら保存するスロット(ボタン**1~16**)を押します。

Writeページが表示されます。スロットを変更するときは、**WRITE**ボタンを押しながら別のスロットのボタンを押します。

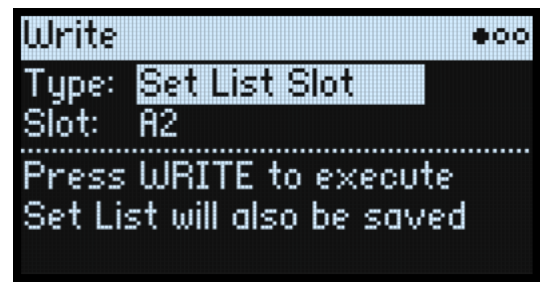

4. **WRITE**ボタンを押して、**ENTER**ボタンで確定します。

このときセット・リストも同時に保存されます。選択したパフォーマンスがエディットされているときは、保存を促すメッ セージが表示されます。

#### **別バンクからセット・リスト・スロットにパフォーマンスを割り当てる**

Writeページで、別バンクからスロットを選ぶこともできます(例えば、パフォーマンスを別のスロットにコピーする)。

- 1. **WRITE**ボタンと**SHIFT**ボタン、または**WRITE**ボタンと**SET LIST**ボタンを押しながら、ボタン**1~4(A~D)**を押してバン クを選択します。
- 2. **WRITE**ボタンと**SHIFT**ボタンから指を離します。
- 3. [上記の「セット・リスト・スロットにパフォーマンスを割り当てる」の](#page-10-0)手[順3](#page-10-2)へ進みます。

### <span id="page-10-1"></span>セット・リストを保存する

セット・リストを保存するには

1. **WRITE**ボタンを押しながら、**SET LIST**ボタンを押します。

Writeページが表示され、**Type**にSet List Slotが選ばれます。

2. 既存のセット・リストを上書きするには、**WRITE** ボタンを押します。新しいコピーを作成する(既存のセット・リストを変更 しない)場合は、**SHIFT**ボタンを押しながら**WRITE**ボタンを押します。

3. 確定するには **ENTER** ボタンを、キャンセルするには **SHIFT**ボタンを押しながら**ENTER** ボタンを押します。 詳細は[、15ページの「サウンドの保存」を](#page-19-2)参照してください。

## <span id="page-11-0"></span>ノート・トリガーを使う(module のみ)

ノート・トリガーは、キーボードの代わりに 1 ~ 16 のボタンで演奏できる機能で、鍵盤を接続していないときなどに便利で す。ノート・トリガーはmodwave moduleでのみ使用できます。

ノート・トリガーの使用法は、以下のとおりです。

1. **SHIFT**を押しながら**SEQ STEPS**を押します。

ノート・トリガー・ページが表示されます。

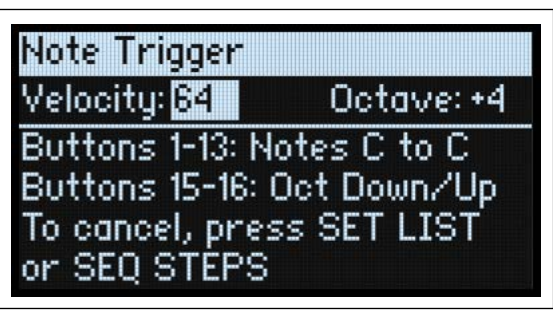

ボタン1~13がCからCの鍵盤状に点灯し、白鍵に相当するボタンが暗めに点灯します。

- 2. ボタン1~13を押すと音が出ます。
- 3. ボタン 15 (ダウン)と 16 (アップ)でオクターブが切り替わります。または、画面に表示されている Octave パラメー ターを変更します。オクターブを切り替えるとボタンの点灯する色が変わります。

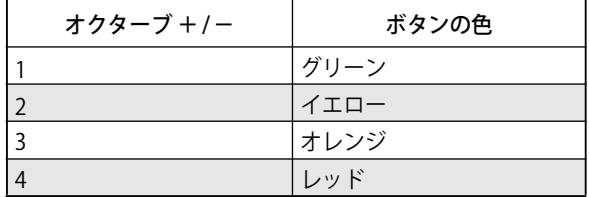

4. ベロシティの変更は、Velocityパラメーターで行います。

5. ノート・トリガー機を解除するには、**SET LIST**または**SEQ STEPS**を押します。

ノート・トリガー機能の使用時には、本機のほぼすべての機能を使用できますが、以下のような例外があります。

- パフォーマンス、プログラム、モーション・シーケンスなどを選択する場合、ボタン 1 ~ 16 をノート・トリガー機能で 使用しているため、カテゴリーからそれらを選択することはできません。
- モーション・シーケンスのエディット・ページに入るとノート・トリガー機能が解除されます。これは、ボタン1~16を Stepの選択に使用するためです。

## 基本的なエディット

## <span id="page-12-3"></span><span id="page-12-1"></span><span id="page-12-0"></span>ホーム・ページ(PERFORM)

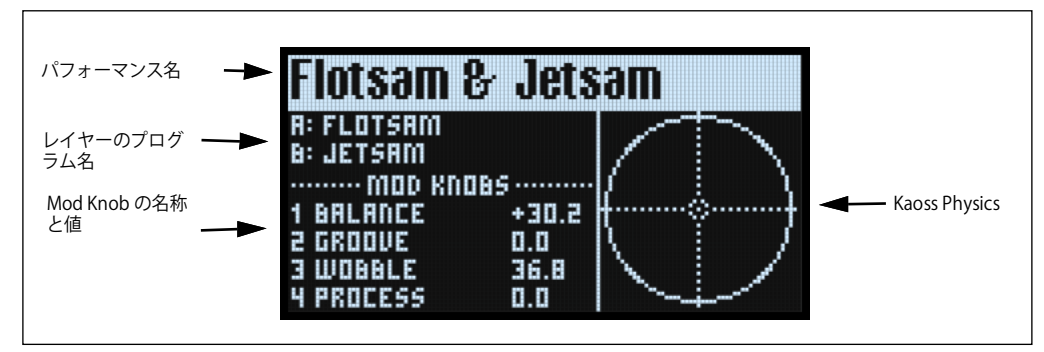

modwaveのメイン・ページです。ここでパフォーマンスを選択したり、レイヤーのプログラムを設定したり、各MOD KNOBS の名称とその値をチェックしたり、Kaoss Physicsのグラフィック見たりすることができます。

**PERFROM** ボタンを続けて 2 度押すことで、システムのどこにいても、選択したパフォーマンス名が表示されたこのページに 戻ることができます。

通常は、**MOD KNOBS** を使用するとそのノブに関連したページへ移動します。ただしホーム・ページはその例外で、**MOD KNOBS**を使用してもページは移動しません。

ホーム・ページは、ページ・インジケーターが表示されない唯一のページです。**SHIFT**ボタンを押しながら**>**ボタン**(PAGE+)** を押すと、Layer Programsページへ進みます。

#### **Kaoss Physicsディスプレイ**

平面上でボールが転がる様子をモデリングしたKaoss Physicsの環境を表示します。ボールは、X-Yパッド上で指をフリックす ることでスタートさせたり、トリガー・ソースを使ってボールを自動的に撃ち出したりすることができます。ボールの位置 は、指でX-Yパッドをなぞることで直接的にコントロールできます。ボールの動きに応じてモジュレーション信号が生成され、 その信号でモジュレーション可能なパラメーターをコントロールできます。詳しくは [48 ページの「Kaoss Physics」を](#page-52-1)参照し てください。

## <span id="page-12-2"></span>Layer Programs

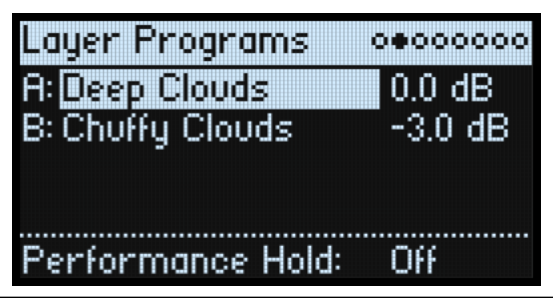

各レイヤーのプログラム選択とボリューム、および**Performance Hold**の設定が表示されます。

#### **A, B(プログラムA, B)**

[List of Programs] レイヤーのプログラムを選択します。

#### **(ボリューム A, B)**

[–Inf, –84.9...+6.0 dB] レイヤーのボリュームを設定します(これはレイヤーのSetupページの**Volume**の値が表示されます)。これはプログラムでは なくパフォーマンスに保存されており、ここではレイヤー間のボリュームを調節するのに役立ちます。

#### **Performance Hold (SHIFTボタン-ARPEGGIATORノブ)**

[Off, On]

**Performance Hold** 機能を使用すると、音符やコードをホールドしてノブやモジュレーション操作を両手で行えます。この機 能は、ダンパー・ペダルやプログラム・レベルの**ホールド**・パラメーターとは異なります。Performance Holdが Onの場合、 ノートやコードは、新しいノートやコードを演奏するまで保持され、演奏されると新しいノートが発音されます。 **Performance Hold**は、**Global MIDI チャンネル**のレイヤーにのみ適用されます。

## <span id="page-13-0"></span>Velocity Zones

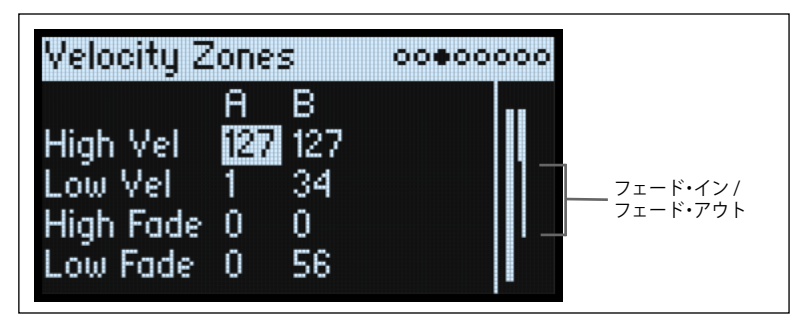

**ショートカット:LAYERS(A、B)**ボタンを押すと、選択したレイヤーのパラメーターが表示されます。

#### **High Vel (A, B), Low Vel (A, B)**

[1...127]

レイヤーが発音するベロシティの最大値と最小値を設定します。

#### **High Fade (A, B)**

[0...126]

0:**High Vel** の値がサウンドが急激に変化する「ハード」スプリットとして作用し、一方がフル・ボリュームに、もう一方は 無音になります。

1 <sup>~</sup> 126:ベロシティでのクロスフェードを設定します。**High Vel**からのオリジナルのボリュームになるまでの値を設定しま す。**High Vel** の値に近づくに従って、ボリュームは徐々に小さくなりフェード・アウトします。**Low Fade** を合わせて設定す ることで、クロスフェードするベロシティ範囲を設定します(**High Fade**では**High Vel**の設定より下側を設定します。

#### **Low Fade (A, B)**

上記の「High Fade (A, B)」を参照してください。

#### **鍵盤で値を設定する**

鍵盤またはMIDIを使用してベロシティやノート・ナンバーを直接設定することができます。これはmodwave全体に適用され ます。以下の手順で操作します。

- 1. カーソルで、エディットするベロシティまたはノート・ナンバーのパラメーターを選択します。
- 2. **ENTER**ボタンを押しながら鍵盤を弾いてパラメーターを設定します。
- 3. **ENTER**ボタンから指を離します。

## <span id="page-14-0"></span>Keyboard Zones

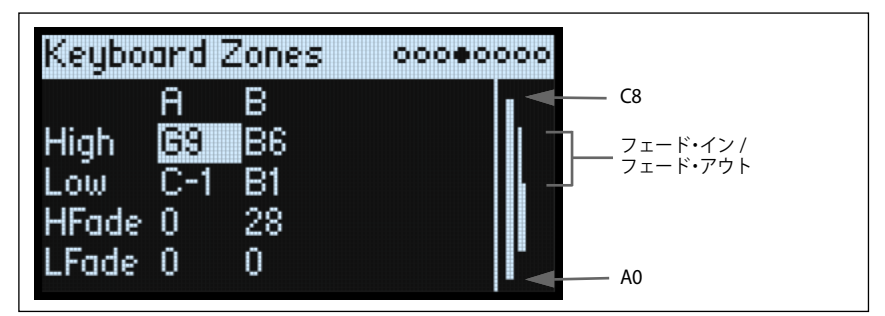

**ショートカット:LAYERS(A, B)**ボタンを押すと、選択したレイヤーのパラメーターが表示されます。

#### **High (A, B), Low (A, B)**

 $[C-1...G9]$ レイヤーが発音する最高音と最低音を設定します。 **注意:**右に、88鍵(A0~C8)を示すバーが表示されます。

#### **HFade (High Fade A, B)**

[0...127] 0:**High**の設定がサウンドが急激に変化する「ハード」スプリットとして作用し、一方がフルボリュームに、もう一方は無音 になります。

1~127:鍵盤位置(キーボード・ゾーン)でのクロスフェードを作ることができます。高音になるほど、ボリュームは徐々 にフェード・アウトします。**LFade**を合わせて設定することで、クロスフェードする鍵盤範囲を半音単位で設定します(**HFade** では**High**の設定より低い音を設定します)。

#### **LFade (Low Fade A, B)**

[0...127] 上記の「HFade (High Fade A, B)」を参照してください。

## <span id="page-14-1"></span>**Program Setup**

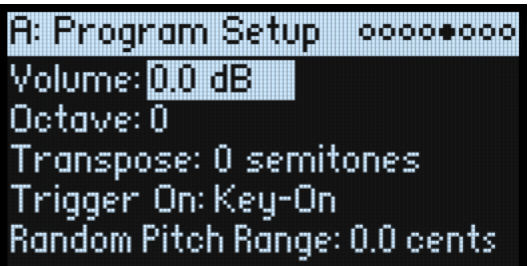

このページの各種設定は、プログラムが別々に保存されている場合、そのプログラムに保存されます。

#### **Volume**

[–Inf, –84.9...0.0 dB] プログラムの全体的なボリュームを設定します。**Layer Volume** パラメーターとは異なり、この設定はそのプログラムに保存 されます。このパラメーターは、他のプログラムとのボリュームのバランスを取るときに使用します。

#### **Octave**

[–4…+4 octaves] プログラムを±4オクターブの範囲で設定します。

#### **Transpose**

[–12...+12 semitones] プログラムの基本ピッチを半音単位、±1オクターブの範囲で設定します。

#### **Trigger On**

[Key-On, Key-Off]

Key-On:これが初期設定です。鍵盤を押したときにプログラムが発音します。 Key-Off:鍵盤から指を離したときにプログラムが発音します。これを使用して、例えばハープシコードの音が鳴ったときに カチッという音が聞こえるように設定できます。一般的に、Key-Of にするときは、Amp Envelope の**Sustain**を0に設定する ことをお勧めします。

#### **Random Pitch Range**

#### [0.0...50.0 cents]

このパラメーターを使用することで、鍵盤を弾くたびにピッチのバリエーションをランダムに変えることができます。初期設 定の 0.0 ではピッチは安定しています。値が高ければ高いほどよりランダムに変化します。これは、アナログ・シンセサイ ザー、テープ・ループのキーボードまたはアコースティックの楽器など、もともとピッチが不安定な楽器をシミュレートする ときに便利です。

## <span id="page-15-0"></span>Voice Assign

Mode = Poly

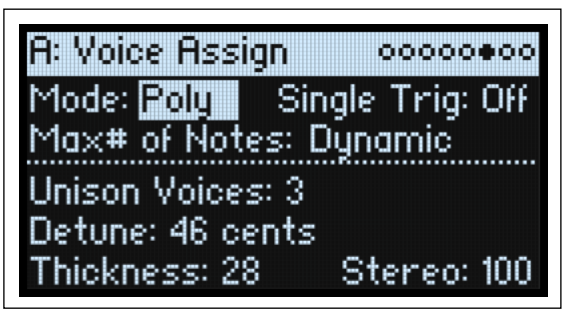

このページの各種設定は、プログラムが別々に保存されている場合、そのプログラムに保存されます。

#### **(Voice Assign) Mode**

[Poly, Mono]

このモードで基本的なボイスの割り当てを選択します。どれを選ぶかによって、**Single Trig**(Polyモードのみ)、**Mono Legato** と**Priority**(Monoモードのみ)などのさまざまなパラメーターが表示されます。 Poly:ポリフォニックで発音します。プログラムは和音を演奏できます。 Mono:モノフォニックで発音します。プログラムは一度に1音しか発音しません。

#### **Single Trig (Single Trigger)**

[Off, On]

**Voice Assign Mode**をPolyに設定したときに表示されます。 On:同じ鍵盤を連打しても、音は1回ずつ消えてから発音するため、各音が互いに重なりません。 Off:同じ鍵盤を連打すると、各音が互いに重なり合います。

#### **Max # of Notes**

[Dynamic, 1...32]

**Voice Assign Mode**をPolyに設定したときに表示されます。 Dynamic:これが初期設定です。システムが許す限りのノート数を発音します。 1~32:プログラムが発音する最大ノート数を設定します。ボイスはこの数に到達するまで自動的に割り当てられます。これ を使用すると次のようなことができます。

• ビンテージ・シンセサイザーのボイスをモデリング

• 個々のプログラムに必要な同時発音数をコントロール

この設定で、**Unison Voices**パラメーターは制限されません。例えば、**Max # of Notes**が6に、**Unison Voices**が3に設定され ているときは、3つのユニゾン・ボイスを加えた最大6つのノートの演奏ができます。

Mode = Mono

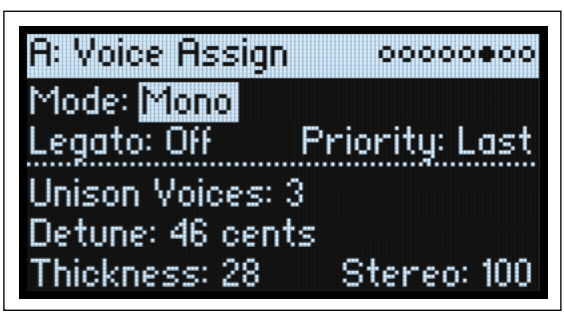

#### **Mono Legato**

[Off, On]

**Voice Assign Mode**をMonoに設定したときに表示されます。

「レガート」は、音と音の間をなめらかに、切れ目を感じさせないで演奏することです。弾いた鍵盤から指を離す前に次の鍵 盤を弾いて滑らかに発音させます。

On:レガートのフレーズを弾くと、そのフレーズの最初のノートは普通に発音し、あとのノートは音を切らさずに発音され ます(例えば、エンベロープはリスタートせず発音し続けます)。

Off: レガートのように弾いても、音と音との間が切れて発音されます。

#### **Priority**

[Low, High, Last]

**Voice Assign Mode**をMonoに設定したときに表示されます。 複数の鍵盤を押したときにどの鍵盤を発音するかを決定します。 Low:一番低い鍵盤が発音します。多くのビンテージのモノフォニック・アナログ・シンセサイザーがこのように動作します。 High:一番高い鍵盤が発音します。 Last: 最後に弾いた鍵盤が発音します。

#### **Unison Voices**

[1...16]

ユニゾンは**Voice Assign Mode**がMonoまたはPolyのどちらでも使用できます。 1:ユニゾンが Of になり、**Stereo (Spread)**と**Detune**は適用されません。 2~16:プログラムでは設定したボイス数を重ねて発音し、各ボイスをデチューンさせて厚みのあるサウンドを作ります。

#### **Detune**

[0...200 cents]

**Unison Voice**のピッチ幅をセント単位(半音の1/100)で設定します。

Unison Voices = 3, Detune = 24, Thickness = 0のとき

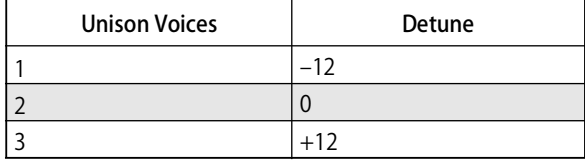

Unison Voices = 4, Detune = 24, Thickness = 0のとき

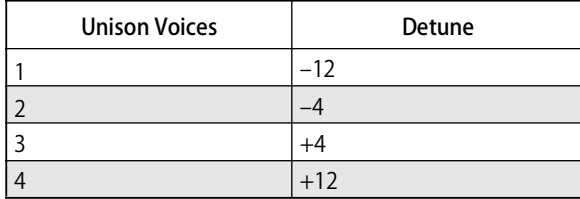

#### **Thickness**

 $[0..100]$ 

このパラメーターで**Unison Voices**のデチューニングの特性を設定します。

0:ユニゾン・ボイスは、上記のように**Detune**で設定した範囲で均等に分散します。

1 <sup>~</sup> 100:ユニゾン・ボイスは不均等に分散するので、デチューンがさらに複雑になります。これにより、ビンテージのアナ ログ・シンセサイザーに似た効果を作り出します。数値が大きいほど効果があります。

#### Stereo (Spread)

[0...100]

**Stereo**は、**Unison**にしたときのステレオ音場の広がりをコントロールします。これは**Unison Voices**が2以上で適用されます。

## <span id="page-17-0"></span>**Layer Setup**

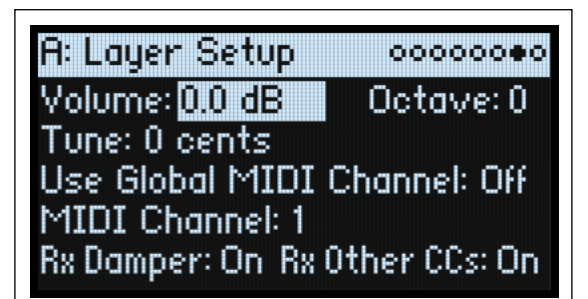

#### **Volume**

[–Inf, –84.9...+6.0 dB]

レイヤーのボリュームを設定します。これはプログラムではなくパフォーマンスに保存されており、レイヤー間のボリューム のバランスが調節できます。

#### **Octave**

 $[-3...+3]$ レイヤーの基本ピッチをオクターブ単位、±3オクターブの範囲で設定します。

#### **Tune**

[–100...+100 cents] ピッチをセント単位(半音の1/100)で設定します。

#### **Use Global MIDI Channel**

[Off, On] On:これが初期設定です。レイヤーは本体の鍵盤で発音され、**Global Channel**でその信号を受信します。 Off: MIDI Channel (下記)の設定で受信し、本体の鍵盤では発音されません。

#### **MIDI Channel**

 $[1...16]$ 

Use Global MIDI Channelが Offのときに表示されます。レイヤーが受信するMIDIチャンネルを設定します。

#### **Rx Damper**

[Off, On] On:これが初期設定です。レイヤーは、接続したダンパー・ペダルとMIDI CC#64に応答します。 Of:レイヤーは接続したダンパー・ペダルとMIDI CC#64を無視します。

#### **Rx Other CCs**

[Off, On] On:これが初期設定です。レイヤーは MIDIコントロール・チェンジに応答します。 Of:レイヤーはすべての MIDI コントロール・チェンジ(CC#64 を除き)、アフタータッチ、ポリ・アフタータッチ、ピッチ・ ベンドのメッセージを無視します。

## <span id="page-18-0"></span>Performance Setup

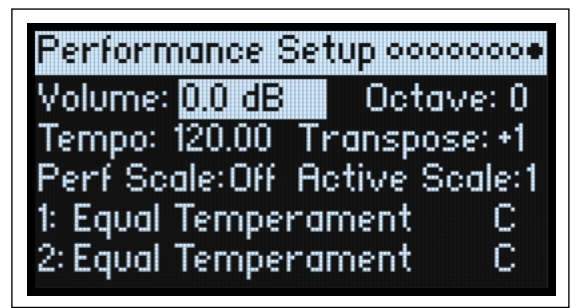

#### **Volume**

[–Inf, –84.9...0.0 dB]

パフォーマンスのボリュームを設定し、他のサウンドとのボリュームのバランスをとります。

#### **Octave**

 $[-2...+2]$ 

パフォーマンスの基本ピッチをオクターブ単位、±2 オクターブの範囲で設定します。

#### **Tempo (TAP TEMPO)**

[40.00...300.00]

パフォーマンスのテンポを設定します。このパラメーターへジャンプしたいときは、**ENTER** ボタンを押しながら**TAP TEMPO** ボタンを使用します。

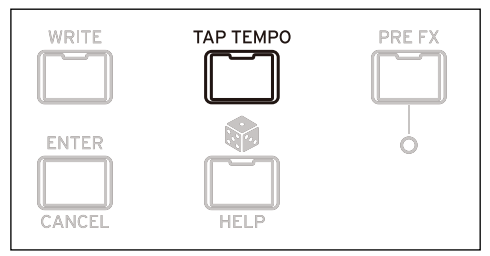

#### **Transpose**

[–12...+12] ピッチを半音単位、±1オクターブの範囲で設定します。

#### **Perf Scale**

[Off, On]

On:**Global Scale**がOf のときは、パフォーマンス・スケール(下記の**Active Scale**)の設定が使用されます。**Global Scale**が Onのときは、**Global Scale**が使用されます。 Of:**Active Scale**の設定は使用されません。

#### **Active Scale**

[1, 2, (Key)] スケール・パラメーターの詳細は[、102ページの「Global Scale」](#page-106-1)を参照してください。

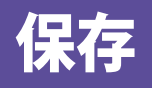

## <span id="page-19-2"></span><span id="page-19-1"></span><span id="page-19-0"></span>サウンドの保存

パフォーマンスは 2 つのレイヤーを持ち、modwave のサウンドの全設定が含まれた単位です。サウンドの選択、エディット や保存をする場合、パフォーマンスには必要なすべてが含まれています。プログラムのほか、モーション・シーケンスのプリ セット、モーション・シーケンスのレーン、Kaoss Physicsは個別に保存できますが、パフォーマンスのデータに含まれている ため、別途保存しなくても構いません。

同様に、パフォーマンスの中にこれらのデータ・タイプのいずれかをロードすると、そのパフォーマンスの中にそのデータの コピーが作成されます。どのようなエディットでも、その結果はパフォーマンスの中に作成されたデータにのみ反映され、オ リジナル・データには影響しません。これにより、他のサウンドへの影響を気にせずに自由にエディットすることができます。 サウンドの保存方法は以下のとおりです。

1. **WRITE**ボタンを押します。

Writeページが表示されます。**Type**には、保存するデータのタイプが表示されます。初期設定では、Performanceになってい ます。

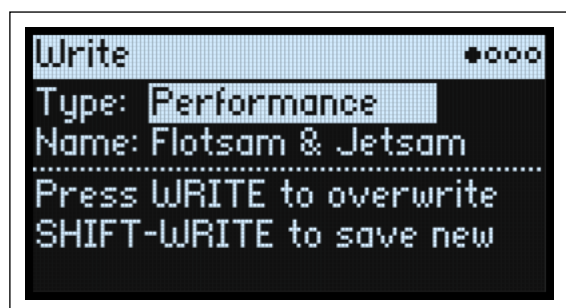

2. 別のデータ・タイプを選択するときは、**WRITE**ボタンを押しながら**LAYER A/B**、または**SEQ STEPS**等のボタンを押すか、 **VALUE**ノブを回してデータ・タイプを選択します。

**Type**にプログラム、モーション・シーケンス、レーンを選んだ場合、**From**: (Layer A...B)パラメーターが表示されます。例え ば、**Type**がTiming Laneで、**From**がLayer Bに設定されているときは、Layer BのTiming Laneを保存します。

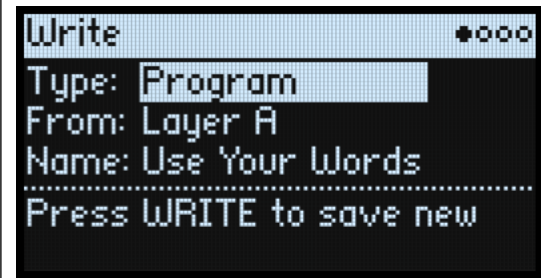

3. 必要に応じて**From**パラメーターでレイヤーを設定したり、**LAYER**ボタンを押してレイヤーに設定します。

4. 保存を実行する前に、必要に応じて名前やカテゴリーを変更します。

詳しくは[、16ページの「名前のエディット」](#page-20-1)[、16ページの「Write Metadata」](#page-20-2)を参照してください。

**重要:Name**を変更しても、コピーが自動的に作成されないので注意してください。

- 5. 既存のサウンドに上書きするときは、**WRITE** ボタンを押します。既存のサウンドを変更せずに新しいコピーを作成する とき(save new)は、**SHIFT**ボタンを押しながら**WRITE**ボタンを押します。
- 6. 確定するときは**ENTER**ボタンを押し、キャンセルするときは**SHIFT**ボタンを押しながら**ENTER**ボタンを押します。
- ファクトリー・サウンドはライト・プロテクトがかかっているときがあります。そのときは、"save new"で保存します。

データの保存が終了するまで、絶対に電源を切らないでください。内部データが破損する恐れがあります。

## <span id="page-20-0"></span>Name

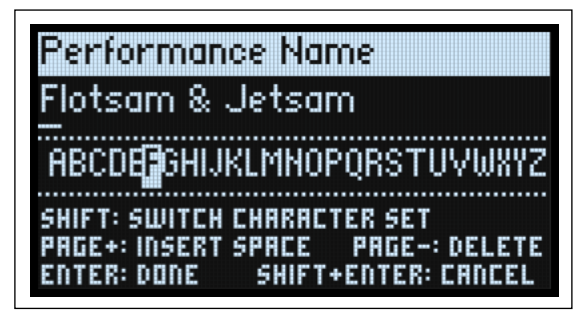

**注意:** プログラム、モーション・シーケンス、レーン、Kaoss Physicsの名前は個々に保存する必要はありません。それらはパ フォーマンスに含まれているため、名前を付けておくと、パフォーマンスを保存するときに新しい名前で保存されます。

## <span id="page-20-1"></span>名前のエディット

1. Writeページで、**Name**にカーソルを合わせます。

2. **ENTER**ボタンまたは**VALUE**ノブを操作します。

Nameページが表示されます。

3. [テキスト内でカーソルを移動させ、](https://docs.google.com/document/d/1tJ0562kx92IrM5cbTsi9-ar1R3prkY8YxbU9aHoJ3-s/edit#)**VALUE**ノブを回して文字を選択します。

名前の文字数は最大24です。

- 4. 文字の種類を切り替えるときは、**SHIFT**ボタンを押します。A~Z、a~z、数字、記号の順に切り替わります。
- 5. スペースを挿入するときは、**SHIFT**ボタンを押しながら **> (PAGE+)** ボタンを押します。
- 6. カーソルの前の文字を消すときは、**SHIFT**ボタンを押しながら **< (PAGE–)** ボタンを押します。
- 7. テキストの入力が終了したら、**ENTER**ボタンを押して前のページへ戻ります。キャンセルするときは、**SHIFT**ボタンを押 しながら**ENTER**ボタンを押します。

## <span id="page-20-2"></span>Write Metadata

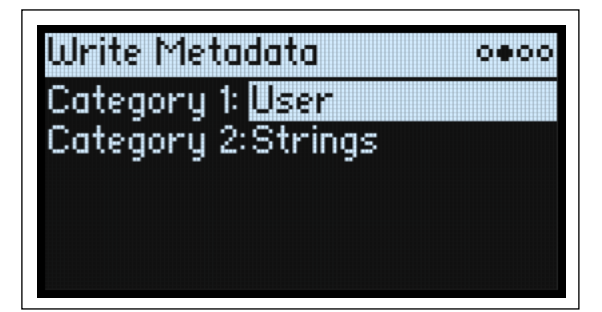

このページでは、保存したアイテムのカテゴリーを2つ選択できます。カテゴリーで検索した場合、どちらかのカテゴリーが 検索条件に一致すると、そのサウンドが表示されます。

**注意: Type** が Set List Slotに設定されているとき、このページは表示されません。

#### **Category 1/2**

[List of Categories]

パフォーマンス、プログラムなどのデータ・タイプごとに、カテゴリー・リストがあります。最初の 15 個のカテゴリーがフ ロント・パネルのボタンにマッピングされます。

## <span id="page-21-0"></span>**Compare**

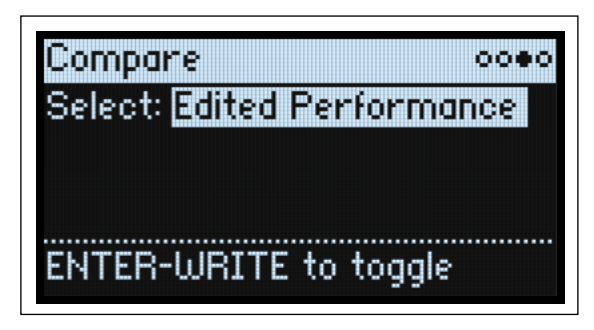

#### **Select**

[Saved Performance, Edited Performance]

Saved Performance: パフォーマンスの保存されたバージョンを聴くことができます。 Edited Performance: パフォーマンスの(保存前の)エディットされたバージョンを聴くことができます。パフォーマンスを エディットしていないときは、これを聴くことはできません。

## <span id="page-21-1"></span>コンペア機能を使用する

コンペア機能の使い方は以下のとおりです。

1. **ENTER**ボタンを押しながら**WRITE**ボタンを押します。

Compareページが表示されます。

2. **ENTER** ボタンを押しながら **WRITE** ボタンをもう一度押すと、保存したバージョンとエディットしたバージョンとが切り 替わります。

Edited Performanceから Saved Performanceへ変更すると、エディットしたバージョンはバッファーへ保管され、パフォーマ ンスは保存したバージョンが呼び出されます。この2つは何度でも自由に切り替えることができます。

Saved Performance へ変更後にエディットし、Compare ページへ移動すると、**Select** は Edited Performance に変わり、バッ ファー内の保存前のバージョンは失われます。

## <span id="page-21-2"></span>Delete from Database

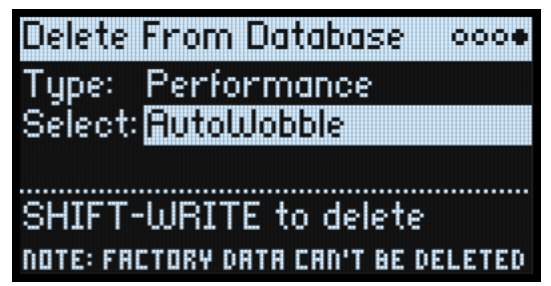

このページではユーザーが作成したアイテムをデータベースから削除することができます。 **<2 注意:** ファクトリー・データを削除することはできません。

#### <span id="page-21-3"></span>削除する

データベースからアイテムを削除する方法は、以下のとおりです。

- 1. **Type**で、消去するデータ・タイプを選択します。
- 2. **Select**にカーソルを合わせ、**ENTER**ボタンを押します。
- ポップアップ画面が表示されます。
- 3. リストからユーザーが作成したアイテムを選択します。または、**SHIFT**ボタンを押しながら**<(PAGE+)**ボタンを押すと Filters & Sort Order ページが表示されるので、フィルターまたはソートの順序を変更することもできます。
- 4. **ENTER**ボタンを押して選択を確定し、ポップアップ画面を閉じます。

5. **SHIFT**ボタンを押しながら**WRITE**ボタンを押して、選択したアイテムを削除します。

確認のメッセージが表示されます。

6. 確定するときは**ENTER**ボタンを押し、キャンセルするときはそれ以外のボタンを押します。

## Wavetable Osc

### <span id="page-23-1"></span><span id="page-23-0"></span>概要

オシレーター 1 と 2 は、それぞれ 1 つのウェーブテーブル、またはミックス・バランスにモジュレーションをかけることがで きる2つのウェーブテーブル、あるいは1つのマルチサンプルを割り当てることができます。modwaveは200種類以上のウェー ブテーブルを内蔵し、さらにサウンド・ライブラリアン・ソフトウェア経由でオリジナルのウェーブテーブルをインポートす ることもできます。ウェーブテーブルのサウンドは、色々な方法で変化させることができます。ウェーブテーブル・モディ ファイアでは、ウェーブテーブルの生成方法を変化させることでさまざまな音色変化が得られます。また、モーフィング・タ イプでウェーブテーブルの発音方法を変化させることができ、エンベロープやLFO等でリアルタイムなモジュレーションをか けることができます。

#### **Oscillator Mode (OSC MODEボタン )**

[A, A/B, Sample]

オシレーターの基本動作モードを、フロント・パネルにある**OSC MODE**ボタンで選択します。 A:ウェーブテーブルを1つだけ演奏します。

A/B:A と B の 2 つのウェーブテーブルをミックスして演奏します。**A/B BLEND** ノブで 2 つの ミックス・バランスを設定します。このノブで、片方は倍音が少ないテーブル、もう片方は 倍音の多いテーブル等の2つのウェーブテーブルのキャラクターを組み合わせたり、同じ ウェーブテーブルを選択して、それぞれに別々のウェーブテーブル・モディファイアを使っ たりすることができます。 Sample:マルチサンプルを1つだけ演奏します。

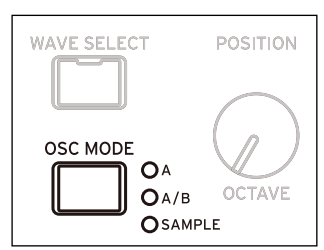

## <span id="page-23-2"></span>**Osc 1 Waveform**

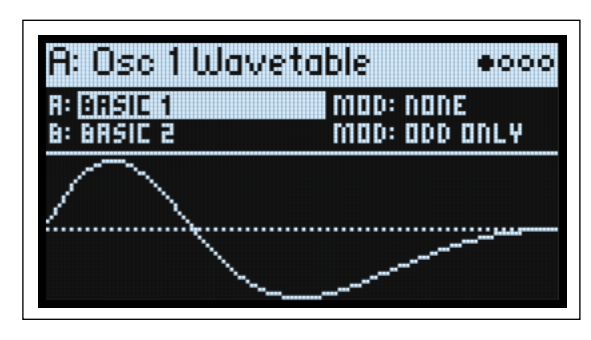

### <span id="page-23-3"></span>**Modes A and A/B**

#### **A (Wavetable A) (WAVE SELECTボタン )**

[List of Wavetables]

このパラメーターは、**Oscillator Mode** を A またはA/Bにしたときに表示されます。このパラメーターを選択し、**VALUE** ノブ を回すか **ENTER** ボタンを押して、本機に内蔵されている全ウェーブテーブルがリストされたウェーブテーブル選択のポップ アップ画面を表示します。ウェーブテーブル・リストのソートやフィルタリングについては[、4ページの「リストから選択す](#page-8-4) [る」](#page-8-4)を参照してください。

#### **ウェーブテーブルを試聴する**

ウェーブテーブルを試聴するときは、低いピッチのノートを演奏します。低いピッチで演奏することで、高次倍音が聴きとり やすくなります。

初期設定では、オシレーター 1と2のエンベロープで**Position**パラメーターをコントロールするようになっており、それぞれ のオシレーターのウェーブテーブルの読み出しポジションが連続的に変化します。**Attack**はウェーブテーブルのポジションを 順方向に連続変化させ、**Decay**では逆方向に変化させます。**Sustain**レベルで一定に落ち着くポジションを設定します。**Attack** と **Decay** の設定を長くしたり短くしたり、色々な設定で試してみてください。10 秒やそれ以上長い設定にしても、複雑な波 形のウェーブテーブルを選択しているときには好都合な場合もあります。

エンベロープによるモジュレーションの深さは、**OSC 1**または**OSC 2**ボタンのOn時に**SHIFT**ボタンを押しながら**VELOCITY**ノ ブ(OSC ENV INTENSITY)を回して調節します。ウェーブテーブルによってはこの深さを最大にする場合があります。 または、 特に複雑なウェーブテーブルでは浅めに設定するのが望ましい場合があります。

また、LFOでコントロールするのに最適化されたウェーブテーブルもあります。LFOの三角波で**Position**をコントロールして みてください。

#### <span id="page-24-0"></span>**MOD (Wavetable A Modifier**

ウェーブテーブルのそれぞれの波形は、2,048サンプルずつの32ビット浮動小数点テーブルとしてメモリーされており、これ を「ベース・テーブル」と呼びます。ベース・テーブルの周波数は約 25Hz です。ウェーブテーブルをロードすると、より高 いピッチのテーブルが生成されます。ウェーブテーブル・モディファイア(MOD)の設定でテーブルの生成方法が変化し、メ モリーされている波形からさまざまなサウンド・バリエーションを作り出します。

None:モディファイアを使用せずにウェーブテーブルがロードされます。

Odd Only:奇数次倍音のみが発生します。偶数次倍音(2倍音、4倍音、6倍音等)は発生しません。

Even Only:基音と偶数次倍音のみが発生します。奇数次倍音(3 倍音、5 倍音、7 倍音等)は発生しません。これにより、基 音のサイン波にオクターブ上の波形が乗ったような音になります。

Skip Every 3:3の倍数の倍音 (3倍音、6倍音、9倍音等)を取り除きます。

Odd + Clip: Odd Onlyと Hard Clipの組み合わせです。クリップによる豊富な倍音に、奇数次倍音のみが加わったブライトな 音です。

Even + Clip: Even Onlyと Hard Clipの組み合わせです。クリップによる豊富な倍音に、偶数次倍音のみが加わったブライトな 音です。

Skip + Clip: Skip Every 3 と Hard Clipの組み合わせです。クリップによる豊富な倍音に、3 倍音系列以外の倍音が加わったブ ライトな音です。

Low 20:基音から20倍音以外の倍音を取り除きます。

Low 12:基音から12倍音以外の倍音を取り除きます。

Organ-ize:オルガンのドローバーに対応する倍音(1倍音(8')、2倍音(4')、3倍音(2-2/3')、4倍音(2')、5倍音(1-3/5')、 6倍音 (1-1/3')、8倍音 (1'))を強調します。その他の倍音も存在しますが、非常に小さな振幅になります。選択したウェー ブテーブルのキャラクターを残しつつ、ドローバー・オルガンのような音になります。

Vintage 8:8 ビットでクォンタイズし、最高音域以外の全音域で帯域制限を解除したブライトでエイリアシング(折り返し) ノイズが顕著な音です。

Vintage 12:12 ビットでクォンタイズし、最高音域以外の全音域で帯域制限を解除したブライトでエイリアシング(折り返 し)ノイズが顕著な音です。

4 Steps:ベース・テーブルを2ビットでクォンタイズし、帯域制限をかけてエイリアシング・ノイズを最小限に抑えた音です (そのため、シンプルな 2ビット波形よりもスムーズな波形がディスプレイに表示されます)。

8 Steps:ベース・テーブルを3ビットでクォンタイズし、それ以外は上記の4 Stepsと同様です。

16 Steps:ベース・テーブルを4ビットでクォンタイズし、それ以外は上記の4 Stepsと同様です。

Soft Clip:ベース・テーブルに穏やかなソフト・クリッピングをかけ、倍音と明るさをアップさせた音です。

Hard Clip:3.0倍のゲインをかけてクリップさせ、倍音を明るさを大幅にアップさせた音です。

Infinite Clip: ゲインを大幅にアップさせてクリップさせた音です。

Soft Clip、Hard Clip、Infinite Clipは、オーディオ・アウトをクリップさせた状態とは異なり、オシレーターの音量レベルや発 音するボイス数では音色は変化せず、聴き苦しい成分のない、帯域制限をかけた音になります。

Tilt Up:低次倍音を控えめにし、12倍音付近を境にそれ以上の高次倍音成分が増加した音です。

Tilt Up +: Tilt Upと同様ですが、効果をより強調した音です。

Tilt Down:低次倍音を増加させ、12倍音付近を境に高次倍音成分を控えめにした音です。

Tilt Down +:低次倍音を増加させ、8倍音付近を境に高次倍音成分を控えめにした音です。

Low Boost:基音から5倍音までをブーストした音です。

Low Cut:基音と最初の数倍音を抑えた音です。

Low Cut +: 基音と5倍音までを抑えた音です。

Muted:基音以外の全倍音を大幅に抑えた音です。

Fade Out:選択したウェーブテーブル内の隣り合った波形とレベル0をクロスフェードし、ウェーブテーブルのポジションが 進むにつれて音量が小さくなります。ポジションをスウィープさせることで、パーカッシブな減衰系の音色を作るという活用 法があります。

Reverse:選択したウェーブテーブルの各波形を逆順でロードします。ブライトあるいは複雑な波形からシンプルな波形にス ウィープするウェーブテーブルを選択したときに特に効果的です。

Gain +3dB、Gain +6dB、Gain -3dB、Gain -6dB:ゲインを 3dB または 6dB 増加 / 減少させます。ウェーブテーブル A と B の音 量バランスを取るときに便利です。

#### **ウェーブテーブルのモディファイ版とオリジナルをフェードさせる方法**

- 1. **OSC MODE**をA/Bにします。
- 2. AとBに同じウェーブテーブルを割り当てます。
- 3. ウェーブテーブルBのOffsetを0.00にします。
- 4. ウェーブテーブルAのモディファイア(MODパラメーター)をNoneにします。
- 5. ウェーブテーブルBのモディファイアをいずれか(例えば Hard Clip)にします。
- 6. **A/B BLEND**ノブを回して、オリジナルとモディファイ版をフェードさせます。

Hard Clip にすると、フェードさせることでローパス・フィルターをかけたような効果になります。**A/B BLEND** ノブをエンベ ロープかLFOでコントロールしてみましょう。ウェーブテーブル AとBの発音位相はロックされていますので、このテクニッ クは、モディファイアに何を選択しても、その効果を微調整するときに使用できます。Tilt、Boost、または Cut 系のモディ ファイアを選択して試してみてください。

#### **B (WAVETABLE B) (WAVE SELECTボタン )**

[List of Wavetables]

**OSC MODE**をA/Bにしたときの、Bのウェーブテーブルを選択します。**A/B BLEND**ノブでウェーブテーブルAとBのミックス・ バランスをコントロールできます。**WAVE SELECT**ボタンでウェーブテーブルAとBの選択が切り替わります。

#### **MOD (Wavetable B Modifier**

ウェーブテーブルBのモディファイアを選択します。このパラメーターは、**OSC MODE**をA/Bにしたときに表示されます。モ ディファイアの詳細につきましては、20ページの「MOD (Wavetable A Modifier)」を参照してください。

#### <span id="page-25-0"></span>Sample Mode

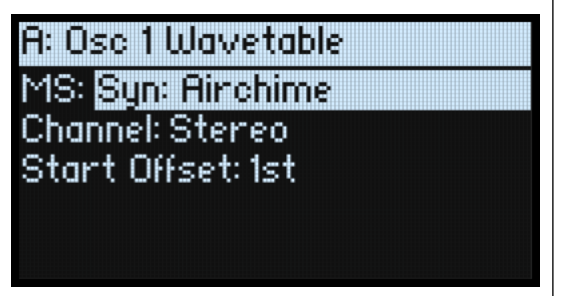

以下のパラメーターは、**OSC MODE**をSampleにしたときに表示されます。

#### **MS (Multisample)**

#### [List of Multisamples]

このパラメーターを選択し、**VALUE** ノブを回すか、**ENTER** ボタンを押すと、マルチサンプル選択のポップアップ画面が表示 されます。

#### **Channel**

[Stereo, Left, Right, n/a]

このパラメーターは、ステレオ・マルチサンプルを選択したときに使用でき、モノのマルチサンプルを選択したときはn/aと 表示されます。ステレオ・マルチサンプルをステレオのまま使用するか、左または右チャンネル(モノラル)のみを使用する かを選択します。

#### **S. Offset (Start Offset)**

#### [Off, 1st...8th]

単に先頭から再生するだけでなく、それぞれのマルチサンプルには先頭以外に最大8か所のスタート・ポイント、別名スター ト・オフセットがあります。マルチサンプルのアタック部分をスキップして、パーカッシブなマルチサンプルではよりソフト なサウンドに、スロー・アタックなマルチサンプルではより立ち上がりの早いサウンドにすることができます。スタート・オ フセットの数は、マルチサンプルによって異なります。

スタート・オフセットのないマ...ルチサンプルを選択したときは、パラメーターの値にn/aが表示されます。

## <span id="page-26-0"></span>Osc 1/2 Position

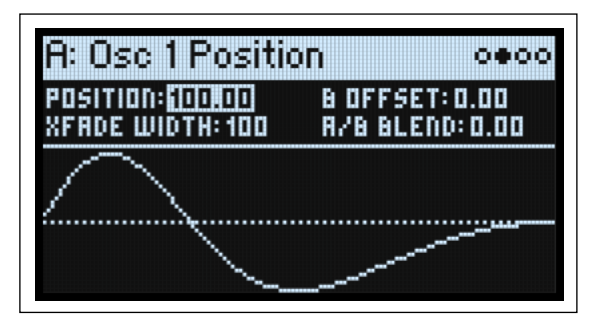

#### **Position (POSITIONノブ)**

#### [0.00...100.00]

それぞれのウェーブテーブルには最大 64 種類の波形が入っています。選択したウェーブテーブル内の全波形を連続的に選択 するのが、**Position**パラメーターです。値を0.00にすると常に最初の波形が選択され、100.00にすると最後の波形が選択され ます。0.00から100.00までの間は、そのウェーブテーブルに入っている波形の数で下図のように分割されています。 **Mode**をA/Bにしたときは、ウェーブテーブルAとBで入っている波形の数が異なることがあります。そのような場合、**Position** はそれぞれのウェーブテーブルを単独で使用しているときのように均等に分割します。例えば、Aに4つの波形、Bに23の波 形が入っている場合(下図を参照してください)、**Position**の値が50のとき A は 2 番目の波形を、B は 12 番目の波形をそれぞ れ発音します。

Position

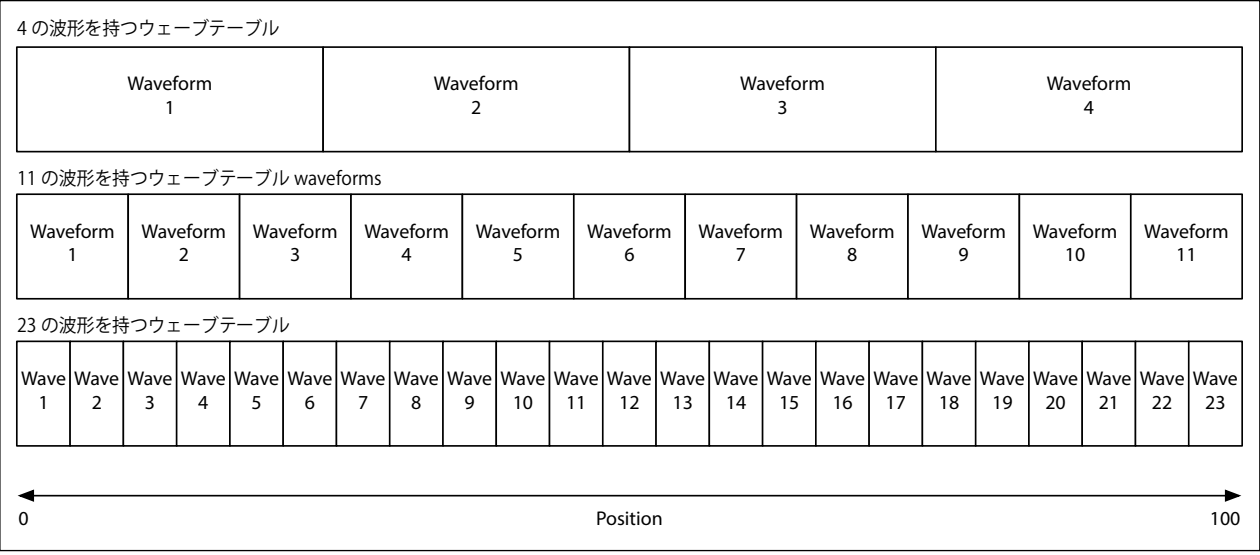

#### **B Offse**

[0.00...100.00]

**Mode**をA/Bにしたときに表示されます。ウェーブテーブル Aに対してウェーブテーブルBの位置を移動させ、**A/B Blend**で2 つのウェーブテーブルを組み合わせるときに柔軟に対応できます。例えば、ウェーブテーブル A の前半とウェーブテーブルB の後半をブレンドしたいとき、ウェーブテーブルBのポジションは**Position**パラメーター(上記)と**B Offse**パラメーターの 値の合計値になります。

#### **A/B Blend (A/B BLENDノブ)**

[0.00...100.00]

このパラメーターは、**Mode**をA/Bにしたときに表示されます。ウェーブテーブルAとBの音量バランスをコントロールします。

#### **Xfade Width**

[0.00...100.00]

**Position**の値の変化に応じて、ウェーブテーブル内の波形は順次入れ替わります。これによって隣接している2つの波形間を、 徐々に入れ替わるか、瞬時に切り替わるかを設定します。**Xfade Width**は、**Position**の値が変化したときに隣接した 2 つの波 形を補間する量を設定します。なお、このパラメーターでの設定は、**A/B Blend**には影響しません。

**Position** の値0 <sup>~</sup> 100の区間を、そのウェーブテーブルに入っている波形数に関係なく、常に同じ長さの 1 本のリボンのよう なものと考えると、わかりやすくなります。ウェーブテーブルに入っているそれぞれの波形は、リボンのストライプのような ものとします。そのストライプ間にかけるグラデーションの量を設定するのが、**Xfade Width**です。**Position**がある値で停止 しているときに、ストライプがクッキリしていることもあれば、ある程度のグラデーションがかかっていることもあります。 **Position**の値がエンベロープやLFOで連続的に変化することで、隣接した2つの波形間でのクロスフェードが起こります。 Xfade Width

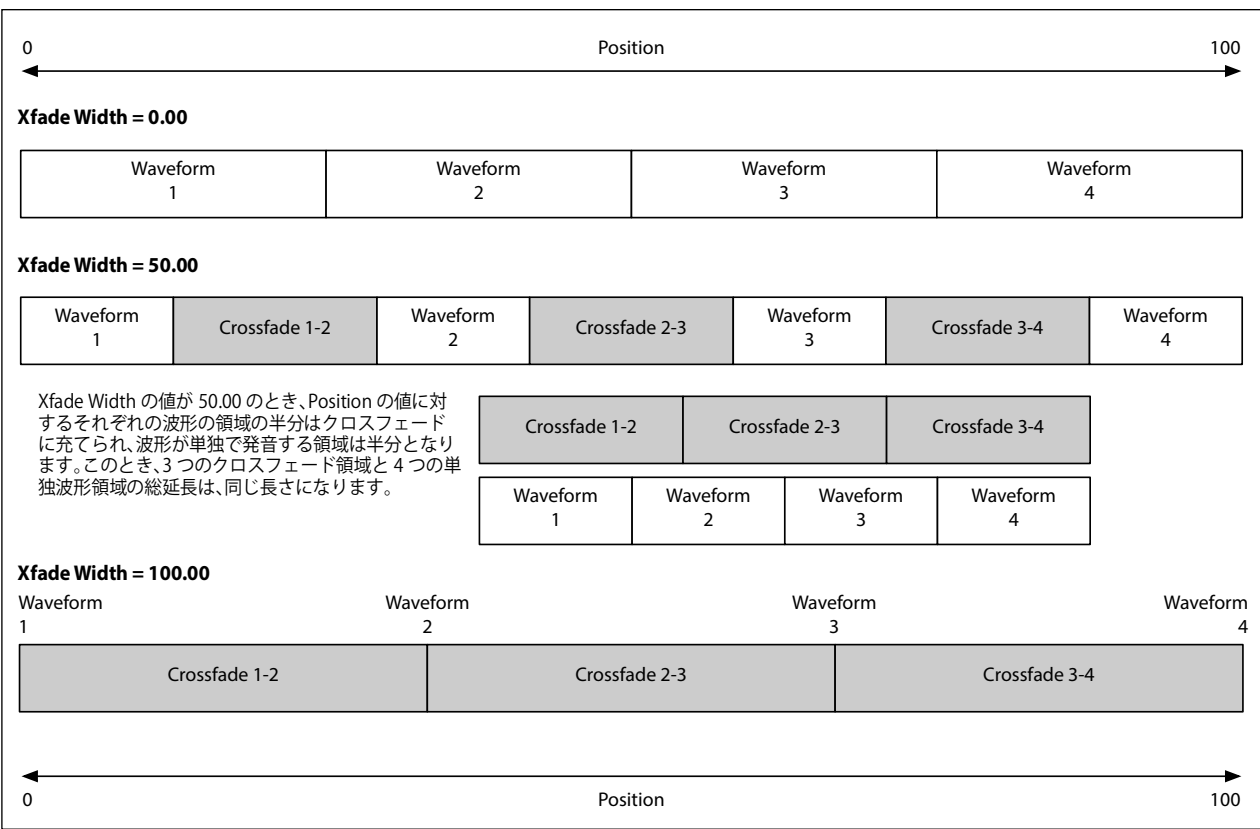

## <span id="page-27-0"></span>Osc 1/2 Morph

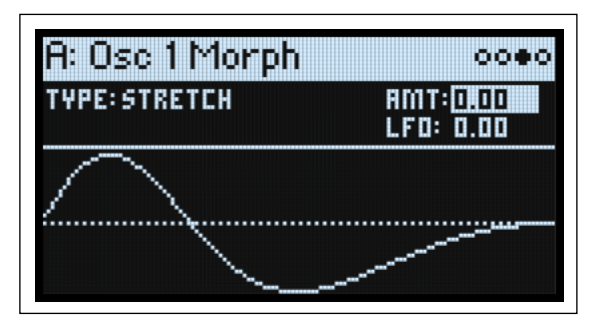

#### **Morph Type (SHIFTボタン-MORPHノブ)**

[List of Morph Types]

**Morph Type**は、ウェーブテーブルの波形を引き伸ばしたり、縮めたり、鏡像のように反射させることで音色を変化させたり、 このパラメーターにモジュレーションをかけることで、さらに動きのあるサウンドにすることができます。

**OSC MODE**がSampleに設定されているときは、**Morph Type**で選択できる設定は少なくなります。このとき、オシレーター 1で は、このパラメーターは使用できません。オシレーター 2では、AMとRing Modのみが選択できます。

None:ウェーブテーブルはそのまま発音します。

Sync:ウェーブテーブルのスタート位相が、内蔵の隠されたオシレーターの周波数でリセットされ、アナログ・シンセのオシ レーター・シンクのような効果になります。Morph Amountで隠されたオシレーターの周波数をコントロールします。 Windowed Sync: 上記の Syncと同様ですが、高周波域を抑えてエイリアシングを低減しています。

Stretch:波形が一方方向に引き伸ばされ、逆方向は縮められて、アナログ・シンセのパルス・ウィズ・モジュレーションと 似たような効果になります。**Morph Amount**が50のときは、波形は変化しません。

Flip:波形の一部が上下に反転します。**Morph Amount**で反転するポイントを設定します。

Mirror:波形を半分の長さに縮め、残りの半分にそのミラー・イメージを挿入します。**Morph Amount** は、上記の Stretch と 同様に、波形の伸長/圧縮をコントロールします。

Mirror Stretch:上記のMirrorと同様ですが、Stretchの効果も加わります。

Narrow:**Morph Amount**の値が上がると、波形は先頭方向に圧縮され、残りの部分にはゼロが挿入されます。Stretchとは異 なる方式ですが、パルス・ウィズ・モジュレーションと似た効果にもなります。

Narrow Stretch: 上記の Narrowと Stretchの組み合わせで、波形の長さを圧縮すると同時に、伸長/圧縮もします。

Windowed Narrow: 上記の Narrowと同様ですが、高周波域を抑えてエイリアシングを低減しています。

W.NarrowStretch: 上記の Narrow Stretchと同様ですが、高周波域を抑えてエイリアシングを低減しています。

#### **Osc2のみで選択できるMorph Type**

オシレーター 2 は上記の**Morph Type**に加え、FM、AM、Ring Modの 3 タイプも選択できます。この3 タイプのいずれかを選 択したときは、オシレーター 1 がモジュレーターとなり、オシレーター 2 がキャリアになります。オシレーター 1 をモジュ レーターとしてのみ使用しているときは、その**Level**を0%にします。

**注意**:上記のMorph Type を使用しているときは、波形グラフィックの表示は近似のものになります。波形グラフィックの変 化をより正確にチェックしたいときは、**ANALYZER 機能**を使用してください([28ページの「Analyzer\(アナライザー\)」](#page-32-0)を参 照してください)。

FM:オシレーター1でオシレーター2を周波数変調します。**Morph Amount**でモジュレーションの深さをコントロールします。 AM: AM とは、下記の Ring Modを含む振幅変調を指し、このタイプを選択したときは、オシレーター1でオシレーター2を 振幅変調したサウンドと、オシレーター 2そのままのサウンドを出力します。**Morph Amount**でモジュレーションの深さをコ ントロールします。

Ring Mod:2つのオシレーターの周波数と信号レベルからサイドバンド周波数のサウンドを生成します。その結果、元のサウ ンドからわずかに明るくしたり、音程感が少なくなったり、鐘のような音色になります。オシレーター 1と2の周波数が同じ ときは、リング・モジュレーターが作り出す音は一定で安定した波形になります。両者のピッチに差が生じると、その差音や 倍音が生成されます。**Morph Amount**でリング・モジュレーションの深さをコントロールします。

#### **AMT (Morph Amount) (MORPHノブ)**

[0.00...100.00]

Morph機能による効果の深さをコントロールします。詳細は、上記を参照してください。

#### **LFO (INTENSITYノブ)**

[–100.00...+100.00]

Osc 1 LFOまたはOsc 2 LFOによるMorph機能のモジュレーションの深さをコントロールします。

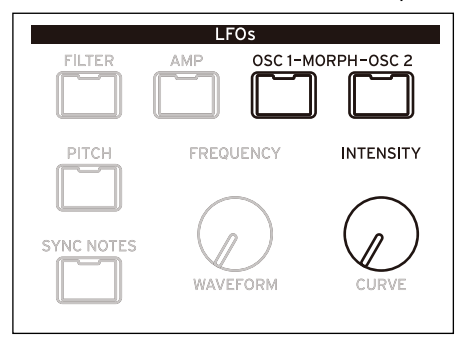

## <span id="page-29-0"></span>Osc 1/2 Details

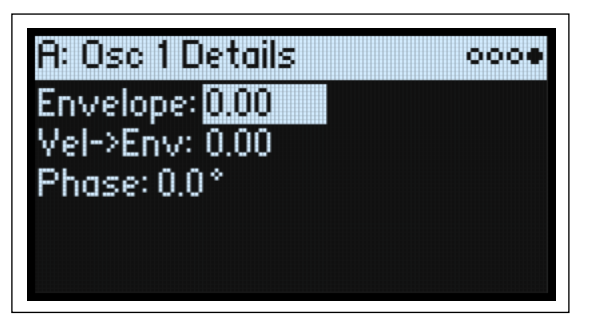

#### **Envelope (OSC ENV INTENSITY: SHIFTボタン-VELOCITYノブ)**

[–100.00...+100.00]

**Position**の値をOsc 1 LFOまたはOsc 2 LFOでモジュレーションする深さをコントロールします。

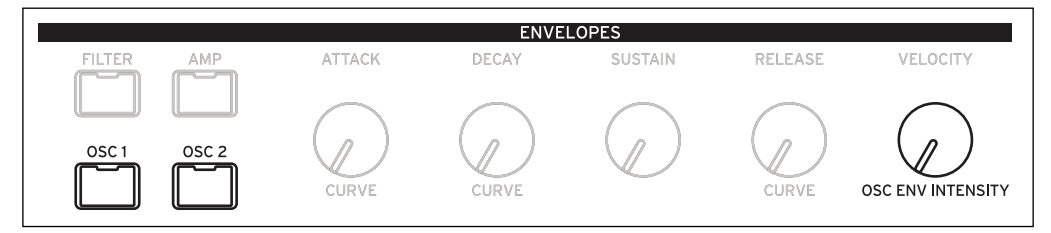

#### **Vel->Env (VELOCITYノブ)**

[–100.00...+100.00]

Osc 1 エンベロープまたは Osc 2 エンベロープによる **Position** の値のモジュレーションを、ベロシティでスケーリングする深 さをコントロールします。

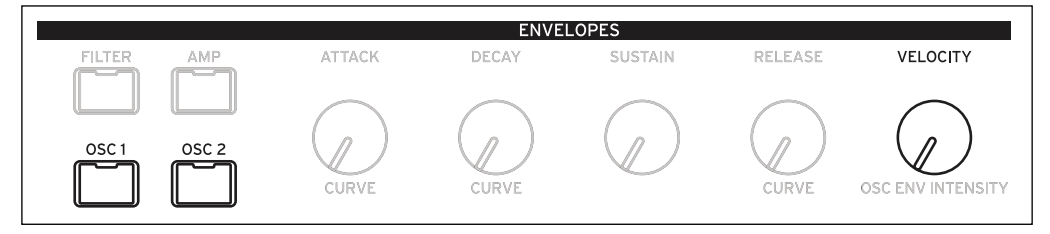

#### **Phase**

[–180.0...+180.0]

発音時の波形のスタート位相をコントロールします。オシレーター 1と2のピッチをデチューンしていないときに便利です。

## <span id="page-30-0"></span>Mixer & Sub Osc

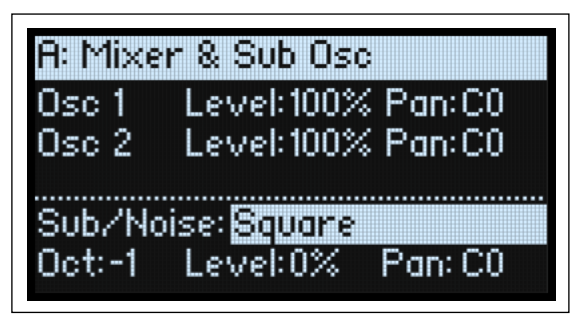

## <span id="page-30-1"></span>Osc 1

**Level (LEVELノブ)**

[0%...100%] オシレーター 1のボリュームをコントロールします。

**Pan (SHIFTボタン-LEVELノブ)**

[L100...L1, C0, R1...R100] オシレーター 1の左右間の定位をコントロールします。

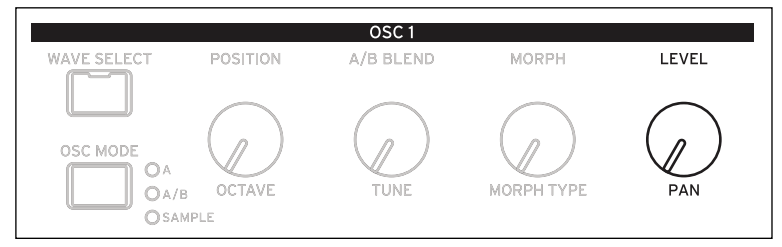

## <span id="page-30-2"></span>Osc 2

**Level (LEVELノブ)** [0%...100%]

#### **Pan (SHIFTボタン-LEVELノブ)**

[L100...L1, C0, R1...R100] [上記の「Osc 1」](#page-30-1)を参照してください。

## <span id="page-30-3"></span>Sub/Noise

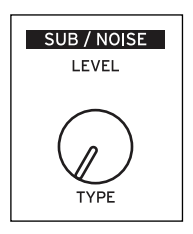

このセクションは、**Sub/Noise Type** の設定によって、機能がサブ・オシレーターまたはノイズ・ジェネレーターに切り替わ ります。

#### **Sub/Noise Type (Sub/Noise) (SHIFTボタン-LEVELノブ)**

[Square, Triangle, White Noise, Filtered Noise, Dark Noise, Speckled Noise, Saturated Noise] Square, Triangle:オシレーター 1と同じか、1オクターブまたは2オクターブ下のピッチの矩形波または三角波を出力します。 White Noise:全帯域のレベルが均一な、ホワイト・ノイズを出力します。 Filtered Noise:White Noiseと同様ですが、音の明るさを少し抑えています。 Dark Noise: Filtered Noiseと同様ですが、高周波域をより大きく抑えています。

Speckled Noise:高域を抑えつつクリップさせて、非常にアグレッシブな音色のノイズです。さらにローパス・フィルターを かけることで、雷や爆発音のようなサウンドにすることもできます。 Saturated Noise:ある程度のフィルタリングをし、やや歪ませた音色で、より厚みのあるノイズ音です。

#### **Oct**

 $[-2, -1, 0]$ 

このパラメーターは、**Sub/Noise Type**([Mixer & Sub Osc](#page-30-0)ページ)をSquareまたはTriangleにしたときに使用でき、オシレー ター 1 のピッチに対するオフセット量を選択します。このパラメーターは、Osc Pitch ページのコピーです。**Oct**を–1や–2に すると、重低音が加わり、0は細い音のウェーブテーブルを使用したときの補強として活用できます。

#### **Level (LEVELノブ)**

[0%...100%] Sub/Noiseパートのボリュームをコントロールします。

#### **Pan**

[L100...L1, C0, R1...R100] Sub/Noiseパートの左右間の定位をコントロールします。 <span id="page-32-0"></span>Analyzer(アナライザー)

## Analyzer(アナライザー)

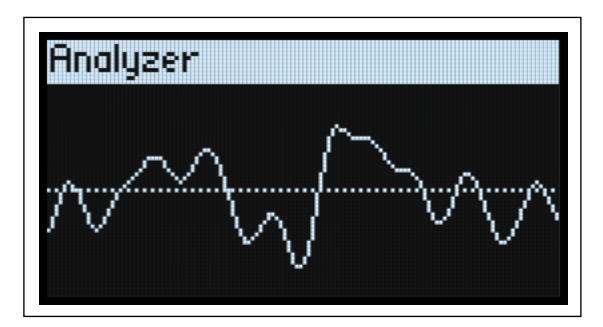

Analyzer は、modwave のエフェクトを含むオーディオ信号の波形をリアルタイムに表示します。**ANALYZER**ボタンを押して このページに入ります。

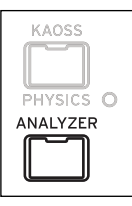

## Motion Sequencing 2.0

## <span id="page-33-1"></span><span id="page-33-0"></span>Motion Sequencing 2.0 とは

Motion Sequencing 2.0 は、コルグwavestateのWave Sequencing 2.0から発展させた機能です。シーケンスはボイスごとに動 作します。タイミング、ピッチ、シェイプと4組のステップ・シーケンサーの値 (Seq A~D)を、それぞれの"レーン"で個 別に設定できます。各レーンでは、異なる数のステップや、ループ・スタート、ループ・エンド、ループ方向、ステップのラ ンダム再生を、個別に設定できます。

各レーンの各ステップでは、そのステップを再生する**Probability**(確率)も設定できます。

そして、これらの設定や他のパラメーターに、ベロシティ、LFO、エンベロープ等でモジュレーションをかけることができま す。これによって、シーケンスに合わせ、各レーンが組み合わされて出力します。その結果、変わり続けるリズミカルなパ ターンや、スムーズでオーガニックなサウンドが生まれます。

ノブの動きをリアルタイムに記録したり、鍵盤でピッチのシーケンスを入力したり、ピッチのシーケンスを再生しながら一定 のスケールやキーに当てはめることが簡単に行なえます。

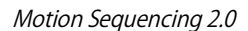

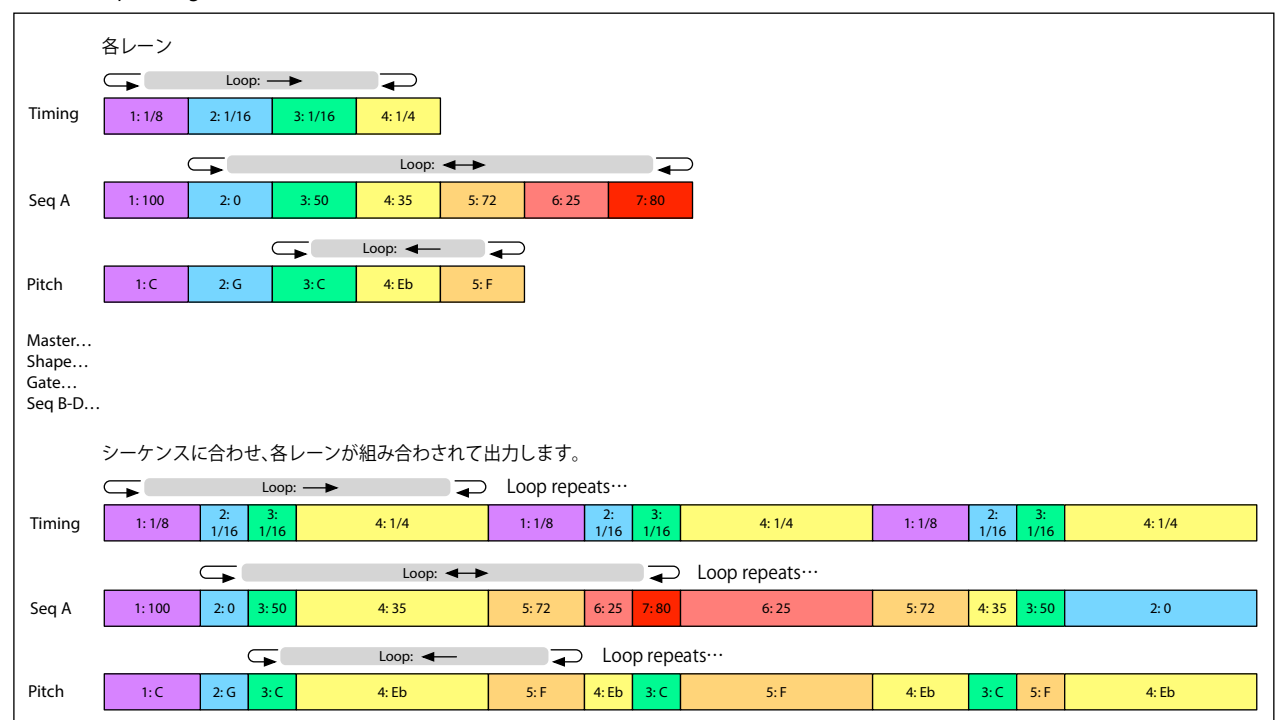

## <span id="page-34-0"></span>Motion Seq Overview

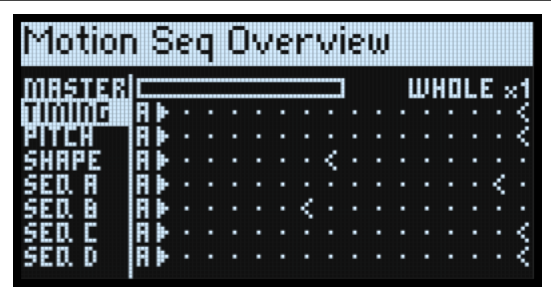

このページでは、選択したレイヤーで最も古く発音したボイスの、すべてのモーション・シーケンス・レーンを表示します。 同時に最長 16 ステップまでを表示し、各ステップは各レイヤーのフロント・パネルの 16 個のボタンと対応しています。A ~ Dの4つのバンクはステップの左側に表示されます。各レーンの進行に従って、バンクの表示が自動的に切り替わります。 **Note**:モジュレーションやプロバビリティの設定によっては、各ボイスのモーション・シーケンスの各レーンが再生するス テップ番号は、バラバラに異なることがあり、また、ループ・スタート/エンドもバラバラになることがあります。 オーバービュー・ページには、**SHIFT**ボタンを押しながらボタン**5(SEQ VIEW)**を押すか、ボタン**5(SEQ VIEW)**を2回押す と、このページに移動します。

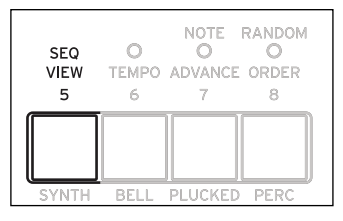

オーバービュー・ページでは、下図のような記号で表示します。一番下の記号は、ループ・スタートとループ・エンドを同じ ステップを設定したときに表示されます。

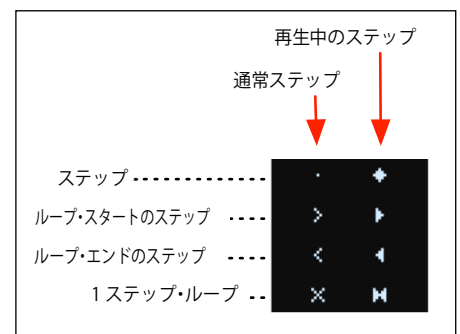

#### **Master レーンのプログレス・バー**

**Master Lane** を On にすると、全レーンが、設定した拍数または秒数でリスタートします。詳しくは[、35 ページの「Master](#page-39-0) [Lane」](#page-39-0)を参照してください。このとき、オーバービュー・ページの一番上の行に、Master レーンの進行状況を確認できるプ ログレス・バーが表示されます。

## <span id="page-35-0"></span>モーション・シーケンスのレコーディング

### <span id="page-35-1"></span>ピッチのステップ・レコーディング

Pitchレーンにノートを入力する手順は以下のとおりです。

1. **REC**ボタンを押します。

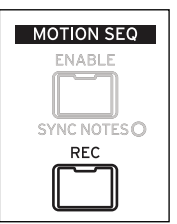

このとき、**REC**ボタンとボタン**11(PITCH)**、**13~16(SEQ A~D)**が点滅します。

2. ボタン**11(PITCH)**を押してPitchレーンを選択します。キャンセルするときは、**REC**ボタンをもう一度押します。

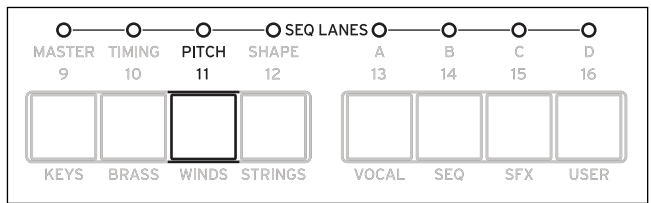

このとき、Pitch Recording Setupページが表示されます。モーション・シーケンスの**Enable**がOnのときは、一時的にOf に なります。

3. ピッチ・シーケンスのルート・ノートを鍵盤で弾きます。

Pitch レーンは絶対音程ではなく、ルート・ノートに対するオフセット値がストアされます。ルート・ノートの初期設定はC4 です。ディスプレイ上の**Root Note**パラメーターにカーソルを合わせ、**VALUE**ノブで変更できます。

ルート・ノートの±2オクターブまでの音をレコーディングすることができます。

4. 必要に応じて以前入力した内容を消去します。

Pitchレーンの消去方法には、次のようなオプションがあります。

Step & Lane Settings:Pitchレーンの**Loop Start**、**Loop End**等を含む全セッティングを初期設定にリセットします。Pitchレー ンへのモジュレーション・ルーティング・パラメーターは、すべて消去されます。

Step data only: Pitch レーンのセッティング情報は残して、全ステップの情報をリセットします。モジュレーションやルー プ・ポイント等を残しておき、ピッチ情報だけをリセットしたいときに使用します。

Don't clear:リセットや消去をしません。入力したピッチ・シーケンスをエディットするときに使用します。

5. **ENTER**ボタンを押してレコーディングを始めます。

レコーディングが始まると、現在のステップのピッチがディスプレイに表示されます。ディスプレイ下部には、前のステップ で入力したピッチが表示され、フレーズなどを入力する際の目安になります。ループ内の現在位置は**Loop**グラフィックに表 示されます。ステップ・ボタン(ボタン**1~16**)のLEDで、入力しているステップを表示します。

鍵盤から指を離すと、自動的に次のステップに進みます。

1つ前のステップに戻る(ノートを修正したいときなど)には、**<**ボタンを押します。

現在のステップの内容を変えずに、次のステップに進むときは、**>**ボタンを押します。

ループ・エンドに到達すると、自動的にレコーディングが終了します。その前にレコーディングを終了するときは、**REC**ボタ ンを押します(または**<**、**>**以外のボタンを押します)。

### <span id="page-35-2"></span>Seq レーンA~Dにリアルタイム・レコーディングをする

フロント・パネルのノブや **MOD** ホイールを使って、Seq レーン A ~ D にリアルタイム・レコーディングをすることができま す。**MORPH**などのパラメーター・ノブの動きをレコーディングすると、そのSeqレーンがそのパラメーターに自動的にモジュ レーションとして接続されます。レコーディングをした後で、**Lane Steps**で各ステップの値や、モジュレーションの深さをエ ディットできます。

また、通常の Add Modulation の操作で、すでにモジュレーション・ルーティングがされているパラメーターに、Seq レーン を追加接続することもできます。詳しくは[、67ページの「モジュレーション・ルーティングを追加する」](#page-71-4)を参照してください。 **重要:** モーション・シーケンスは、ボイス単位で動作しますので、オシレーターやフィルター、エンベロープ、LFO など、ボイ ス単位で動作するパラメーターに対してのみ、モジュレーションをかけることができます。具体的には、MOD KNOBS、エフェ クト、KAOSS Physicsの動きをモーション・シーケンスとしてレコーディングしたり、それらをモーション・シーケンスでコント ロールしたりすることは、できません。
- **重要:** ループのモジュレーション、ランダム再生、ノート・アドバンス機能は、すべてレコーディング中に適用されます。この  $\mathbb{Z}$ ような不確定要素をなくして安心してレコーディングしたいときは、下記の手[順3](#page-36-0)のClear Steps & Lane Settingsオプションを選 択するか、これらの機能を手動で解除してください。
- 1. RECボタンを押します。

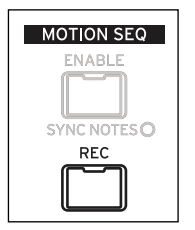

このとき、**REC**ボタンとボタン**11(PITCH)**、**13~16(SEQ A~D)**が点滅します。

2. ボタン13~16 (SEQ A~D)のいずれかを押して、レコーディングする Seq レーンを選択します。キャンセルするとき は、**REC**ボタンをもう一度押します。

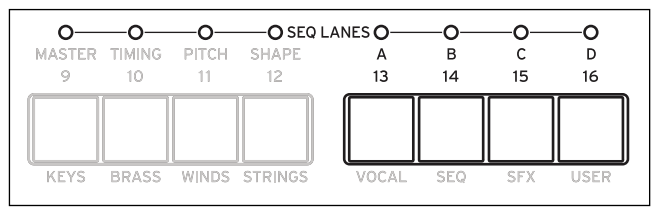

すでにデータが入っているレーンを選択したときは、データを消去するかどうかを確認するメッセージが表示されます。

<span id="page-36-0"></span>3. レーンにすでに入っているデータを消去するときは、消去するオプションを選択し**ENTER**ボタンを押します。 Step & Lane Settings:選択したレーンの Loop Start、Loop End 等を含む全セッティングを初期設定にリセットします。この レーンへのモジュレーション・ルーティング・パラメーターはすべて消去されます。

Step data only:選択したレーンのセッティング情報を残して、全ステップの情報をリセットします。モジュレーションやルー プ・ポイント等を残すときに使用します。

4. "Ready to record!"と表示されたら、単音を押したままにします。

レコーディングは単音での演奏に適しています。 鍵盤を押したままにするか、サステイン・ペダル、または**HOLD**ボタンを使っ て、ノートを持続してください。 鍵盤から指を離して発音を止めたり、ノートのアンプ・エンベロープが 0 になると、レコー ディングが停止します。

単音を押さえると、表示がレコーディング画面に切り替わります。ループ内の現在位置は、**Loop**グラフィックで確認できます。 5. オシレーター、フィルター、エンベロープ、LFO セクションのノブを 1 つ回すか、**MOD** ホイールを操作して、パラメー

ターの動きをレコーディングします。

ノブまたは**MOD**ホイールを操作すると、レコーディングが始まります。**Knob**グラフィックにレコーディング中のノブの名称 が、**Value** にその値が表示されます。**Loop** グラフィックのバーが伸びていき、ループ内の現在位置が確認できます。レコー ディングは、ループ内のどこからでも開始できますし、開始位置によっては先頭に戻ってループします。ループ全体にノブな どの動きが入力されると、レコーディングが自動的に終了します。

ノブの動きをレコーディングすることで、そのSeqレーンとそのノブのパラメーターがモジュレーション・ルーティングとし て接続されます。なお、**MOD** ホイールの動きをレコーディングしたときは、モジュレーション・ルーティングを手動で設定 する必要があります。レコーディング後に、各ステップの値やモジュレーションの深さのエディット、レコーディングした Seqレーンをソースとした新たなモジュレーション・ルーティングの設定ができます。

レコーディング開始時のノブの向きが "0" ポジションに設定されます。ノブを反時計回りに回すと、現在の値から最小値へ変 化し、時計回りに回すと最大値へと変化します。ノブを左または右に回しきると、このレンジがリセットされます。下図を参 照してください。

ノブの向きとレコーディングされた値

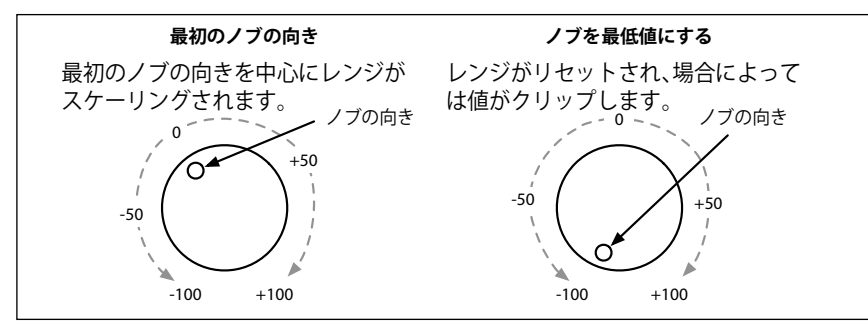

# **その他の注意**

- 1つのレーンにレコーディングできるノブは、1つだけです。レコーディング中に別のノブを操作しても、その動きはレコーディ ングされません。
- ノブの値は、そのステップの終了時にレコーディングされます。
- 1つのステップにつき1つの値だけがレコーディングされます。細かな動きをレコーディングするときは、Timingレーン のスピードを早くします。
- 実際に動かしたノブに近い動きで再生するときは、**Transition**パラメーターを初期設定のLinearにしておきます。

# モーション・シーケンスのエディット

# レーンのエディット

レーンではどのステップを発音し、どのようにループさせるかをコントロールします。例えば、**Loop Start** または **Loop End** を変更するだけで、サウンドのキャラクターが大きく変化することがあります[。36 ページの「スタンダード・レーン・コン](#page-40-0) [トロール」を](#page-40-0)参照してください。レーンによっては、スタンダード・コントロール以外の特殊なパラメーターがありますが、 それらについては後で説明します。

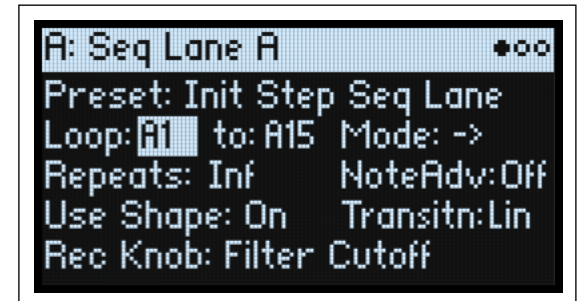

# ステップのエディット

レーンはそれぞれ最大で 64 ステップを持つことができます。最初の 16 ステップが A1 ~ A16、次の 16 が B1 ~ B16というよ うに 4 つのバンクに記録されます。個々のステップの表示とエディットの方法は、以下のとおりです。

1. ボタン**10~16**を2回押して(または**SHIFT**ボタンを押しながらそれらのボタンを押して)、エディットするレーンを選択 します。

例えば、Seq Lane A を選択するには、ボタン 13 を2回押します。

2. **SEQ STEPS**ボタンを押します。そのボタンが点灯します。

このとき、フロント・パネル下部の 16 個のボタンは、ステップの選択ボタンとして機能します。現在のステップの LED が明 るく点灯し、設定したループ区間(モジュレーションは無効となります)のLEDが暗めに点灯します。

3. 現在の同一バンク内のステップを選択するには、ボタン**1~16**のいずれかを押します。

または、

別のバンクから選択するには、ボタン 1/2/3/4 を 2 回押してバンクを選択します(**SHIFT**または **SEQ STEPS**ボタンを押し ながらそれらのボタンを1回押しても選択できます)。 ボタン**1~16**が点滅するので 1つのボタンを押して、選んだバンク のステップを選択します。

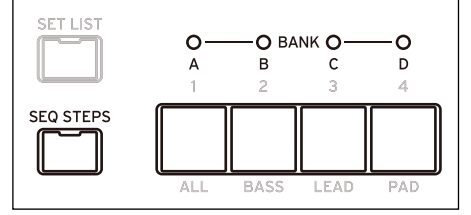

ステップ間を移動しても、選択中のパラメーターは固定されています。例えば、ピッチを複数のステップに渡りエディットす るときは、ボタン**1~16**でステップ間を移動し、ピッチを**VALUE**ノブで変更します。

4. カーソルを移動させ**VALUE**ノブを回し、他のパラメーターもエディットしてみてください。

# Step Soloモード

Step Solo モードは、選択したステップのみでレーンを一時的にループさせるモードです。サンプルやシェイプ等を確認する 際に便利です。

レーンをStep SoloモードをOnにする方法は、以下のとおりです。

1. **ENTER**ボタンを押しながらステップ・ボタン(ボタン**1~16**)を押します。

ステップ・ボタン(ボタン**1~16**)と現在のレーンのボタンの両方が点滅します。

このときモーション・シーケンスは、そのレーンで選択したステップをループ設定したように再生されます。その他のレーンは 通常の再生を続けます。

Step SoloモードをOnにしたレーンでは、そのステップのみが繰り返し発音されます。その他のレーンは通常どおりに発音さ れます。現在のレーンの中で他のステップを選択すると、選択したステップが繰り返し発音されます。

Step SoloモードをOffにするときは、ENTERボタンを押しながら任意のステップ·ボタン(ボタン1~16)か、現在選択して いるレーンのボタンを押します。

Step Solo モードをOnにできるのは1つのレーンのみです。違うレーンを Step Solo モードに設定すると、先にStep Solo モー ドにしたレーンは自動的に Of になります。レイヤーを変更したときもStep SoloモードはOf になります。

# Motion Sequencer

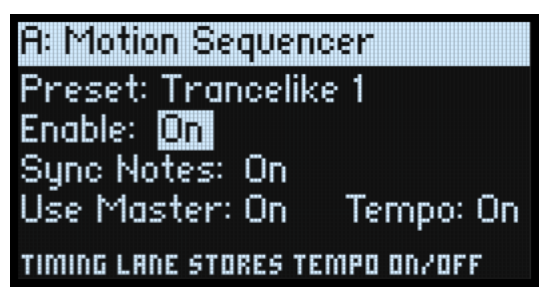

このページでは、プログラムに対するモーション・シーケンスを選択します。**SEQ STEPS**ボタンを押すと、このページに入り ます。

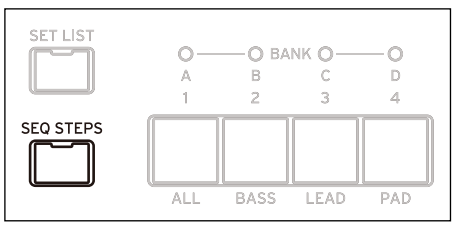

# **Preset (SEQ STEPSボタン )**

[List of Presets] データ・ベースにメモリーされているモーション・シーケンスの全プリセットがリスト表示されます。

# **Enable (ENABLEボタン )**

[Off, On] 選択したレーンのモーション・シーケンスのOn、Of を切り替えます。

# **Sync Notes (SHIFTボタン-SYNC NOTESボタン)**

[Off, On] Sync Notes は、個々のノートを個別のタイムラインで演奏するか、それらを同期した状態で演奏するかを 選択するパラメーターです。 Off: モーション・シーケンスの各ノートが個別に演奏します。

On:プログラムのノートが最低 1 つでもすでに演奏しているときは、モーション・シーケンスの各レーン は、新たに演奏するノートでは直前のノートで演奏した同一ステップからスタートします。下図を参照し てください。この状態でも、ノート単位でのモジュレーションやプロバビリティによりバリエーションを 出すことはできます。また、全レイヤーで **SYNC NOTES**と**TEMPO** をOnにしたときは、全レイヤーのモー ション・シーケンスが同期して演奏します。

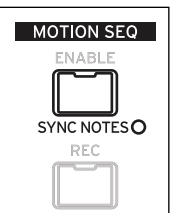

#### Sync Notes

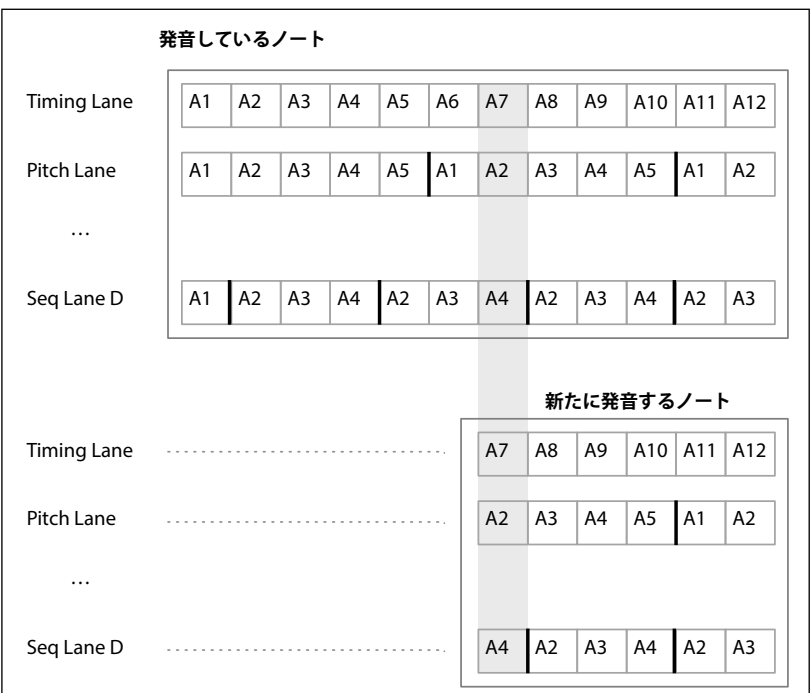

# **Use Master**

[Off, On]

Master レーンの On、Offを切り替えます。詳しくは[、35ページの「Master Lane」を](#page-39-0)参照してください。

# **TEMPO (STEMPO: SHIFTボタン -ボタン6)**

[Off, On

**Tempo**のOn、Of を切り替えます。Onにするとボタン**6(TEMPO)**のLEDが点灯します。この設定はTimingレーンに反映さ れます。詳しくは[、38ページの「TEMPO \(SHIFTボタン-ボタン6\)」](#page-42-0)を参照してください。

# <span id="page-39-0"></span>Master Lane

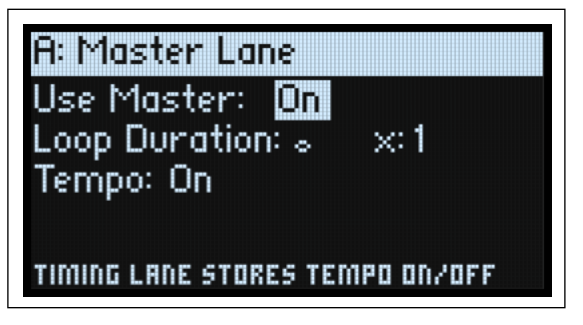

**Use Master**パラメーターをOnにすると、Master レーンはボタン**6(TEMPO)**のOn、Of の設定に応じて、指定した拍数また は時間経過後に、他のレーンをすべてリスタートさせます。これにより、各レーンがループの長さが不規則でも、規則的に繰 り返すパターンにすることができます。

**SHIFT**ボタンを押しながらボタン**9(MASTER)**を押すとこのページに入ります。

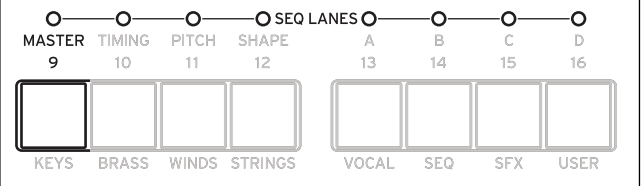

# **Use Master**

[Off, On] Off:MasterレーンはOffになります。 On:MasterレーンがOnになり、上記のように他のレーンをリスタートします。

### **Loop Duration**

[**TEMPO** Off: 0.0013...120.0000 sec] [TEMPO On: 32nd-note triplet...2x breve] TimingレーンのTEMPO Of 時は、Masterレーンのループの長さを秒単位で設定します。 TimingレーンのTEMPO On時は、Masterレーンのベース・ノートの長さを設定します。

### **x(Multiply Base Note by…)**

[1...32]

TimingレーンのTEMPO On時に表示されます。ベース・ノートの長さを増加させます。例えば、ベース・ノートが全音符に設 定され、ここの設定を3にすると、Master レーンは 3全音符ごとにリスタートします。

# **TEMPO (SHIFTボタン-ボタン6)**

[Off, On]

**Tempo**のOn、Of を切り替えます。Onにするとボタン**6(TEMPO)**のLEDが点灯します。この設定はTimingレーンに反映さ れます。詳しくは[、38ページの「TEMPO \(SHIFTボタン-ボタン6\)」](#page-42-0)を参照してください。

# <span id="page-40-0"></span>スタンダード・レーン・コントロール

以下のパラメーター設定は、Master以外の全レーンに適用されます。

#### **Preset**

レーン・プリセットには、レーンと各ステップの全パラメーターの設定がメモリーされます。色々なレーンを組み合わせて実 験してみてください。

# **Loop (Loop Start), to (Loop End)**

この2つのパラメーターは、レーンのスタート、終了、ループのステップを設定します。発音中にリアルタイムで変更するこ ともできますし、LFOやエンベロープなどでモジュレーションをかけることもできます。

ループ・ポイントにモジュレーションをかけたいときは、このパラメーターでループの最大長を設定します。**Loop Start** はス テップの後方向にのみ、**Loop End**はステップの前方向にのみモジュレーションがかかります。

#### **Mode**

レーンの再生方向を、正方向のループ、逆方向のループ、正逆交互に繰り返すループ、ランダムの 4 タイプから選択します。 ランダムは、**RANDOM ORDER**ボタン(**SHIFT**ボタン-ボタン**8**)を押して選択することもできます。

#### **Repeats**

[Off, 0...100, Inf] レーンがループする回数を設定します。初期設定はInfで、ノートが続いている間は何回でもループします。

#### **NoteAdv (NOTE ADVANCE: SHIFTボタン-ボタン7)**

このパラメーターを Onにすると、ノートを演奏するたびにスタート・ステップが1つずつ進み、アルペジエーターのように 使うことができます。

#### **RANDOM ORDER (SHIFTボタン-ボタン8)**

このパラメーターを On にすると、ループの周回ごとにランダムな順番でステップを演奏します。**Random Order** の仕組みを 例えて言うと、各ステップがノートなどの情報が入った1枚のカードになっていると想像してください。ループを繰り返すご とに、または**Loop Start**や**Loop End**を変更するたびに、**Loop Start**から**Loop End**までのカードがシャッフルされ、新たな番 号(A1、A2など)が割り振られます。**Loop Start**よりも前のステップと、**Loop End**から後のステップは、ランダム化の対象 外となります。

# <span id="page-41-0"></span>ステップ・プロバビリティ

個々のステップは、**Probability**(確率)が0%~100%に設定されています。これにより、ステップが発音される可能性をコ ントロールします。大部分のステップ・パラメーターと同様に、**Probability**にモジュレーションをかけることができます。例 えば、**MOD KNOB** を操作することで発音される可能性が高くなるステップや、可能性が低くなるステップを作ることができ ます。

ステップの **Probability** が 100% のときは必ず発音されますが、100% 未満では、発音されずスキップされることがあります (以下のTimingレーンの記述を参照してください)。しかし、ステップが2回連続スキップされたときは、3番目のステップの **Probability**が0%であっても発音されます。これは、ウェーブ・シーケンスがリアルタイムなシステムであり、なにかしら発 音することが必要なためです。

# Timingレーン・プロバビリティ

Timing レーンは **Probability** に関しては異なる動作となります。「スキップされた」ステップは前のステップに取り込まれま す。例えば、A1とA2の両方が16分音符で、A2が**Probability**によりスキップされたときは、A1は8分音符になります。これ により、リズム全体の長さが保持されます。

# **Timing**

Timingレーンは、各ステップの長さをコントロールし、リズムやタイムライン上のアクセント的な変化を作るのに使用します。

# Timing Lane

TEMPO=Onのとき

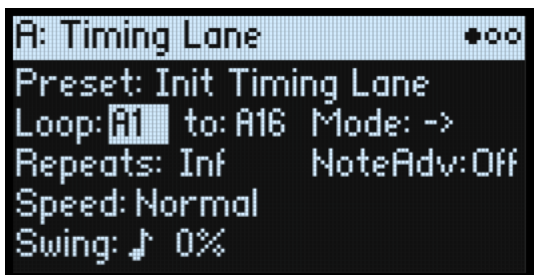

TEMPO =Of のとき

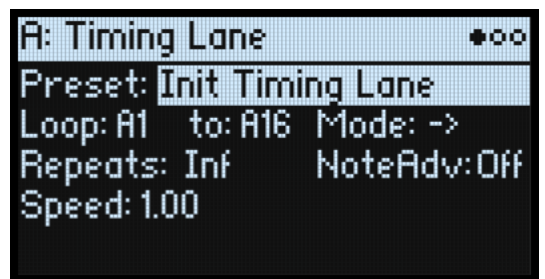

**SHIFT**ボタンを押しながらボタン**10 (TIMING)**を押すと、このページに入ります。

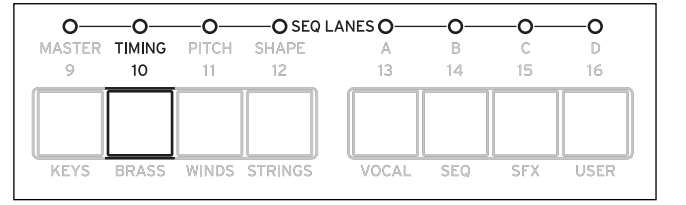

# **Preset, Loop (Start), to (Loop End), Mode, Repeats, NoteAdv**

[36ページの「スタンダード・レーン・コントロール」を](#page-40-0)参照してください。

# <span id="page-42-0"></span>**TEMPO (SHIFTボタン-ボタン6)**

[Off, On Of:ステップの長さは秒単位になります。 On:ステップの長さは音符単位になります。

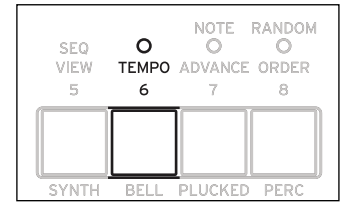

### **Speed**

[ **TEMPO** Off: 0.01...1.00...100.00

[ **TEMPO** On: 1/4...Normal...4x]

Timingレーン全体のスピードを変更します。 **TEMPO** Of 時は、0.01(元のスピードの1/100)から100.00(元のスピードの100倍)に変更することができます。エンベロー プでモジュレーションをかけてみてください。 **TEMPO** On時は、テンポ・ロックされた比率を、元のスピードの1/4から4xまで選択できます。

### **Swing (Resolution)**

[32nd-note triplet...quarter-note] **TEMPO** On時に表示されます。

#### **(Swing Amount)**

[–300...+300%]

**TEMPO** On時に表示されます。

**Swing (Resolution)** に対してアップビートのタイミングを調節します。例えば、**Swing (Resolution)** を8分音符に設定してい ると、スウィングは1つおき(アップビート)の8分音符に影響を与えます。

+100%:ノートが次のダウンビート(強迫)へ向かって 1/3移動します。

+300%:アップビートが次のダウンビートまで移動します。この時点でアップビートのノートは全く聞こえなくなります。

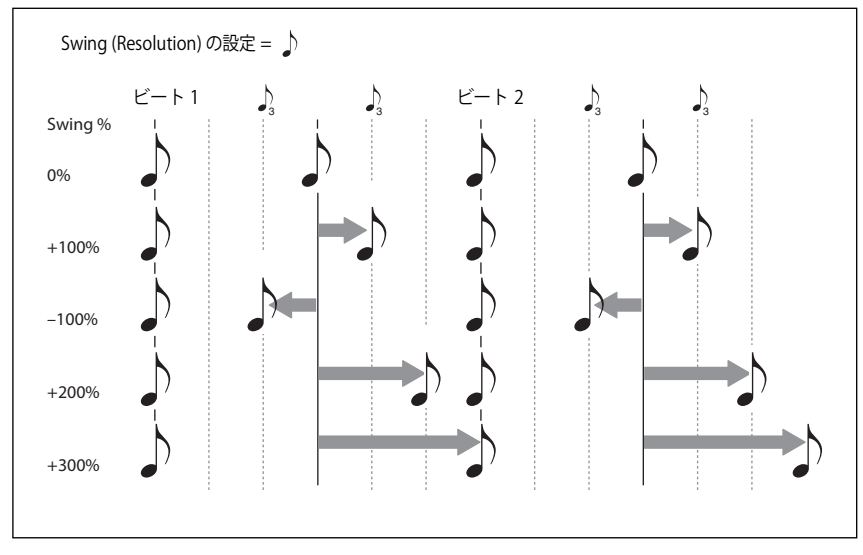

# Timing Lane Step

TEMPO=Onのとき

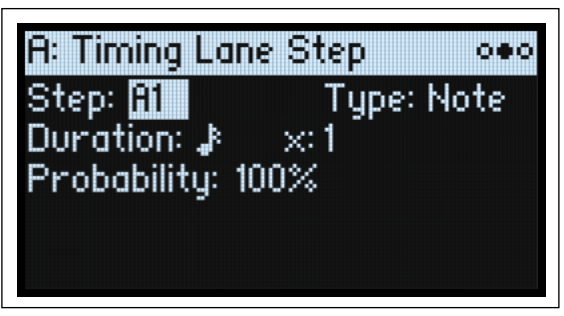

TEMPO=Of のとき

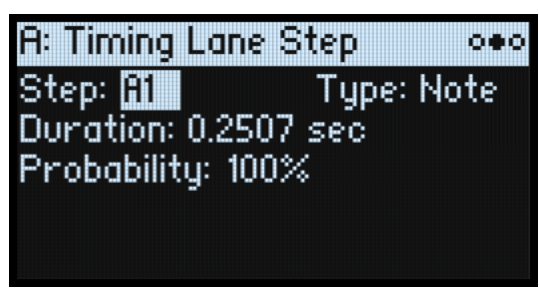

# <span id="page-43-0"></span>**Step**

[A1...D16]

現在のステップを表示します。このパラメーターはディスプレイでエディット、または**SEQ STEP**ボタンを押して直接ステッ プを設定することができます。

# **Type**

[Note, Rest, Gate]

Note:ステップは発音されます。

Rest:全レーンの出力がミュートされます。PitchとSeqレーンA~Dからは、ステップで設定した値ではなく、ゼロの値が出 力されます。

Gate:ノート・オフになるまでそのステップでシーケンスが一時停止し、ノート・オフ後にシーケンスが続きます。このス テップがエンド・ステップと兼ねるときは、ノート・オフの間モーション・シーケンスはそのステップで一時停止します。タ イミング・ステップのいずれか1つをGateに設定し、レーンのスタート・ステップをベロシティでコントロールするように設 定すると、最大 64 段階のベロシティ・スイッチのあるサウンドを作ることができます。この方法を利用して例えば、**Shape** パラメーターの設定違いのバリエーションを切り替えて使用することができます。

# **Duration**

[TEMPO Off: 0.0000...10.0000 sec] [ **TEMPO** On:List of rhythmic values] TEMPO Off時は、ステップの長さを秒単位で設定することができます。 **TEMPO** On時は、ステップの長さをシステム・テンポに合わせて設定します。値は付点音符と3連符を含め、32分音符から 4 全音符(16拍)までの範囲です。長さは以下の **x**(Multiply Base Note by…)によって変わります。

# **x(Multiply Base Note by…)**

[1...32]

**TEMPO** On時に表示されます。**Duration**で設定した長さを増加させます。例えば、**Duration**を8分音符に、ここの設定を3に すると、ステップは付点4分音符で繰り返します。

# **Probability**

詳しくは[、37ページの「ステップ・プロバビリティ」を](#page-41-0)参照してください。

# Pitch

このレーンで、各ステップのピッチを設定します。

# Pitch Lane

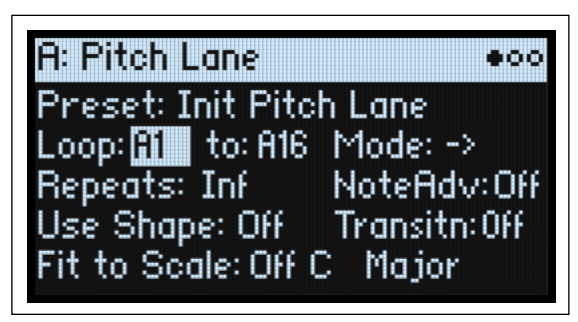

**SHIFT**ボタンを押しながらボタン**11 (PITCH)**を押すと、このページに入ります。

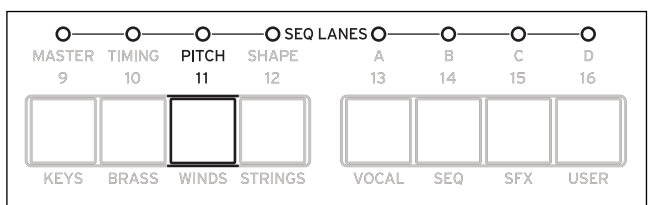

# **Preset, Loop (Start), to (Loop End), Mode, Repeats, NoteAdv**

[36ページの「スタンダード・レーン・コントロール」を](#page-40-0)参照してください。

# **Use Shape**

[Off, On]

このパラメーターを Onにすると、0以外の値に設定されたピッチは、Shapeレーンの設定に従ってスケーリングされます。な お、シェイプは下記の **Transition** パラメーターの設定によって変化しますので、シェイプだけの効果を出したいときは **Transition**をOffにします。

# **Transitn (Transition)**

[Off, Lin, Exp, Log, Indv]

このパラメーターで、ステップの切り替わり時にピッチが急激に変化するか、徐々に変化するかを設定します。 Off:ピッチはステップごとに階段状に変化します。これが初期設定です。

Lin:ピッチはステップ間で直線的に徐々に変化します。

Exp:ピッチはステップ間で徐々に変化しますが、徐々に変化する最後の方で次のピッチに近づきます(エクスポネンシャル)。 Log:ピッチはステップ間で徐々に変化しますが、徐々に変化する最初の段階で次のピッチに近づきます (ログカーブ)。 Indv (Individual):ピッチの遷移がステップごとにコントロールされます。これにより、往年のベース・マシンのように、急 激な変化と徐々に変化するピッチを組み合わせたフレーズを作ることができます。

# **Fit to Scale**

[Off, On]

Pitch レーンからの出力を、設定したスケールとキーに合わせることができ、ポリフォニックで演奏したときに特に効果的で す。

Off:ピッチのオフセットは、シーケンスに入力したとおりに演奏します。 On:設定したスケールとキーに合ったピッチで演奏します。

# **(Scale Key)**

 $[C...B]$ 

スケールのルート・ノートを設定します。例えば、**Scale Key**をEにし、**Scale Type**をMinorにしたとき、Pitchレーンの全ノー トはEマイナー・スケールのノート (E, F#, G, A, B, C, D) のいずれかになります。 **Scale Key**パラメーターは、**Fit to Scale**パラメーターをOnに設定したときに適用されます。

# **(Scale Type)**

[Major, Minor, Hrmnic Maj, Hrmnic Min, Melodic Min, Dorian, Phrigian, Lydian, Mixolydian, Locrian, Penta Maj, Penta Min, Dinimished, Half Dim, Augmented, Whole Tone, Blues, Bebop Dom, Flamenco, Romani, Hungarian, Persian, Harmonics, Acoustic, Enigmatic]

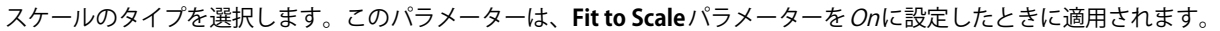

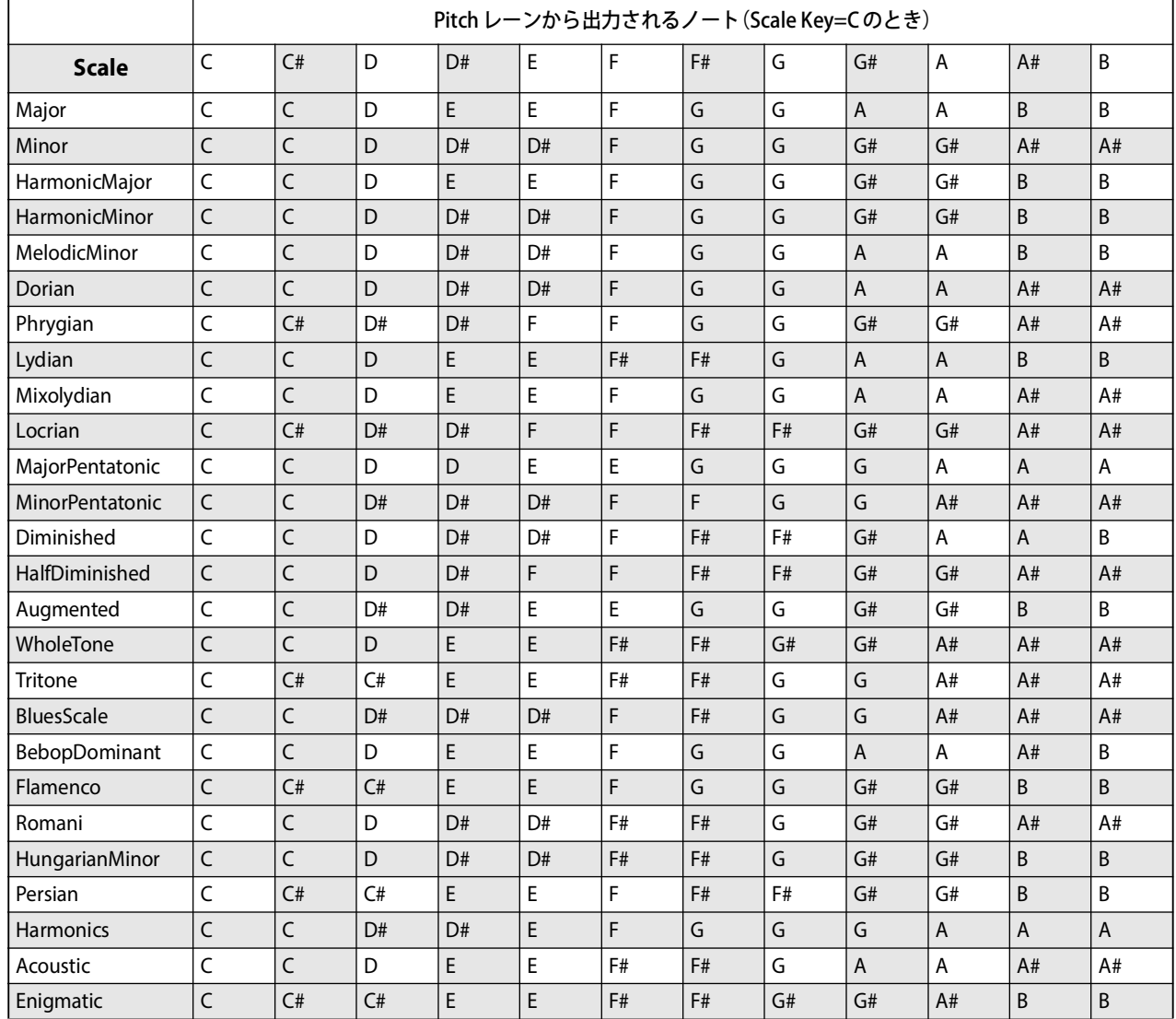

# Pitch Lane Step

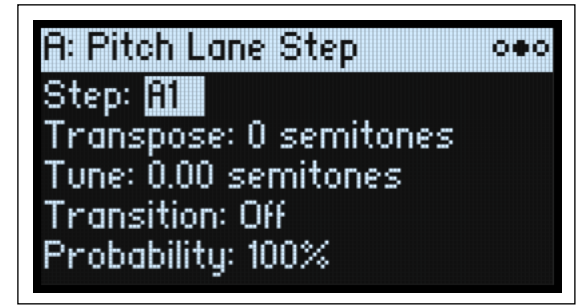

# **Step**

[39ページの「Step」を](#page-43-0)参照してください。

# **Transpose**

[–24...+24 semitones]

演奏するピッチを半音単位で±2オクターブの範囲でオフセットします。

オシレーターがマルチサンプルを使用しているときは、このパラメーターの設定によっては、そのマルチサンプル内のイン デックス(下記の Tune とは異なります)に影響し、鍵盤全体をトランスポーズしたときのように、発音するサンプルが変わ ることがあります。

# **Tune**

[–12.00...+12.00 semitones]

Pitchレーンのチューニングを半音単位、±1オクターブの範囲で設定します。

### **Transition**

[Off, Lin, Exp, Log]

このパラメーターで、設定するステップから次のステップへのピッチの遷移方法を設定します。次のステップで急激にピッチ が変化するのか、それとも次のステップのピッチに向かって徐々に変化するかを設定します。

このパラメーターは、Pitchレーンの**Transitn**パラメーターをIndvに設定したときに適用されます。

Of:ピッチはステップごとに階段状に変化します。これが初期設定です。

Lin:ピッチは次のステップのピッチに向かって直線的に徐々に変化します。

Exp:ピッチは次のステップのピッチに向かって徐々に変化しますが、徐々に変化する最後の方で次のピッチに近づきます(エ クスポネンシャル)。

Log:ピッチは次のステップのピッチに向かって徐々に変化しますが、徐々に変化する最初の段階で次のピッチに近づきます (ログカーブ)。

# **Probability**

[37ページの「ステップ・プロバビリティ」](#page-41-0)を参照してください。

# Shape

Shapeレーンはステップ間で値が移り変わるカーブを作ります。ここでの設定は、Pitchレーンや各Seqレーンの**Use Shape**パ ラメーターをOnにしたときに反映されます。

# Shape Lane

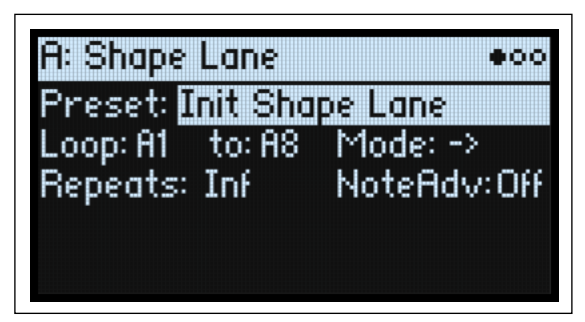

**SHIFT**ボタンを押しながらボタン**12(SHAPE)**を押すと、このページに入ります。

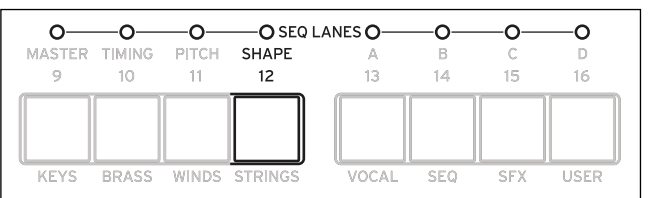

# **Preset, Loop (Start), to (Loop End), Mode, Repeats, NoteAdv**

[36ページの「スタンダード・レーン・コントロール」を](#page-40-0)参照してください。

# Shape Lane Step

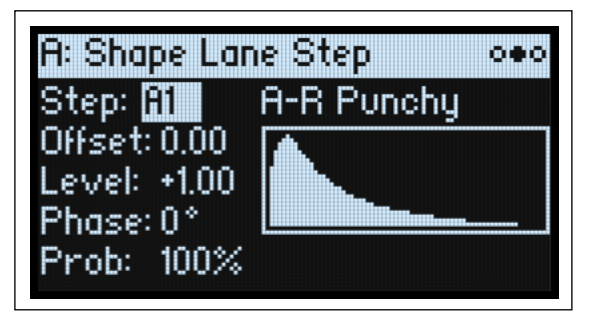

# **Step**

[39ページの「Step」を](#page-43-0)参照してください。

# **Shape**

[List of shapes] 2、3、4のパルスを含め、数多くのシェイプから選ぶことができます。

# **Offse**

 $[-1.00...+1.00]$ 

シェイプ全体を上下にシフトします。 これは Mod Processor の "Offset" とは若干異なり、**Offse**がシェイプに加算され、下に ある **Level**パラメーターによってスケールされるというものです。 例えば、シェイプの下部を0.0ではなく0.50にするときは、**Offse**を+1.00にし、**Level**を+0.50に設定します。

# **Level**

[–2.00...+2.00] シェイプの振幅を変化させます。-の値 にすると、シェイプは反転音として発音します。

# **Phase**

[–180...+180°] シェイプのスタート・ポイントを設定します。例えば、シェイプの真ん中でスタートさせるときは、**Phase** を +180° に設定 します。

# **Prob(Probability)**

[37ページの「ステップ・プロバビリティ」](#page-41-0)を参照してください。

# Seq A/B/C/D

4 つの Seq レーンは、エンベロープや LFO などのように、シンセシス・パラメーターをコントロールするモジュレーション・ ソースとして使用できます。

# Seq Lane

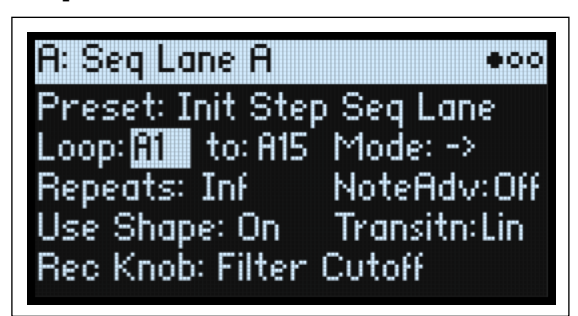

**SHIFT**ボタンを押しながら、ボタン**13~16(SEQ A~D)**のいずれかを押すと、このページ入ります。

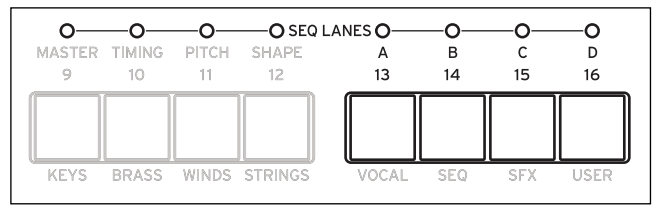

# **Preset, Loop (Start), to (Loop End), Mode, Repeats, NoteAdv**

[36ページの「スタンダード・レーン・コントロール」を](#page-40-0)参照してください。

# **Use Shape**

[Off, On]

このパラメーターを Onにすると、0以外の値は、Shape レーンの設定に従ってスケーリングされます。なお、シェイプは下記 の**Transition**パラメーターの設定によって変化しますので、シェイプだけの効果を出したいときはTransitionをOffにします。

# **Transitn (Transition)**

[Off, Lin, Exp, Log, Indv]

このパラメーターで、ステップの切り替わり時にピッチが急激に変化するか、徐々に変化するかを設定します。 Off:値はステップごとに階段状に変化します。これが初期設定です。 Lin:値はステップ間でノブを操作したときのように直線的に徐々に変化します。これが初期設定です。 Exp:値はステップ間で徐々に変化しますが、徐々に変化する最後の方で次の値に近づきます(エクスポネンシャル)。 Log:値はステップ間で徐々に変化しますが、徐々に変化する最初の段階で次の値に近づきます(ログカーブ)。 Indv (Individual):値の遷移方法がステップごとにコントロールされます。これにより、急激な変化と徐々に変化する値を組 み合わせることができます。

# **Rec Knob**

[Knob name, read-only]

リアルタイム・レコーディングでSeqレーンを作成した場合、レコーディングしたパラメーター(ノブ)の名称がここに表示 されます。([31ページの「SeqレーンA~Dにリアルタイム・レコーディングをする」](#page-35-0)を参照してください。)それ以外の場合 は、None と表示されます。これは読み取り専用で、編集することはできません。Seqレーンは他のパラメーターをモジュレー トしている場合があり、レコーディングしたノブへのモジュレーション・ルーティングが変更されたり、消去されたりするこ とがあります。

# Seq Lane Step

**A: Sea Lane A Step**  $\omega$  or  $\omega$ Step: **Fill** Type: Value + Continuous Mod Value: +100% **Transition: Off** Probability: 100%

# **Step**

[A1...D16] [39ページの「Step」を](#page-43-0)参照してください。

# **Type**

[Value + Continuous Mod, Value \* Random +/–, Value \* Random +, Value + S & H Mod]

Value + Continuous Mod:ステップはプログラムされた値を使用し、モジュレーションは継続してその値に影響を与えます。 例えば、LFOで**Value**にモジュレーションをかけると、ステップの発音時にLFOのシェイプが聴こえます。

Value \* Random +/–:ステップの**Value**は、バイポーラ(+と–)のランダムな量によって変化します。このときは+、–のど ちらかです。

Value \* Random +:ステップの **Value** は、ユニポーラ(+)のランダムな量によって変化します。**Value** が正数のときは + の 出力、**Value**が負数のときは–の出力になります。

Value + S & H Mod:ステップはプログラムされた **Value** を使用し、モジュレーションはステップのスタート時に更新されま す。例えば、LFOが**Value**にモジュレーションをかけていると、ステップ開始時の最初のLFOの振幅のみが聴こえ、ステップ の進行中に LFOのシェイプは聴こえません。

# **Value**

[–100...+100%] ステップの出力レベルを設定します。

# **Transition**

[Off, Lin, Exp, Log]

このパラメーターで設定するステップから次のステップへの値の遷移方法を、次のステップで急激に変化するか、次のステッ プの値に向かって徐々に変化するかを設定します。

**タ** このパラメーターは、ShapeレーンのTransitnパラメーターをIndvに設定したときにのみ適用されます。

Of:値はステップごとに階段状に変化します。

Lin:値は次のステップの値に向かってノブを操作したときのように直線的に徐々に変化します。これが初期設定です。

Exp:値は次のステップの値に向かって徐々に変化しますが、徐々に変化する最後の方で次の値に近づきます(エクスポネン シャル)。

Log:値は次のステップの値に向かって徐々に変化しますが、徐々に変化する最初の段階で次の値に近づきます(ログカーブ)。

# **Probability**

[37ページの「ステップ・プロバビリティ」](#page-41-0)を参照してください。

# Motion Sequence Utility

# Cut Steps, Copy Steps, Paste Steps, Insert Steps

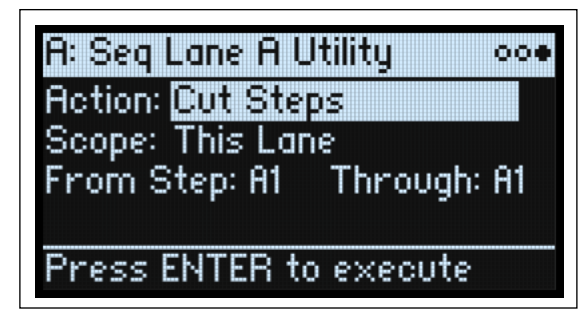

レーンのいずれかのステップまたはレーン全体のカット、コピー、ペースト、インサートの手順は次のとおりです。

- 1. Motion Sequence Lane のページが表示されているときに、**< (PAGE+)**ボタンを押してLane Utilityページに入ります。
- <span id="page-50-0"></span>2. **Action**でCut StepsやInsert Stepsなど、使用したいアクションを選択します。
- 3. **Scope**の設定をして、選択したアクションをすべてのレーンか、選択したレーンにのみ適用させるかを設定します。
- 4. 必要に応じてその他のパラメーター(**From Step**、**Through**など)を設定します。
- 5. **ENTER**ボタンを押してアクションを実行します。

# Clear

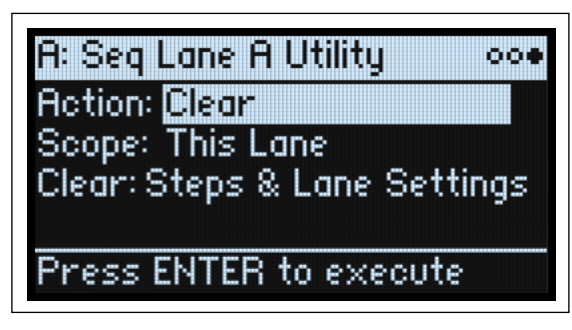

**Action**でClearを選択すると、選択したレーンのみ、または全レーンのデータを初期設定にリセットすることができます。リ セットされるデータは、以下の2タイプから選択できます。

Steps & Lane Settings:全ステップのすべてのデータと、**Loop Start**や**Loop End**などのレーンのすべてのデータを初期設定に リセットします。そのレーンに設定されていたすべてのモジュレーション・ルーティングも消去されます。

Step data only:レーンのデータはリセットされず、全ステップのすべてのデータを初期設定にリセットします。モジュレー ション・ルーティングやループ・ポイントなどのデータを残しておきたいときには、こちらを使用します。

Clearを使用するには、上記の「Cut Steps, Copy Steps, Paste Steps, Insert Steps」の手順2で、Clearを選択します。

# Scale Timing

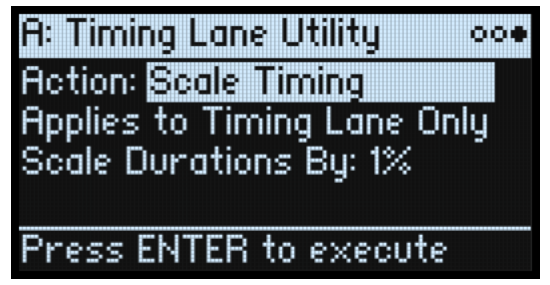

この **Action** の Scale Timing は、Timing レーンから Motion Sequence Utility ページに入ったときに使用できます。ここでは、 Timing レーンのステップの長さをすべて一括してエディットし、シーケンス全体の長さを調節することができます。リアル タイムにシーケンス全体の長さを変更するときは、ここではなくTiming レーンの**Speed**パラメーターを使用してください。

# Kaoss Physics

# 概要

Kaoss Physicsは、平面上でボールが転がるようすをモデリングします。ボールは、X-Yパッド上で指をフリックすることでス タートさせることも、Gate+Damper などのトリガー・ソースを使ってボールを自動的に撃ち出すこともできます。ボールの 位置は、指でX-Yパッドをなぞることで直接的にコントロールできます。ボールの動きに応じてモジュレーション信号が生成 され、その信号でモジュレーション可能なパラメーターをコントロールします。

- Kaoss X: ボールの水平軸上の動きです。中心から左側がネガティブ、0 は中心、中心から右側がポジティブです。
- Kaoss Y: ボールの垂直軸上の動きです。中心から下がネガティブ、0は中心、中心から上がポジティブです。
- Kaoss Distance: 中心からの距離で、常にポジティブの値です。
- Kaoss Angle: X軸に対するボールの軌跡の現在の角度です。X軸より上か下かにかかわらず、常にポジティブの値となり ます。

Kaoss Angle

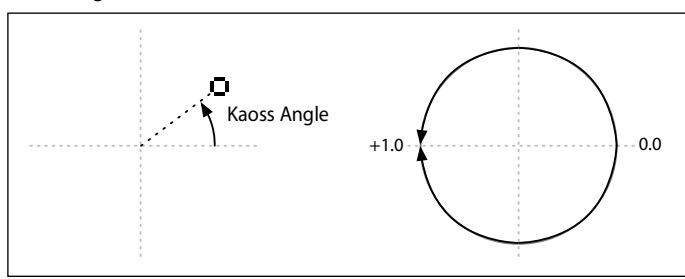

平面には凹凸があり、その高さや深さを設定することができ、色々な形のスロープも選択できます。平面の摩擦も設定できま すので、ボールの転がりを徐々に遅くすることができます。平面を囲む4辺に壁があり、ボールが壁に当たるとバウンドしま す。このとき、柔らかい壁面に当たったときのように、はね返るボールの動きを遅くすることもできますし、ピンボール・マ シンのバンパーのように、ボールをさらに勢いづけることもできます。壁を完全に取り払うこともできますので、往年のアー ケード・ゲームのように一方の辺からフレーム・アウトすると、反対側からボールが現れるということもできます。

**Tilt**、**Friction**、**Time**、**Bump Height**、**Position**などのパラメーターには、モジュレーションをかけることができます。また、 **Tilt X** パラメーターを Kaoss Y でコントロールするなど、これらのパラメーターを Kaoss Physics の出力でモジュレーションす ることもできます。

# Kaoss Physics で一定の効果を作る

Kaoss Physics はそれ自体が非常に面白い機能ですが、これを使って次のような再現性の高い、一定のモジュレーション・エ フェクトを作ることができます。

- 中心部分に-の値の**Bump Height**を設定することで、モジュレーションの値は最終的には常に0になります。
- +の値の **Bump Height** を側面やコーナー部分に設定することで、モジュレーションの値をその位置から遠のかせること ができます。
- 一方の**Bounce**を+の値に、他方の **Bounce**を-の値というように、上下や左右で正反対の設定をすることで、ボールを 加速させたり減速させたりすることができます。
- **Friction**を使ってボールを徐々に減速させることで、動きを自然に遅くなっていくようにすることができます。
- **Tilt**、**Friction**、**Bump Height**、**Bounce**を相反する動きになるように、あるいはそれぞれを補完するような動きになるよ うに組み合わせることもできます。

# Kaoss Physics とMIDI

X-Y パッド上で指をスライドすると、X と Y のポジション情報はそれぞれ MIDI CC18 と CC19 で送信されます。指を X-Y パッド から離すとボールが「撃ち出さ」れ、そのときのポジション、方向、ベロシティが高精度の MIDI システム・エクスクルーシ ブ・メッセージで送信されます。

これらのMIDIメッセージを受信すると、X-Yパッドを実際に操作しているようにKaoss Physicsで処理されます。なお、ボール の動きを直接送信したり受信したりすることはできません。

システム・エクスクルーシブ・メッセージには、ボールの「撃ち出し」を再現するのに必要なすべての情報(これをMIDI CC に置き換えるとすると、膨大な量のMIDI CCになります)が含まれ、以下のようなフォーマットになります。 F0 42 3g 64 00(ヘッダ、g=グローバル・チャンネル)

<pos x LSB> <pos x MSB> <pos y LSB> <pos y MSB> <vel x LSB> <vel x MSB> <vel y LSB> <vel y MSB> f7 pos: 14ビット分解能 (0~16383) でのポジションです。(0,0)でX-Yパッドの左下コーナー位置になります。 vel: プラスマイナスの符号付きの14ビット分解能(−8192~+8192)のベロシティです。0は00 40になります。 方向はxとyのベロシティの組み合わせで決まります。

# Kaoss Physics

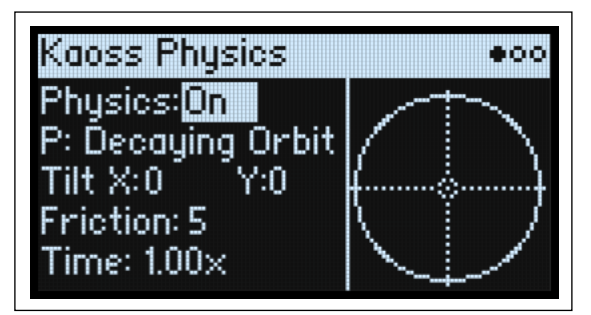

# **Physics (SHIFTボタン-KAOSSボタン )**

[Off, On] Off: PhysicsモデルがOffになり、パッドはシンプルなX-Yパッドとして機能します。 On: PhysicsモデルがOnになります。

# **Hold Position**

[Off, On]

Physics が Offの場合、物理モデルは無効になり、パッドは通常の x-y パッドとして機能します (ただし、Lag Time は適用)。 このモードでは他のパラメーター(**Kaoss Physics Preset**など)が非表示になり、**Hold Position**でボールを離したときの動作 が決定します。 Of: ボールは中央に戻ります。 On: ボールはそのときの位置に留まります。

**P (Kaoss Physics Preset)**

### [List of Presets]

**VALUE**ノブを回すか**ENTER**ボタンを押すと、プリセット選択のポップアップ画面が開き、Kaoss Physics プリセットのリスト が表示されます。リストの並べ替えやフィルタリングなどの詳細については[、4ページの「リストから選択する」を](#page-8-0)参照して ください。

# **Tilt X**

[–100...+100] ボールが転がっていく方向を左(ネガティブ)から右(ポジティブ)の範囲で設定します。

# **Tilt Y**

[–100...+100]

ボールが転がっていく方向を下(ネガティブ)から上(ポジティブ)の範囲で設定します。例えば、下方向に設定すること で、下へ転がっていく"重力"のようなものを作ることができます。

# **Friction**

[0...100] ボールが平面上を転がるときのエネルギーを吸収する大きさを設定します。

# **Time**

[0.00x...1.00x]

ボールが減速する時間を設定します。1.00 (通常のスピード)が最大値で、スピードを上下させたいときは、中間的な値に設 定します。

# Kaoss Physics Details

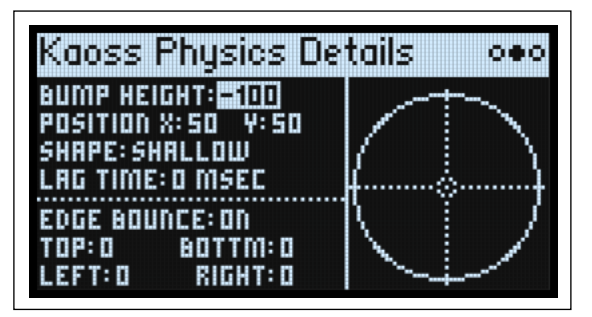

# **Bump Height**

[–100...+100]

バンプの高さを設定します。+の値にすると丘のような凸面になり、一の値にすると穴のような凹面になります。

# **Position X**

[0...50...100]

バンプの水平方向の中心位置を設定します。0で左側、50で中央、100で右側になります。

# **(Position) Y**

[0...50...100]

バンプの垂直方向の中心位置を設定します。0で最低、50で中央、**100**で最高になります。

# **Shape**

[Gravity, Linear, Shallow, Steep]

平面の端から中心点までの間のスロープ形状を選択します。

Gravity: 中心点に近づくと、スロープの傾斜が強くなります。**Bump Height** を-の値に設定しているときは、重力に従って 中心点にボールが転がり落ちていくような動きになります。

Linear: 平面全体での傾斜が一定になります。

Shallow: 平面の端近くで傾斜が強くなり、中心点付近では緩やかになります。浅めのボウルのような形状です。 Steep: 平面の全体的な傾斜は緩やかですが、中心付近は強い傾斜になります。

# **Lag Time**

[0 msec...10 sec]

Kaoss Physicsが生成するモジュレーション値を滑らかにするラグ・フィルターをコントロールします。初期設定は0msecで、 モジュレーション値はボールの動きを表します。値を大きくすると、値の間の移行が徐々に緩やかになり、急激な変化を滑ら かにします。

**注意**: **Lag Time**の設定は、ボールの動きではなく、Kaoss Physicsのモジュレーション出力にのみ影響します。

# **Edge Bounce**

[Off, On] Of: 四方の壁が完全に取り除かれ、ビンテージのアーケード・ゲームのように、ボールが通りすぎて反対側の端から現れます。 On: 下のパラメーターで設定した4つの壁で、ボールが跳ね返ります。

# **(Edge Bounce) Top/Bottom/Left/Right**

[–100...+100]

4つのパラメーターで、ボールが各壁に当たったときの動きを設定します。これらのパラメーターは、**Edge Bounce**パラメー ターがOnのときに使用できます。

-の値にすると、ボールが壁に当たると、柔らかい壁面に当たったときのように減速して跳ね返ります。

+の値にすると、ボールが壁に当たるとピンボール・マシンのように加速して跳ね返ります。

# Kaoss Launch

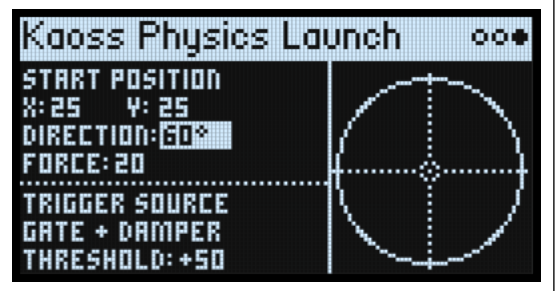

このページでは、トリガー・ソースを使ってボールを自動的に撃ち出すための設定をします。例えば、トリガーに Gate+Damper を使用すると、鍵盤を弾いた瞬間にボールが撃ち出され、Kaoss Button をトリガーに選択したときは、フロント・パネルの **KAOSS**ボタンを押すとボールが撃ち出されます。また、撃ち出すときのスタート・ポイント、方向、力の強さも設定できます。

# **Start Position X**

[0...50...100]

ボールのスタート・ポイントの水平軸上の位置を設定します。0で左側、50で中央、100で右側になります。

# **(Start Position) Y**

[0...50...100]

ボールのスタート・ポイントの垂直軸上の位置を設定します。0で下、50で中央、100で上になります。

# **Direction**

[0º...360º]

ボールを撃ち出す角度を設定します。0°(360°)で水平方向右に、90°で垂直方向上に、180°で水平方向左に、270°で垂直方 向下になります。

# **Force**

[0...100] ボールの初速を設定します。

# **Trigger Source**

#### [List of modulation sources]

ボールを撃ち出すトリガー・ソースを選択します。まずは Gate+Damperか Kaoss Button を試してみてください。なお、パ フォーマンス全体に対する Kaoss Physicsジェネレーターは1つのみですので、エンベロープやLFOなどのボイス単位で動作す るソースはトリガーに使用できません。

# **Trigger Threshold**

[–100...+100]

ボールを撃ち出すトリガーに必要となるモジュレーション信号のレベル(スレッショルド)を設定します。トリガー・ソース にGate+DamperまたはKaoss Buttonを選択しているときは、ポジティブの50% (+50%) に設定します。

スレッショルドを+の値 (または0) に設定したときは、モジュレーション信号のレベルがプラス方向にスレッショルドを超 えると、ボールを撃ち出します。つまり、信号レベルがスレッショルド以下のときは何も起こらず、レベルがスレッショルド と同じかそれを超えたときにボールが撃ち出されます。

**スレッショルド**を-の値に設定したときは、モジュレーション信号のレベルがマイナス方向に**スレッショルド**を超えると、 ボールを撃ち出します。つまり、信号レベルがスレッショルドよりも高いときは何も起こらず、レベルがスレッショルドと同 じかそれを下回ったときにボールが撃ち出されます。

# アルペジエーター

# Arpeggiator

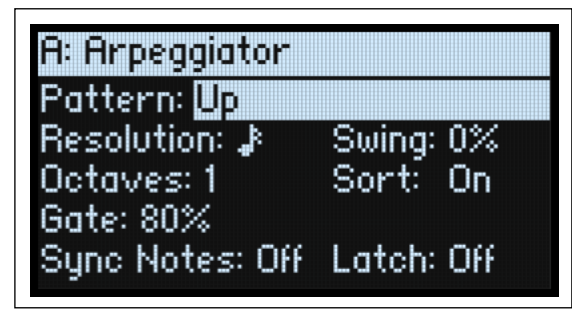

アルペジエーターは、モーション・シーケンス・レーンの**Note Advance**と組み合わせて使用すると、特に効果的です。この とき、モーション・シーケンスから出力されるノートは、その都度そのレーンの新しいステップからスタートします。Timing レーンの**Type**をGateに設定して試してみてください。

# **Arpeggiator (ARPEGGIATORボタン)**

[Off, On]

**ARPEGGIATOR**ボタンで、アルペジエーターのOnとOf とを切り替えます。切り替えずにページを表示させるときは、**ENTER** ボタンを押しながら**ARPEGGIATOR**ボタンを押します。

# **Pattern**

[Up, Down, Alt1, Alt2, Random]

アルペジエーターのパターンを設定します。各動作は名前のとおりです。Alt1とAlt2はどちらもアップとダウンを繰り返すパ ターンですが、Alt2は押さえたコードの最高音と最低音を2回発音します。 これによりアルペジエーターのノート・パターンを設定します。

Up

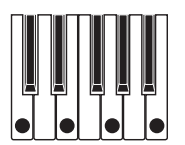

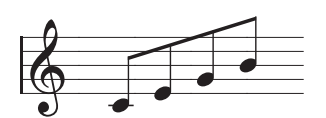

Down

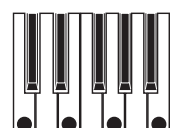

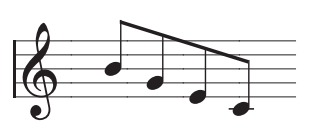

Alt1

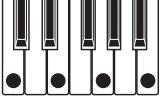

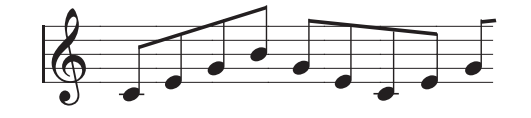

Alt2

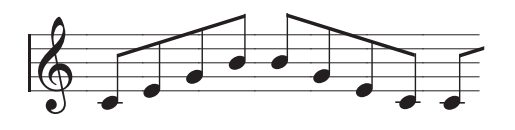

Random

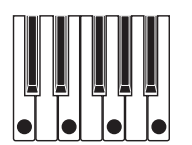

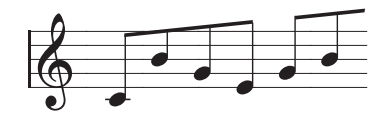

### **Resolution**

[32nd note triplet...1/4 note]

これでアルペジエーターのスピードを設定します。**MOD**ホイールでモジュレーションをかけてみてください。

#### **Swing**

[–100%...+100%]

上記の**Resolution**を元にしたアルペジエーターのリズミカルなスウィングを設定します。 100%: 2番目のリズムを、3連符の3番目の位置(後ろ)へずらして、スウィング感を出します。 –100%: 2番目のリズムを、3連符の2番目の位置(前)へずらして、リバースのスウィング感を出します。

#### **Octaves**

 $[1..4]$ 

アルペジエーターが展開する音域をオクターブ単位で設定します。1では実際に弾いたのと同じオクターブで演奏します。2~ 4ではアルペジオ演奏が周回ごとに 1オクターブずつ上がって演奏します。

#### **Sort**

[Off, On]

Of: アルペジエーター・パターンは、ノート・オンした順番に従って展開します。例えば、Upは元の順序でノートを発音し、 Downは逆の順序でノートを発音します。

On: アルペジエーターは、ノート・オンした順番にかかわらず、選択した**Pattern**に従って最低音から最高音へと演奏します。

#### **Gate**

[0%...100%]

アルペジオの音の長さを**Resolution**のパーセントで設定します。

#### **Sync Notes**

[Off, On]

Of: 最初の音を弾いた時点でアルペジエーターがすぐにスタートし、モーション・シーケンスのテンポとは同期しません。 また、アルペジエーターをラッチ状態にしていても、そのテンポに関係なく最初の音を弾いた時点からアルペジオ演奏をス タートします。ドラマーと一緒に演奏しているときに、アルペジオのテンポをドラマーに合わせたい場合に、この設定が便利 です。

On: アルペジエーターがモーション・シーケンスのテンポに同期し、ラッチ状態の場合でもそのテンポに同期します。モー ション・シーケンスと同期している場合、そのテンポに関係なく最初の音を弾くと、1音目はその時点で発音しますが、アル ペジエーターで生成される2音目以降はモーション・シーケンスのテンポに同期して発音します。アルペジエーターをラッチ 状態にして演奏する場合、新たに弾いた音はアルペジオのビートに合ったタイミングで発音し、キーボードを弾くタイミング によってアルペジエーターのリズムが崩れることはありません。

#### **Latch (SHIFTボタン-ARPEGGIATORボタン)**

[Off, On]

Of: 鍵盤を押して(またはダンパー・ペダルによって)ノートが持続している間、アルペジエーターは再生し続けます。 On: 鍵盤から手を離してもアルペジエーターの再生が継続します。

# Filter(フィルター)

# <span id="page-57-0"></span>Filter

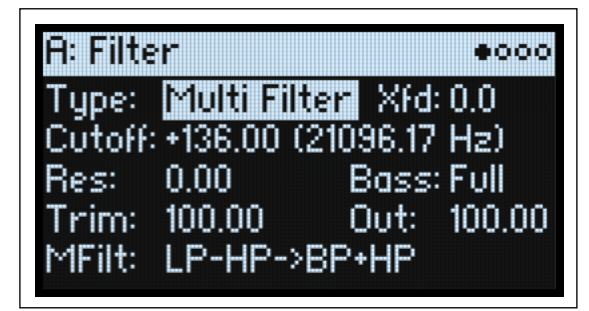

# **Type (FILTER TYPEボタン )**

[Polysix, MS-20 LP, MS-20 HP, 2-pole LP, 2-pole HP, 2-pole BP, 2-pole BR, 4-pole LP, 4-pole HP, 4-pole BP, 4-pole BR, Multi Filter]

フロント・パネルの**FILTER TYPE**ボタンを押すと、フィルターのタイプが選択できます。Polysix、MS-20 LP、Multi Filterの3 タイプはボタンから直接選択できます。ディスプレイの**Type**パラメータでもフィルター・タイプを選択することができます。 フロント・パネルに表記されたフィルター・タイプを選ぶと、FILTER TYPE の該当する LED が点灯します。それ以外のフィル ター・タイプを選ぶと**MORE** LED が点灯します。"MORE"で選択したフィルター・タイプは記憶され、フロント・パネルの**FILTER TYPE**ボタンで他のタイプに切り替えた後、再び**MORE** LEDを点灯させると、直前に選択したフィルター・タイプが選ばれます。

**LP(ロー・パス)**: カットオフ周波数よりも高域部分をカットしま す。ロー・パスは最も一般的なタイプのフィルターで、明るい音 色を暗めにします。 **HP (ハイ・パス):** カットオフ周波数よりも低域部分をカットします。 音が細くなります。 **BP(バンド・パス)**: カットオフ周波数の周辺だけを残して、高域 も低域もすべてカットします。このため、カットオフの設定とオ シレーターのマルチサンプルによっては、大きく変化します。 レゾナンスが小さいとき、バンド・パス・フィルターで電話や蓄 音機のようなサウンドを作ることができます。レゾナンスが大き いとき、帯域の狭い音色や鼻にかかったような音色なります。 **BR(バンド・リジェクト)**: 真ん中がくぼんでいるので、ノッチ・ フィルターとも呼ばれ、カットオフ周波数とその周囲だけをカッ トします。カットオフにLFOでモジュレーションをかけると、フェ イザーのような効果が出ます。 2-pole LP, HP, BP, BR: LP と HP は 12dB/oct フィルター、BP と BR は 6dB/octフィルターです。ビンテージ・シンセサイザーのエクスパ ンダー・モジュールで使用していたのが、このタイプのフィルター です。 4-pole LP, HP, BP, BR: LPとHPは24dB/octフィルター、BPとBRは

12dB/octフィルターです。上記の2ポール・タイプと比較すると、 カットオフ周波数以降のロール・オフ(フィルタリング特性)が より強く、よりシャープなレゾナンスになります。ビンテージ・ シンセサイザーの多くで、このタイプのフィルターを採用してい ました。

Multi Filter: 2ポールのフィルター・タイプをはじめ、さまざまな タイプから選択できる複雑なフィルターです。詳しくは[、56 ペー](#page-60-0) [ジの「Multi Filter」を](#page-60-0)参照してください。

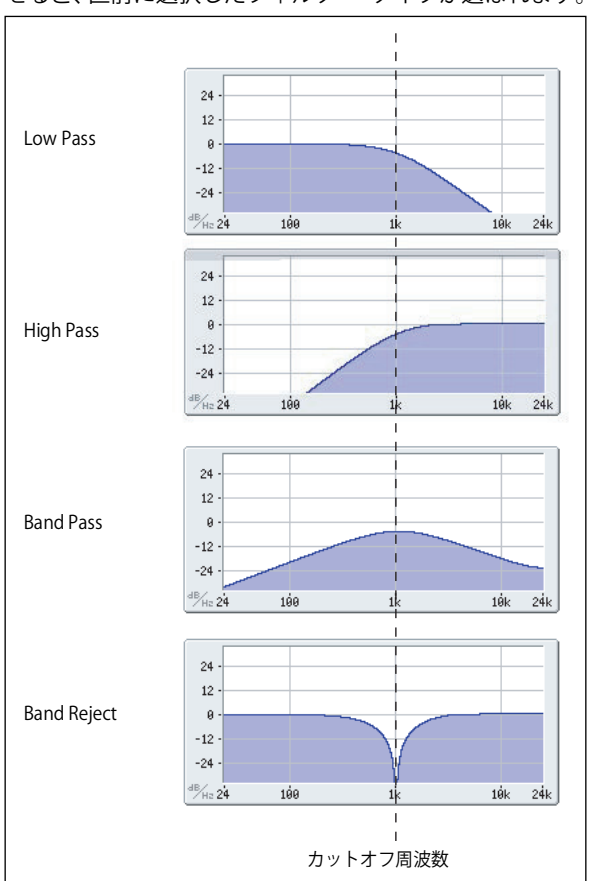

MS-20 LP, HP: コルグ MS-20 の特徴的なフィルター・サウンドを再現した 12dB/oct で自己発振可能なフィルターです。 **Resonance** を上げるとサチュレーションとオーバードライブの量が増え、よりアグレッシブなサウンドになります。フィル ターへの入力レベルの設定によって、サウンド・キャラクターが大きく変わります。詳しくは[、55 ページの「Gain」](#page-59-0)を参照 してください。

Polysix: 力強くスウィートなサウンドが特徴的なコルグPolysixのフィルターを再現した24dB/oct、自己発振可能なローパス・ フィルターです。

# **Cutof (CUTOFFノブ)**

[–4.00 or +8.00...+136.00 or +138.00 semitones]

フィルターのカットオフ周波数を設定します。パラメーターの値は、半音単位で MIDI ノート・ナンバーにマッピングされています (60.00= 中央 C)。Hz 単位の数値も表示されます。カットオフ周波数の変化による音色変化は、上記の **Type** パラメーターの選択で変 わります。カットオフ周波数の値の範囲は、–4.00~+138.00ですが、MS-20 LP/HP と Polysix を選択したときは、+8.00~+136.00 になります。

# **Res (RESONANCEノブ)**

#### [0.00...100.00]

**Resonance**はカットオフ周波数の周辺の周波数を強調します。 0に設定すると効果はありません。 中程度の設定すると、鼻にかかったようなサウンド、あるいは極端に強調されたサウンドになります。 非常に高い設定のとき、ピーッという口笛のようなピッチで音が出ます。

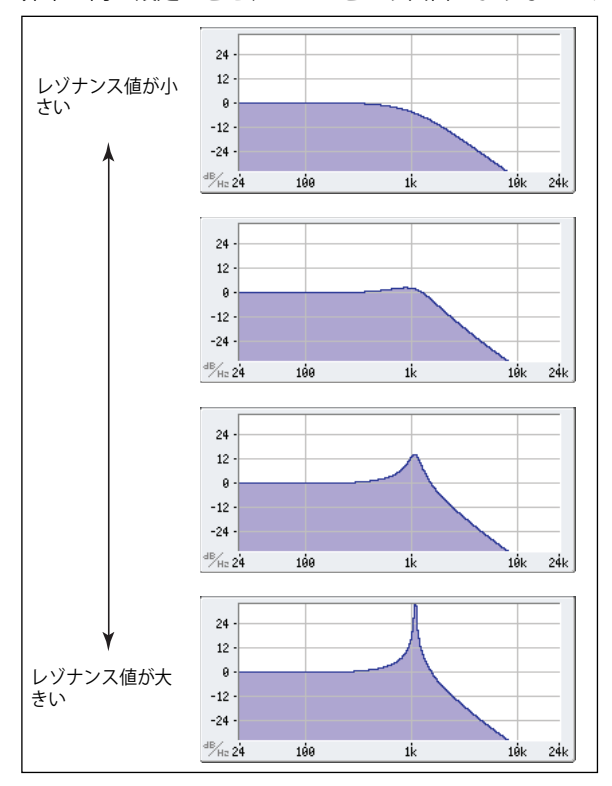

# **Trim**

[0.00...100.00]

フィルターの入力部分でのボリューム・レベルを設定します。特に **Resonance** の値を高く設定したときに音が歪んでいると きは、このパラメーターの値を下げると歪みを解消することができます。

# <span id="page-58-0"></span>**Out (Output level)**

[0.00...100.00] フィルターの出力レベルを設定します。

# 2-Pole LP/HP/BP/BR

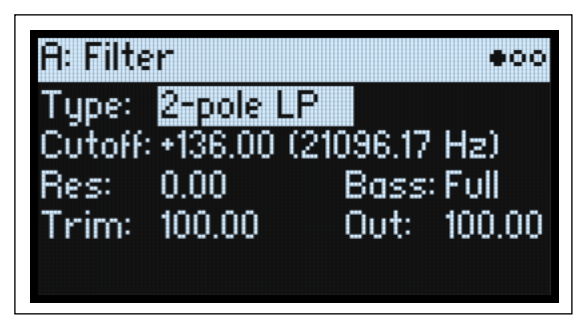

# **(Resonance) Bass**

[Full, Tight]

このパラメーターは、**Type**で2-pole、4-pole、Multi Filterを選択したときに表示されます。**Resonance Bass**は、カットオフ 周波数の低域におけるフィルター・レゾナンスの特性を設定します。**Resonance** の値が大きいとき にその効果が顕著に現れ ます。

Tight: 米国製、木製パネルのモノフォニック・シンセサイザーに似た、かなり抑えたレゾナンスを生みます。 Full: 米国製、有名な5 ボイスのシンセサイザーに似た、ワイドでボリューム感のあるレゾナンスを生みます。

# 4-Pole LP/HP/BP/BR

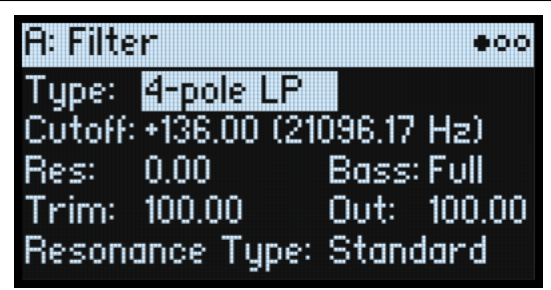

# **Resonance Type**

[Standard, High] このパラメーターは、**Type**で4-poleフィルターを選択しているときに使用できます。 Standard: 一般的な4ポール・フィルターのレゾナンスのキャラクターです。 High: レゾナンスがより強調されます。

# MS-20 LP/HP, Polysix

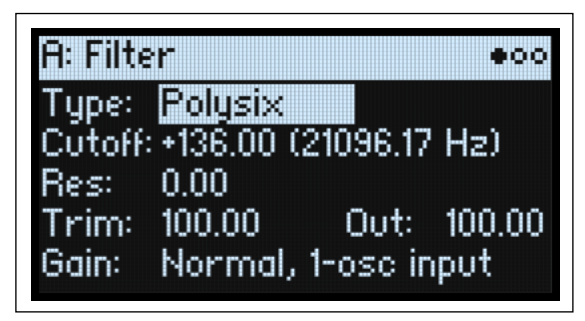

# <span id="page-59-0"></span>**Gain**

[Loud, Less Resonance; Unity, Less Resonance; Normal, 1-osc input; Normal, 2-osc input]

このパラメーターは、**Type**でMS-20 LP、MS-20 HP、またはPolysixを選択したときに使用できます。これらのフィルター・タ イプでは、レゾナンスがサウンドの歪みに関係しています。レゾナンスを非常に低い値に設定しているとき以外では、入力ボ リュームの設定でサウンド・キャラクターが大きく変化します。入力ゲインを低めに設定しておくと、レゾナンスの値を高く 設定したときのヘッドルームに余裕ができます。入力ゲインの設定は、この **Gain** パラメーターで大まかなレベルを設定し、 Trimパラメーターで微調整します。

Normal, 2-osc input: 入力ゲインがいちばん低い設定です。2つのオシレーターがフル・ボリュームでも一般的なレゾナンス・ サウンドになります。サブ・オシレーターを併用し、フル・ボリュームでレゾナンス・サウンドを出したいときは、Trimパラ メーターで入力ゲインを下げてください。

Normal, 1-osc input: オシレーターを1 つのみフル・ボリュームで使用している状態で、一般的なレゾナンス・サウンドにな ります。フィルターへの入力レベルがフル・ボリュームのオシレーター 1つのみのレベルよりも大きいときは、レゾナンス効 果はより小さくなります。

Unity, Less Resonance: ボリュームが若干小さくなります(ボリュームに対してアッテネーションがかかります)。フィルター でのヘッドルームは低く、そのためレゾナンス効果は小さくなります。

Loud, Less Resonance: フィルターの入力段でボリュームをわずかにブーストします。入力レベルの設定だけでフィルターで の歪みを作りやすく、レゾナンスのためのヘッドルームがほとんどない状態になります。

# Multi Filter

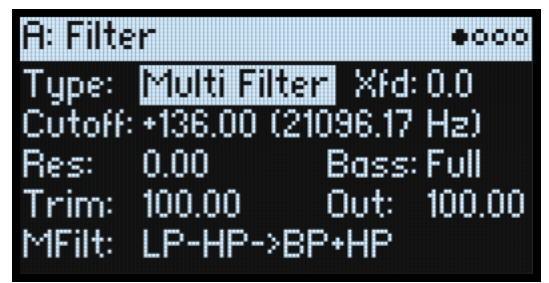

# <span id="page-60-1"></span>**Xfd (XFADE: SHIFTボタン-ENV INTENSITYノブ)**

[0...100]

このパラメーターは、**Type**でMulti Filterを選択したときに使用できます。**Xfd**パラメーターで Mode 1 と Mode 2 の間をクロ スフェードします。

値が0のときは Mode 1の設定に、100のときはMode 2の設定になり、1~99のときはその間になります。フロント・パネル からコントロールするときは、**SHIFT**ボタンを押しながら**ENV INTENSITY**ノブを回します。

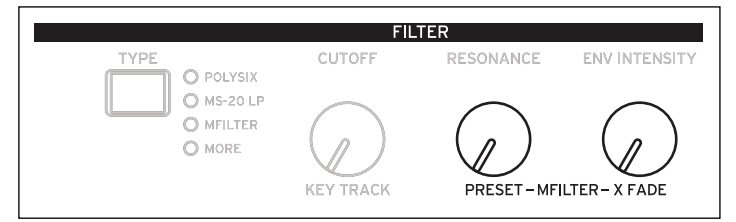

# **MFilt (Muti Filter Preset) (PRESET: SHIFTボタン -RESONANCノブ)**

[List of Presets]

このパラメーターは、**Type**でMulti Filterを選択したときに使用できます。Mode 1と2のさまざまに組み合わせたプリセット を選択できます。フロント・パネルからプリセットを選択するときは、**SHIFT**ボタンを押しながら**RESONANCE**ノブを回しま す。プリセット以外の組み合わせも、下記のMulti Filter ページで設定できます。

# <span id="page-60-0"></span>Multi Filter

| <b>A: Multi Filter</b> |             |
|------------------------|-------------|
| <u>I</u> manuali       | 2: Low Pass |
| : +50                  |             |
| $00\%$<br>HP: +10      |             |
| -50%                   |             |
| ry: 0%                 |             |

このページは、**Type**でMulti Filterを選択したときに使用できます。

# マルチ・フィルターとは?

通常マルチ・モードのフィルターは、ロー・パス、ハイ・パス、バンド・パス・フィルターを同時に動作しますが、一度に1 種類のフィルターしか使えません。Multi Filterはこれら3種類のフィルターの動作を同時に処理します。しかも、任意の組み 合わせで、ドライ信号の入力とともに使えます。数多くのプリセットの組み合わせから選んだり、マニュアルで独自の複雑な フィルター・モードをカスタム化することもできます。

このフィルターを使用するだけでも面白いサウンドを作れますが、**XFADE**ノブ(**SHIFT**ボタン -**ENV INTENSITY**ノブ)を使用 すると、さらに面白くなります([56 ページの「Xfd \(XFADE: SHIFT ボタン -ENV INTENSITY ノブ \)」](#page-60-1)を参照)。**XFADE** ノブでは Mode 1とMode 2の2つのフィルター・セッティングをミックスすることができ、それをエンベロープや LFO、リアルタイム・ コントローラーなどのモジュレーション・ソースでコントロールできます。

# **1 (Mode 1)**

[List of filter types]

**Mode 1**のフィルター・タイプを設定します。

Low Pass, High Pass, Band Pass, Band Reject: スタンダードなフィルター・タイプです。詳しくは[、53ページの「Filter」](#page-57-0)を参 照してください。

LP+BP, LP-BP, LP-HP, BP+HP, BP-HP, Dry+LP, Dry-LP, Dry+BP, Dry-BP, Dry+LP-HP, Dry+LP-BP, Dry+BP-LP, Dry+BP-HP, Dry+HP-LP, Dry+HP-BP, LP+HP+BP: これらは、複数のフィルター出力をそれぞれ等しいボリュームでミックスしたものです。Dryは フィルターされていない入力信号です。フィルター出力を逆相でミックスするときはマイナス(-)が付きます。

All On: ロー・パス、ハイ・パス、バンド・パス、ドライ信号をそれぞれ等しいボリュームで使用します。

Manual: 4 つのパラメーターが表示され、フィルターのミックスを作ることができます。詳細は[下記の「Manual」を](#page-61-0)参照し てください。

# **2 (Mode 2)**

**Mode 2**のフィルター・タイプを設定します。内容は**Mode 1**のフィルター・タイプは同じです。

# <span id="page-61-0"></span>Manual

**Mode**をManualに設定すると、表示されたパラメーターで自分だけのフィルターのミックスを作ることができます。 **Mode**にはバンド・リジェクトは含まれていませんが、それはフィルター・モードではないからです。ハイ・パスとロー・パスを 等しい値にして作ることができます。試しに作ってみてください。

# **LP (Lowpass), HP (Highpass), BP (Bandpass), Dry**

[–100%...+100 %] それぞれのロー・パス、ハイ・パス、バンド・パスとドライ信号のボリュームを設定します。一の値では、逆相になります。

# Filter Mod

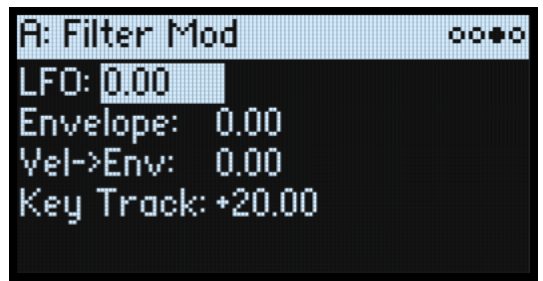

これら4つのパラメーターで、Filter Cutoff の初期設定のモジュレーション・ルーティングを設定します。また、ルーティン グを追加することができます。詳細は[、67ページの「モジュレーション・ルーティングを追加する」](#page-71-0)を参照してください。

# **LFO (INTENSITYノブ)**

[–142.00...+142.00]

フィルター LFOのモジュレーション量を半音単位で設定します。

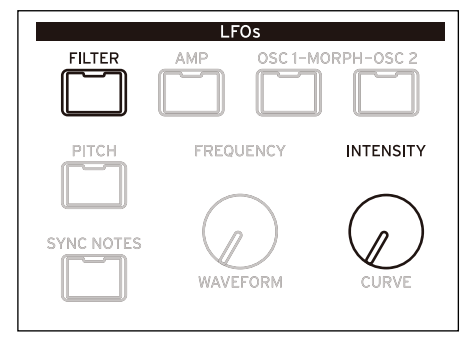

# **Envelope (ENV INTENSITYノブ)**

[–142.00...+142.00]

フィルター・エンベロープのモジュレーション量を半音単位で設定します。

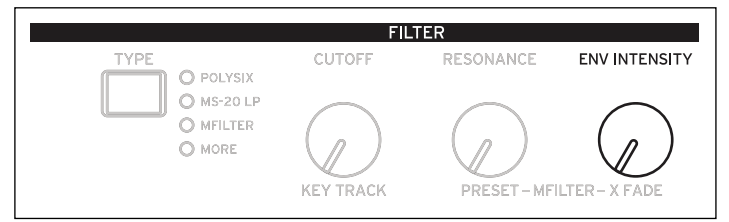

# **Vel->Env (ENVELOPES のFILTER有効時-> VELOCITYノブ)**

[–142.00...+142.00]

ベロシティで、フィルター・エンベロープによるモジュレーション量を半音単位で調整します。

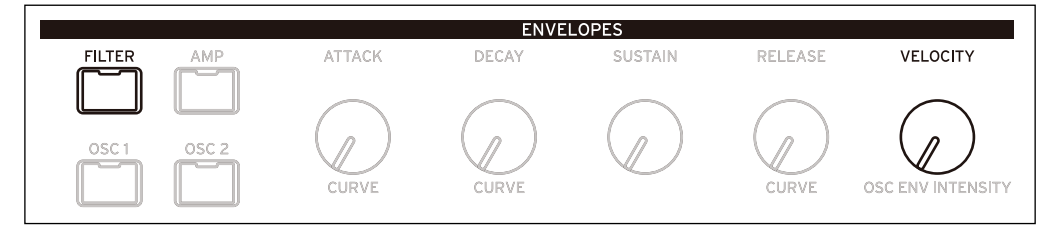

# **Key Track (SHIFTボタン-CUTOFFノブ)**

[–142.00...+142.00]

キーボード・トラックがカットオフ周波数に与える効果の深さを設定します。半音単位で、フィルターは標準的な–1.00/+1.00 のスロープで鍵盤の5オクターブにわたって変化します。キーボード・トラックの全体的な効果は、このパラメーターの設定 値と、キーボード・トラックのスロープの各種設定を組み合わせたものになります。

+の値にすると、キーボード・トラッキングの設定に対して正方向に効果がかかり、Slope (傾き)が上がると、フィルター· カットオフ周波数は**高く**なります。

-の値 にすると、逆方向の効果がかかります。Slope(傾き)が上がると、フィルター・カットオフ周波数は**低く**なります。 鍵盤のオクターブごとに1オクターブ変化するよう設定する(フィルター・レゾナンスでピッチを作るときに便利)方法は以 下のとおりです。

1. **Key Track**の量を+60.00に設定します。

2. Filter Key Trackページで、**Low Slope**と**Low-Mid Slope**を–1.00に、**Mid-High Slope**と**High Slope**を+1.00に設定します。

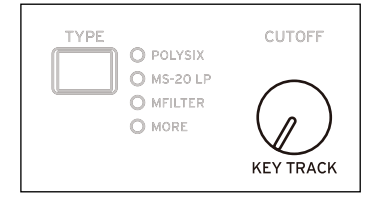

# <span id="page-63-0"></span>Filter Key Track

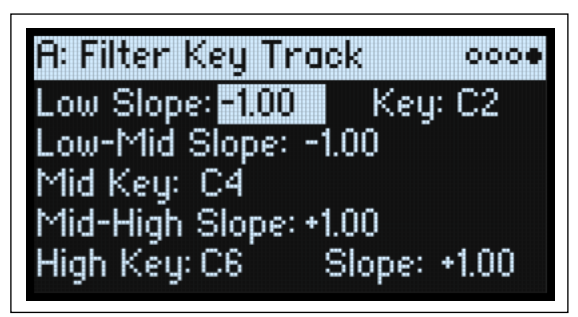

ほとんどのアコースティック楽器はピッチが高くなるほど音色が明るくなります。このような効果をシンセサイザーで作るに は、キーボード・トラックで高音域になるに従ってロー・パス・フィルターのカットオフ周波数が高くなるように設定しま す。一般に、音色が全音域にわたって変化しないようにするには、キーボード・トラックの設定が必要です。

modwave のキーボード・トラックは、最大 4 か所でレートを変化させることができるため、より複雑な効果を作ることがで きます。例として以下のような設定が可能です。

- 低音域から高音域へ弾いていくと、中音域ではカットオフ周波数が急激に上がり、そして続く高音域のオクターブでは ゆっくりと上がるか、またはまったく上がらない設定。
- 低音域へいくほど、カットオフ周波数が上がるように設定。
- 特定のキーで急激にカットオフ周波数が変化するように設定し、スプリット効果を得る設定。

# キーボード・トラックの仕組み: KeyとSlope

キーボード・トラックは鍵盤の5つのKey を軸にして、その間に 4つのSlope(傾き)を設定します。5つのKeyのうち、一番下と 一番上の Key は、MIDI での一番下と一番上のノート・ナンバー にそれぞれ固定されています。その間に "Low"、"Mid"、"High" の3つのキーを設定します。

4つのSlope値は、それぞれ挟まれているKey間の傾きの度合い を設定します。例えば、**Low-Mid Slope**が0に設定されている とき、**Low Key**と**Mid Key**間の値は変化しません。

この形は、Key が「蝶番」で、この中心から 2 つの「折りたた みドアの開き具合」が Slope と考えてください。**Mid Key**(中 央の蝶番の位置にあたるところ)では、キーボード・トラック の効果はありません。2 枚の折りたたみドアがこの中央の位置 から開いて、鍵盤のより高音域と低音域へ変化を与えます。

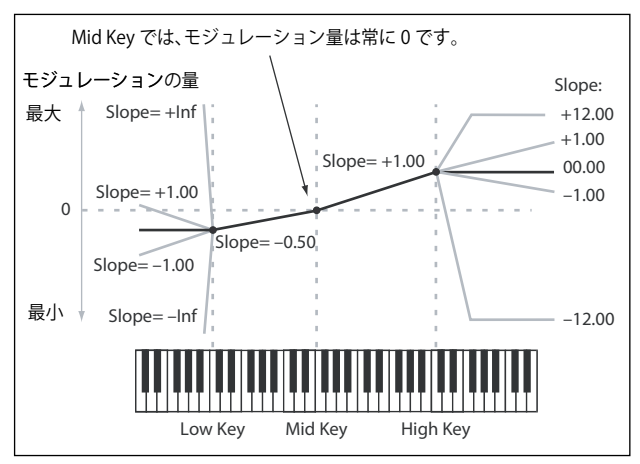

#### **Slope**

Slope が*+の値* のとき、Mid Key から離れるほどキーボード・トラックの出力が大きくなります。*一の値* のときは、逆に出力 が小さくなります。このため、スロープが Mid Key の左にあるか、右にあるかによって、Slope で設定する+と-の値の効果 が違ってきます。

Low Slope、Low-Mid Slopeが*ーの値* のときは低音域を弾くほどキーボード・トラックの出力が少さくなり、*+の値* のときは 出力が大きくなります。

**Mid-High Slope、High Slope** が-の値 のときは高音域を弾くほどキーボード・トラックの出力が少さくなり、+の値 のとき は出力が大きくなります。

以下の表は、Slopeの値がモジュレーション出力に与える効果を示したものです。

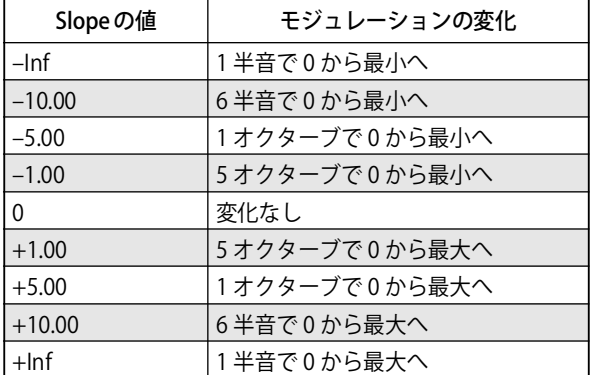

キーボード・トラックの全体的な効果は、キーボード・トラックの全体の形とモジュレーションの効果の深さとの組み合わせ で決まります。Slopeの値が大きいほどキーボード・トラックの形は急激に変わります。このため、より大きな効果を得たいと きは、Slope の値を上げて局所的に深い効果を得るよりも、先ずはモジュレーションの効果の深さ大きくして全体的な効果の 深さを調節するのが最も良い方法です。

#### **+Inf、–Inf slope**

+Infと–Infは、スプリット効果のような急激な変化を作る特別な設定です。Slope を+Infまたは–Infにすると、キーボード・ トラックは 1つのキーだけで最大値または最小値まで変化します。

**注意: Mid-High Slope**を+Infまたは–Infに設定すると、**High Slope**に変化はありません。同様に**Low-Mid Slope**を+Infまた は–Infに設定すると、**Low Slope**に変化はありません。

#### **Low Slope**

[–Inf, –12.00...+12.00, +Inf] MIDI ノート・レンジの一番下のキーと Low Key で設定したキーとの間の傾きを設定します。通常、キー・トラックには*ーの* 値 を設定します。初期設定は–1.00です。

#### **(Low) Key**

 $[C-1, .G9]$ 

低音域側のドアの蝶番にあたる、低域での2本の傾斜線をつなぐ、折点となるノートを設定します。 **Low Key**は**Mid Key**より高いキーを設定することができません。

#### **Low-Mid Slope**

 $[-Inf. -12.00... +12.00. +Infl]$ 

**(Low) Key**、**Mid Key** でそれぞれ設定したキーの間の傾きを設定します。通常、キー・トラックには – の値 を設定します。初 期設定は–1.00です。

### **Mid Key**

 $[C-1...G9]$ 

キーボード・トラックの中心、つまり中央の蝶番にあたる、折点となるノートを設定します。このキーを弾くと、Key Track 出力は0になります。

**Mid Key**は**Low Key**より低いキーを、または**High Key**より高いキーを設定することはできません。

#### **Mid-High Slope**

 $[-Inf, -12.00... + 12.00, +Inf]$ 

**Mid Key**と**High Key**でそれぞれ設定したーキーの間の傾きを設定します。通常、キー・トラックには+の値 を設定します。初 期設定は+1.00です。

### **High Key**

 $IC-1...G9$ 

高音域側のドアの蝶番にあたる、高域での2本の傾斜線をつなぐ、折点となるノートを設定します。 **High Key**は**Mid Key**よりも下に設定することができません。

# **(High) Slope**

 $[-Inf, -12.00... + 12.00, +Inff]$ **High Key**で設定したキーと MIDI ノート・レンジの一番上のキーとの間のスロープを設定します。通常、キー・トラックには +の値 を設定します。初期設定は+1.00です。

# Pitch(ピッチ)

# Osc Pitch

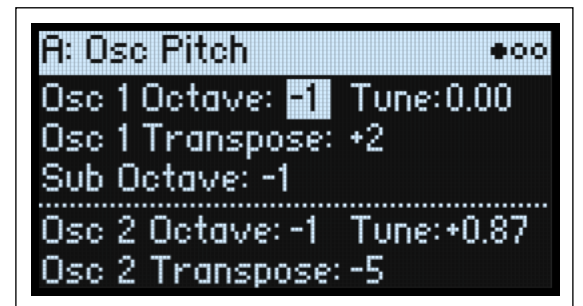

# <span id="page-65-0"></span>Osc 1

# **Osc 1 Octave (SHIFTボタン-POSITIONノブ)**

 $[-2...0...+2]$ オシレーター 1の基本ピッチをオクターブ単位で設定します。初期設定は0です。

# **Tune (SHIFTボタン-A/B BLENDノブ)**

[–12.00...+12.00] オシレーター 1のピッチを半音の1/100ステップ、±1オクターブの範囲で調節します。

# **Osc 1 Transpose**

 $[-12...+12]$ オシレーター 1のピッチを半音単位、±1オクターブの範囲で設定します。**OSC MODE**をSampleに設定しているときは、この パラメーターの設定によってはマルチサンプル内のインデックスにも影響し、鍵盤全体をトランスポーズするのと同じよう に、発音するサンプルが変わることがあります。

# **Sub Octave**

 $[-2, -1, 0]$ これは、「Pitch Mod」(63ページ)のSub/Noise Typeパラメーターで Squareまたは Triangleを選択しているときに使用でき ます。オシレーター 1 のピッチに対するオフセット値を設定します。初期設定は –<sup>1</sup> です。このパラメーターは、Osc Mixer ページにあるパラメーターのコピーです。

# Osc 2

[上記の「Osc 1」](#page-65-0)の各パラメーターを参照してください。

# **Osc 2 Octave (SHIFTボタン-POSITIONノブ)**

 $[-2...0...+2]$ 

# **Tune (SHIFTボタン-A/B BLENDノブ)**

[–12.00...+12.00]

**Osc 2 Transpose**  $[-12...+12]$ 

# Common Pitch

![](_page_66_Picture_2.jpeg)

このページでの各種設定は、オシレーター 1/2 やサブ・オシレーターを含むプログラムに対して適用されます。AMP&PITCH の**PITCH**ボタンを押すとこのページに入ります。

### **Octave**

 $[-2...0...+2]$ 基本ピッチをオクターブ単位で設定します。初期設定は0です。

### **Transpose**

 $[-12...+12]$ 

ピッチを単音単位、±1オクターブの範囲で設定します。Oscillator Mode (OSC MODE ボタン)を Sample に設定していると きは、このパラメーターの設定によってはマルチサンプル内のインデックスにも影響し、鍵盤全体をトランスポーズするのと 同じように、発音するサンプルが変わることがあります。

### **Tune**

[–12.00...+12.00] ピッチを半音の1/100ステップで、±1オクターブの範囲で調節します。

### **Slope**

 $[-1.0...+2.0]$ 鍵盤をピッチがどのようにトラックするかを設定します。通常は+1.0 (初 期設定)にします。 +の値にすると、鍵盤の高音域を弾くとピッチが上がり、一の値にする と、鍵盤の高音域を弾くとピッチが下がり ます。 **Slope**が0のとき、鍵盤で異なるノートを弾いても、続けてC4を弾いてい るようにピッチは変化しません。

# **Portamento**

[Off, On] ポルタメントは、急激に変化させる代わりに、ノート間のピッチを滑らか に移行させます。 On: ポルタメントをOnにすると、ノート間のピッチが滑らかに移行します。 Off: ポルタメントをOff にします。これが初期設定です。

# **Fingered**

#### [Off, On]

**Portamento**がOnのときに**Fingered**を適用されます。 On: レガートで演奏することでポルタメントがOnになり、スタッカートで演奏すると再びOf になります。 Of: レガートやスタッカート演奏はポルタメントに影響を与えません。

# **Type**

[Constant Rate, Constant Time]

Constant Rate: ポルタメント効果によって、あるノートから他のノートへ音高が移動する、その移動速度が一定になります。 例えば、数オクターブの移動は1半音移動するよりも時間がかかることになります。 Constant Time: ピッチの違いに関わらず、ポルタメントは 1 つのノートから他のノートへ移動するのに常に同じ時間がかか ります。コードの各ノートは同時に移行し終わるため、コードを弾くとき際に特に役立ちます。

![](_page_66_Figure_21.jpeg)

# **Time**

[0.000...50.000 sec or s/oct]

ポルタメントの時間を設定します。**Type**をConstant Rateに設定すると、その単位はs/oct(秒/オクターブ)になります。**Type** をConstant Timeに設定すると、単位は秒になります。

# <span id="page-67-0"></span>Pitch Mod

![](_page_67_Picture_5.jpeg)

このページでの各種設定は、オシレーター 1/2 やサブ・オシレーターを含むプログラムに対して適用されます。個々のオシ レーターのピッチ・モジュレーション設定を個別に行うときは、このページではなく、Osc Pitchページで行います。

# **LFO (LFOsのPITCH有効時-> INTENSITYノブ)**

[–144.00...+144.00]

Pitch LFOによるピッチ・モジュレーションの初期値を半音単位で設定します。

モジュレーション・ホイールでビブラートをかけるときは、次の手順で設定します。

1. Mod Wheel をソースに、Pitch LFO Intensity をデスティネーションにしたモジュレーション ・ルーティングを作成しま す。

内部的には、このルーティングは Pitch Tune がデスティネーションで、Pitch LFO が第 1 ソース、Mod Wheel が第 2 ソースと なります。

2. Intensityパラメーターを好みの設定にします。まずは 半音から試してみると良いでしょう。

これでモジュレーション・ホイールを上げるとビブラートがかかります。

# **Pitch Bend Up**

[–60...+60]

ホイールをセンター・ポイントの上へ動かしたときの、ピッチ・ベンドの最大量を半音単位で設定します。通常は、これを+ の値 に設定します。

# **Pitch Bend Down**

[–60...+60] ホイールをセンター・ポイントの下へ動かすときの、ピッチベンドの最大量を半音単位で設定します。通常は、これを一の値 に設定します。

# Amp(アンプ)

# Amp

![](_page_68_Picture_3.jpeg)

AMP&PITCHの**AMP**ボタンを押すとこのページに入ります。

# <span id="page-68-0"></span>**アンプ・モジュレーションについて**

アンプ・モジュレーションは、アンプの**Level**とアンプ・エンベロープをスケーリングします。最終的なボリュームは、大音 量になるのを防ぐために、上限をオリジナル設定の2倍に設定します。元のレベルが低いと、モジュレーションをかけた最大 ボリュームも小さくなります。

(技術的な知識がない方のために:アンプのモジュレーションは乗算で行われます。モジュレーションの値は+1.0でオフセッ トされるので、値が 0 の場合は効果がありません。モジュレーション値が最大の場合、例えば Mod Wheel を最大にすると、 Intensityが+100%の場合はボリューム・レベルが2倍になり、Intensityが-100%の場合は無音になります。)

**TIP:** モジュレーションによってレベルを低音量(または無音)から最大にするときは、Filter の**Out**(Output level)を使用し ます。54ページの「Out (Output level)」を参照してください。

# **Level**

[0%...100%]

プログラムの基本的なボリュームを設定し、ボイスごとのモジュレーション用に最適化されます。パフォーマンス内のプログ ラムのボリューム調節は、Layer Setupページの**Volume**を使用することをお勧めします。

# **Amp LFO (LFOsのAMP 有効時 -> INTENSITYノブ)**

[–100%...+100%] Amp LFOのモジュレーションの量を設定します。

![](_page_68_Figure_14.jpeg)

# **Velocity (ENVELOPES のAMP有効時-> VELOCITYノブ)**

[–100%...+100%] ベロシティに応じて音量が変化します。 +の値 にすると、強く弾くほどボリュームが増加します。

ーの値にすると、強く弾くほどボリュームが減少します。

![](_page_69_Picture_1.jpeg)

# **Key Track**

[–100%...+100%] Key Trackの効果の深さを調節します。

# **Pan**

[L100...L1, C0, R1...R100] 左右のパンを設定します。このモジュレーションはボイスごとにかけることができます。

# **Random Pan**

[Off, On]

Of: 上記のパンの設定を適用します。 On: ステレオ音像全体で各ボイスがランダムにパンします。すべてのパンの設定が無効になります。

# Amp Key Track

![](_page_70_Picture_2.jpeg)

キーボード・トラック (Key Track)で、鍵盤の高音域、低音域を弾くほどボリュームが変化します。これは、ボリュームを 一定にしたり特別な効果を出したりするときに使用します。

modwaveのKey Trackは、かなり複雑な効果を作ることができます。例えば、以下のような設定ができます。

- 低音域から高音域へ弾くときに、中央域でボリュームを増加させ、高音域のオクターブではボリュームが徐々に上がって いくか、まったく上がらないような設定。
- 特定のキーで急激にボリュームが変化するような設定。

Amp Key Trackは、エンベロープとLFOのように、モジュレーション・ソースとして使用することができます。 Key Trackの仕組みについての詳細は[59ページの「Filter Key Track」を](#page-63-0)参照してください。

# **Filter Key Track との違い**

アンプ・モジュレーションは他のモジュレーション・ルーティングとは少々異なり、プラス方向のモジュレーションでは2倍 のゲインまでに制限されます。詳しくは[、64 ページの「アンプ・モジュレーションについて」を](#page-68-0)参照してください。これに より、Amp **Level** にモジュレーションをかける場合、Amp Key Track のマイナス側の**Slope** はプラス側の**Slope** よりも角度が 急峻になります。これは Amp Level にモジュレーションをかける場合にのみ適用され、Amp Key Track でその他のデスティ ネーションをコントロールするときは、Filter Key Trackと同様に動作します。

![](_page_70_Picture_136.jpeg)

# モジュレーション

# モジュレーションを使う

# モジュレーションの概要

フロント・パネルのコントロールとディスプレイ上のパラメーターの大部分にモジュレーションをかけることができます。同 じパラメーター(デスティネーション)へ複数のモジュレーション・ルーティングを作ることもできます。各モジュレーショ ン・ルーティングには主要となるモジュレーション・ソース、インテンシティ、補助的なモジュレーション・ソースが含まれ ます。モジュレーション量はその3つを掛け合わせたものになります。モジュレーション・ルーティングを作成したら、ソー スを変更することができますが、デスティネーションは変更できません。

# <span id="page-71-0"></span>モジュレーション・ルーティングを追加する

新たにモジュレーション・ルーティングを追加するには以下のように操作します。

- <span id="page-71-2"></span>1. ディスプレイ上で、モジュレーションをかけるパラメーター(デスティネーション)を選択します。(ノブにモジュレー ションをかけるときは、この手順をスキップできます。)
- 2. **MOD**ボタンを押しながら**>**ボタンを押します。

Add New Modulationのポップアップ画面が表示されます。

![](_page_71_Picture_10.jpeg)

3. モジュレーション・デスティネーションを選びます。フロント・パネルのコントローラー(**CUTOFF**など)を選ぶときは、 直接ノブやボタンを操作し、手順[4](#page-71-1)に進みます。手順[1](#page-71-2)で選んだパラメーターをデスティネーションにするときは、**ENTER** ボタンを押します。

**注意:** 選択したパラメーターにモジュレーションをかけられないときは、ディスプレイに "Sorry - this parameter can't be modulated."というメッセージが表示され、ポップアップ画面が閉じます。

<span id="page-71-1"></span>4. モジュレーション・ソースを選択するときは、コントローラー(**MOD** ホイールなど)や **MOD KNOB** を動かしたり、**LFOs**、 **ENVELOPES**、**SEQ LANES**などのノブやボタンを直接操作したりします。ベロシティやMIDIイベントを選ぶときは、鍵盤を弾 いたりMIDI CCを送信したりします。ディスプレイのリストから選択するときは、**ENTER**ボタンを押してからモジュレーショ ン・ソースを選びます。

フロント・パネルで選択できないモジュレーション・ソース(Exponential VelocityやMod Processorsなど)を選択するときは、 **ENTER**ボタンを押し、ポップアップ画面からモジュレーション・ソースを選択します。

"Chan Src Only"というメッセージが表示されたときは、他のモジュレーション・ソースを選んでください。LFO、エンベロー プ、Seqレーン、Key Trackなどのボイス単位のソースからそのパラメーターにモジュレーションをかけることはできません。

5. **ENTER**ボタンを押し、モジュレーション・ルーティングを作成します。キャンセルするときは、**SHIFT**ボタンを押しなが ら**ENTER**ボタンを押します。

Modsページへ進み、新しいルーティングが表示されます。

6. **Intensity**を設定します。

- 最大のIntensityは通常、パラメーターの+/−のフル・レンジのため、プログラムされた値に関わらず、モジュレーションは 常に最小値または最大値にすることができます。
- 7. **Int Mod Source**(Intensity Mod Source)で効果の強さを調節することもできます。ここで選択したソースは、手[順 4](#page-71-1) で 選択したソースの値に掛け算されます。

例えば、ステップ・シーケンサーの全体量を Osc 1 LFO によってモジュレートし、Seq レーン B をマルチ・フィルターのクロ スフェードにルーティングすることができます。

#### **Filter/Osc エンベロープのインテンシティ、LFOのインテンシティ、キー・トラッキングのインテンシティ )**

モジュレーションはこれらの **Intensity** パラメーターに対しては異なる作用をします。これらをデスティネーション(モジュ レーション先)としたときは、以下のようになります。

• モジュレーション・デスティネーションは、**Filter Cutof** や **Amp Level**、**Osc 1 Position** など、それぞれのセクションの メイン・パラメーターに設定します。
- **Source**はエンベロープ、LFOまたはKey Trackに設定されます。
- **Intensity Mod Source**は、上記の手順[4](#page-71-0)で選択したモジュレーション・ソースに設定されます。

### **FilterとOsc 1/2 エンベロープのベロシティ・インテンシティ**

フィルターとオシレーター 1/2エンベロープの**Velocity intensity**パラメーターは、それ自身にモジュレーションをかけること はできません。

## モジュレーションの表示とエディット

ユーザーが作成したすべてのモジュレーション・ルーティングは、Modsページで表示され、エディットすることができます。 **注意:** フィルター・カットオフのフィルター・エンベロープ・モジュレーション、またはパンのPan LFOモジュレーションな ど、プリセットされたモジュレーション・ルーティングはここに表示されません。

- モジュレーション・ルーティングを表示する方法は、以下のとおりです。
- 1. **MOD**ボタンを押します。Modsページに入り、現在のプログラムのすべてのモジュレーション・ルーティングが表示され ます。

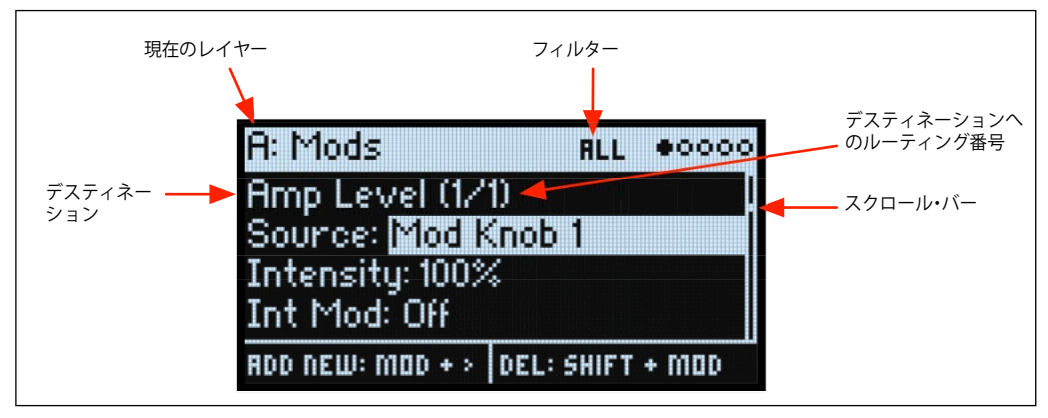

2. **ENTER**ボタンを押しながら**<**または**>**ボタンを押すと、別のルーティングをスクロールします。

カーソルで 1 つずつパラメーターを確認することもできます。カーソルを **Int Mod Src** の右へ移動させると、次のルーティン グの**Source**パラメーターを表示します。

右側のスクロール・バーは、リストの中の現在地を示します。

モジュレーション・ルーティングの設定を変更するときは、以下のように操作します。

- 3. **<**と**>**ボタンで、**Source**、**Intensity**、**Int Mod Src**(Intensity Mod Source)からパラメーターを選択します。
- 4. 効果の深さを調節するときは、Intensityパラメータを選択し、**VALUE**ノブでエディットします。
- 5. **Source**または**Int Mod Src**を変更するには、パラメーターを選択してから**VALUE**ノブまたは**ENTER**ボタンを押します。こ のとき、Modulation Selectのポップアップ画面が表示されます。

Modulation Select ポップアップは、モジュレーション・ソースが、Controllers、Mod Knobs、Generators、CC +、CC +/– の 5つのグループに分類されます。左側にはグループが、右側にはモジュレーション・ソースが表示されます。

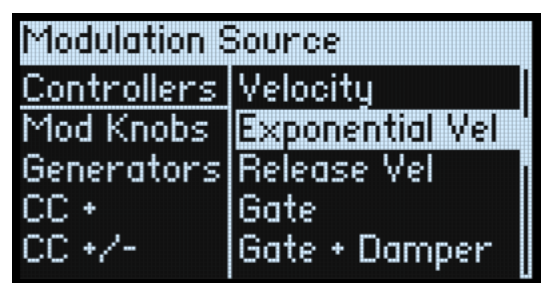

6. **<**、**>**ボタンで左右を移動して、**VALUE**ノブでリストからアイテムを選択します。または、ほとんどのモジュレーション・ ソースはエンベロープやLFO、Seqレーンなどのフロント・パネルのボタンを押したり、**ENTER**ボタンを押しながら**MOD KNOBS**や**PITCH**ホイール、**MOD**ホイール、**X-Y パッド**を操作したり、ベロシティの入力として鍵盤を弾いたり、外部か らMIDIデータを送信したりすることができます。

個々のモジュレーション・ソースについては[、70ページの「モジュレーション・ソース」を](#page-74-0)参照してください。

7. **ENTER**ボタンを押して確定し、ポップアップを終了します。

### **モジュレーション・リストに特定のルーティングを表示させる**

モジュレーションのリストは何ページにもおよぶことがあります。特定のコントローラーまたはシンセシス・セクションに関 連するモジュレーション・ルーティングのみを表示させるには、Mod List Infoページの**Show**パラメーターを使用します。以 下のように、**MOD** ボタンを押しながら **<** ボタンを押すことで、どこからでもこのパラメーターのポップアップを開ことがで きます。

1. **MOD**ボタンを押しながら**<**ボタンを押します。 Show In Mod List のポップアップ画面が表示されます。

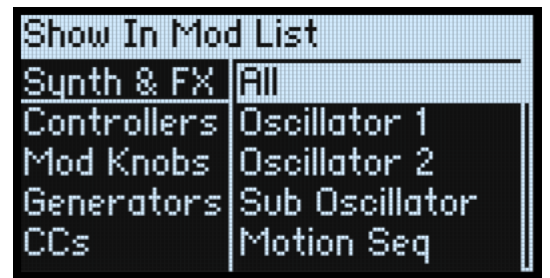

2. **AMP**、**PITCH**、**FILTER TYPE**、**WAVE SELECT、KAOSS**の各ボタン、またはエンベロープ、LFO、エフェクト・セクション のボタンを押すか(レーンを選択するときは、**SHIFT** ボタンを押す必要はありません)、**MOD KNOBS** のいずれかを回し たり、**ENTER**ボタンを押しながらコントローラーを操作する、鍵盤を弾く(ベロシティ入力)、MIDIメッセージを送信し たりします。キー・トラッキングやモジュレーション・プロセッサーなどを選択するときは、ディスプレイのリストから 選択します。

**注意:** このポップアップ画面を表示しているときは、ノブを動かしてもパラメーターはエディットされません。

3. **ENTER**ボタンを押して確定します。ポップアップ画面が閉じてMods ページへ戻ります。変更せずに終了するときは、**SHIFT**ボ タンを押しながら**ENTER**ボタンを押します。

Show セッティング (ALL、FILTER、Shapeレーンなど)は、ディスプレイの一番上に表示されます。リストにはマッチするア イテムのみが表示されます。以下の例では、スクロール・バーの大きさから、リストには少しのアイテムしかないことがわか ります。

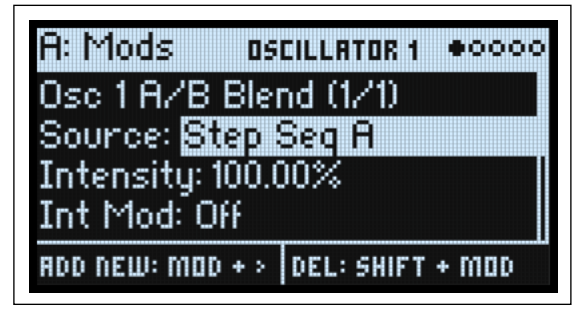

フィルターのセッティングをクリアして、すべてのモジュレーションを表示させる方法は以下のとおりです。

1. Show In Mod List のダイアログでMODボタンを押すか、ShowをAllに設定します。。

### **モジュレーション・ルーティングを削除する**

現在表示されているモジュレーション・ルーティングを削除する方法は以下のとおりです。 1. **SHIFT**ボタンを押しながら**MOD**ボタンを押します。

- そのモジュレーション・ルーティングを削除するかどうかを確認するメッセージが表示されます。
- 2. **ENTER**ボタンを押して実行します。キャンセルするときは、その他のボタンを押します。

## Mod Knobs

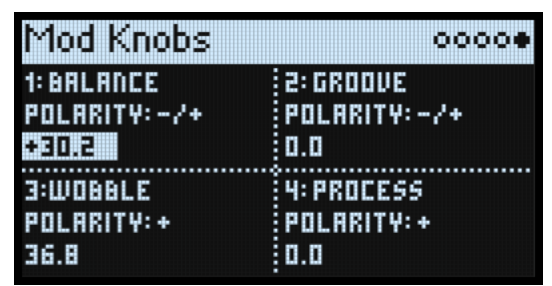

**MOD KNOBS**はリアルタイム・パフォーマンスに使用できるほか、ノブを回して変化したサウンドを、新たなサウンドとして 保存することもできます。ノブ名とその値は、メインの PERFORM ページに表示されます。それぞれの値は保存され、ホイー ルやKaoss Physics、MIDI CCでモジュレーションをかけることができます。**MOD KNOBS**でレイヤーの片方、または両方を同 時にコントロールすることができます。各ノブは MIDI CC の送受信に対応しています[。101 ページの「MIDI CC Assign」](#page-105-0)を参 照してください。

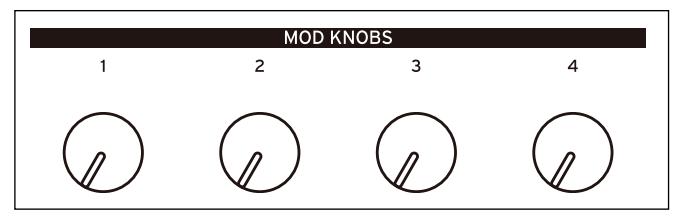

### **(Name)**

**MOD KNOBS**は、それぞれに名前を付けることができます。メインのPERFORMページには、最長12文字まで表示できます。 次の手順でノブに名前を付けます。

1. ネーム・パラメーターを選択します。

2. **ENTER**ボタンを押します。

Nameページが表示されます。詳しくは[、16ページの「名前のエディット」を](#page-20-0)参照してください。

### **Polarity**

### $[+, -/+]$

各**MOD KNOBS**は、ユニポーラ(+)とバイポーラ(+/−)があります。

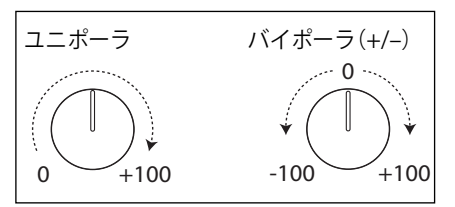

### **(Value)**

 $[-100.0...+100.0]$ **MOD KNOB**の現在の値です。**Polarity**を+に設定しているときは、+の値のみが表示されます。

## <span id="page-74-0"></span>モジュレーション・ソース

コントローラー

### **Of**

モジュレーション・ソースが選択されていないことを示します。

### **Mod Wheel CC 1**

フロント・パネルの**MOD**ホイールです(ユニポーラ(+)、MIDI CC#01)。

モジュレーション

### **Kaoss Btn CC 12**

フロント・パネルの**KAOSS**ボタンです(ユニポーラ(+)MIDI CC#12)。

### **Damper CC 64**

ダンパーまたはサステイン・ペダルです(ユニポーラ(+)、MIDI CC#64)。

#### **Pitch Bend**

**PITCH**ホイールです(MIDI Pitch Bend)。

### **Pitch Bend+ and Pitch Bend-**

プラスまたはマイナスのピッチ・ベンド動作のみを通過させ、他の極性は無視します。

#### **Velocity**

ノート・オン・ベロシティ(鍵盤を弾く強さ)です。

### **Exponential Velocity**

ベロシティの効果に対して、エクスポネンシャル(指数)的に効果がかかります。弱いベロシティ値では効果がかかりにく く、強いベロシティ値でより効果がかかります。

#### **Release Velocity**

リリース・ベロシティ(鍵盤から指を離す速さ)により効果がかかります。

#### **Gate, Gate+Damper**

**Gate**は、すべてのキーを離した状態でノート・オンすると、それがトリガーとなります。 **Gate+Damper** は、すべてのキーを離し、ダンパー(サステイン)・ペダルを踏んでいない状態でノート・オンすると、それ がトリガーとなります。

### **Note-On Trig, NoteTrig+Damp**

**Note-On Trig**は**Gate**と同様ですが、レガート・フレーズの途中であっても、新しいノート・オンのそれぞれがトリガーとな ります。以下の図のように、**NoteTrig+Damp**ではダンパー・ペダルの状態を含めます。

Gate, Gate+Damper, Note-On TrigとNoteTrig+Damp

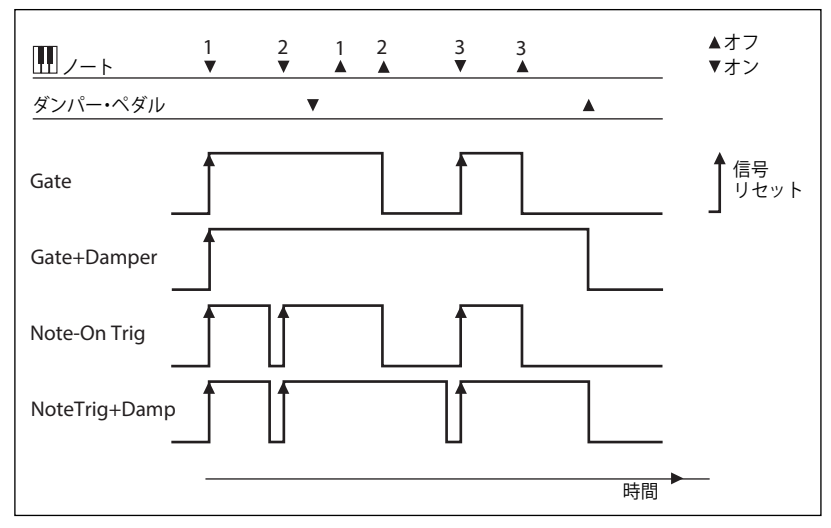

### **Note Number**

シンプルなキーボード・トラッキングが可能になります。C4 が中心で値は 0 です。C4 より下は一の値で、MIDI ノート・ナン バー 0で効果が最小となります。C4より上は+の値で、MIDIノート・ナンバー 127で効果が最大となります。

### **Aftertouch、Poly Aftertouch**

それぞれMIDIチャンネル・アフタータッチとポリ・アフタータッチで、ノート・オン後にかかる鍵盤への圧力です。アフター タッチは、チャンネル・アフタータッチ、ポリ・アフタータッチ、その両方、またはそのどちらにも反応するように切り替え ることができます。詳しくは[、99ページの「AT Curve \(Aftertouch Curve\)」を参照してください。](#page-103-0) **注意:** modwave、modwave mkIIの鍵盤はアフタータッチを生成しません。

### **Kaoss X**

Kaoss Physicsのボールの水平軸上の動きです。中心から左側がネガティブ、0が中心、中心から右側がポジティブです。

### **Kaoss Y**

Kaoss Physicsのボールの垂直軸上の動きです。中心から下がネガティブ、0が中心、中心から上がポジティブです。

### **Kaoss Distance**

中心からの距離で、常にポジティブの数値です。

### **Kaoss Angle**

Kaoss Angleは、X軸に対するボールの現在の角度を表しています。この値はボールのX軸に対する上下位置に関係なく、常に ポジティブ値で表示されます。

### **Kaoss X+/X-/Y+/Y**

Kaoss X+、X-、Y+、Y- は、Kaoss X と Kaoss Y のユニポーラ・タイプで、中心点の片側でプラス信号を出力し、その反対側で は常に0を出力します。これにより、パッドの中心から発せられる左右上下の4つの独立したモジュレーション・ルーティン グを作ることができます。

### Mod Knobs

このセクションには、4つの**MOD KNOBS**があります。

### Generators

**Filter Envelope/Amp Envelope/Osc 1 Envelope/Osc 2 Envelope** 4つのADSRエンベロープです。

### **Filter LFO/Amp LFO/Osc 1 LFO/Osc 2 LFO/Pitch LFO**

5つのLFOです。

**Filter Key Track/Amp Key Track** フィルターとアンプのKey Trackジェネレーターです。

### **Mod Process 1/Mod Process 2**

Mod プロセッサーです。

### **Step Pulse**

シーケンスの各ステップのスタート時にごく短いトリガー・パルスを出力します。

**Step Seq A...D** 4つのSeqレーンの出力です。

#### **Step Pitch**

Pitch レーンをモジュレーション・ソースとして使用できます。半音単位でモジュレーションをかける場合、Intensity を +1.0 に設定すると、Pitch レーンが半音変化すると 1 半音のモジュレーションがかかります。これはフィルター・カットオフをモ ジュレートするのに便利です。

#### **Motion Seq On**

モーション・シーケンスが有効な場合は最大の値になり、無効な場合は0になります。モジュレーションによっては、ボイス ごとにモーションシーケンスの有効、無効を設定できるので注意してください。

#### **Tempo**

Tempoを選択すると、システム・テンポをモジュレーション・ソースに使用できます。120がノブのセンター位置で値が0の とき、60BPM で値が–100、240BPMで値が+100になり(最大300BPMまで上がり)ます。なお、このテンポは同期用のテン ポでなく、同期用としてのテンポを使用するときは、LFOやモーション・シーケンスのテンポ機能を使用してください。

### **Program/Performance Note Count, Program/Performance Voice Count**

これらは鍵盤で演奏するノート数、またはシンセ・エンジンで発音するボイス数をモジュレーション・ソースとして使用しま す。Performance Note Count、Performance Voice Countでは、パフォーマンスのすべてのノートまたはボイスをカウントし、 Program Note Count、Program Voice Countでは、現在のプログラムのノートまたはボイスのみをカウントします。

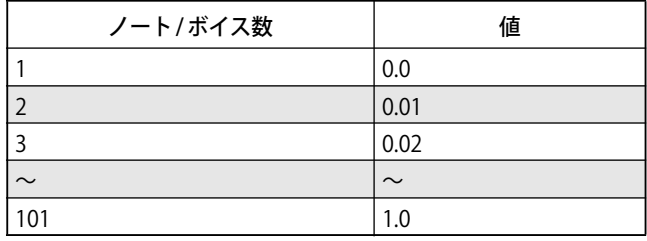

### **Poly Legato**

レガート・フレーズを演奏すると、そのフレーズの最初のノート(および最初の音から30msec 以内のノート)のPoly Legato 値は0.0です。フレーズ内の後続のノートはPoly Legato値は1.0です。

#### **Random 1 + and 2 +**

ノートオン時に、ボイスごとにランダムな+の数を生成します。 これを使用すると、フィルターのカットオフやエンベロープ・ タイムなどの微妙な違いなど、ボイス間にランダムな変化を作り出せます。

#### **Random 3 +/- and 4 +/-**

ノートオン時に、ボイスごとにランダムなバイポーラ(+または-)の値を生成します。

### **Constant Max**

極端なモジュレーション値 (1.0 または 100) を生成します。

### $CC +$

ユニポーラ(+)の信号のMIDI CCです。MIDI値0~127は、0からモジュレーション最大値までを意味します。

### $CC +/-$

バイポーラ (+とー) 信号の MIDI CC です。MIDI 値 64 が 0 のとき、64 未満の値はマイナスのモジュレーション、64 以上の値 はプラスのモジュレーションです。

# エンベロープ

## Filter/Amp/Osc 1/Osc 2 Envelope

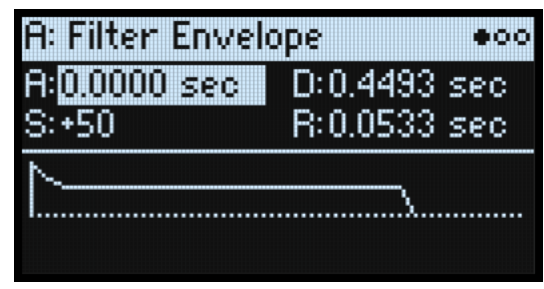

### **A (Attack Time) (ATTACKノブ)**

[0.0000...90.0000 sec] スタート・レベルから最大レベルへ到達するまでの時間を設定します。

### **D (Decay Time) (DECAYノブ)**

[0.0000...90.0000 sec] 最大レベルに達してからサステイン・レベルに到達するまでの時間を設定します。

### **S (Sustain Level) (SUSTAINノブ)**

[–100...+100 (Filter, Osc 1/2) または 0...+100 (Amp)]

ディケイ・タイムが終わったときのレベルを設定します。サステイン・レベルに達すると、トリガー・ソースで再スタートし ない限り、ノート・オフまでそのレベルを維持します。フィルターとオシレーター 1、2 は*+またはーの値*のどちらでもサス テイン・レベルを設定することができますが、アンプ・エンベロープは+の値のサステイン・レベルしか設定できません。

### **R (Release Time) (RELEASEノブ)**

[0.0000...90.0000 sec]

ノート・オフからレベルが 0になるまでの時間を設定します。

## Filter/Amp/Osc 1/Osc 2 Envelope Curve

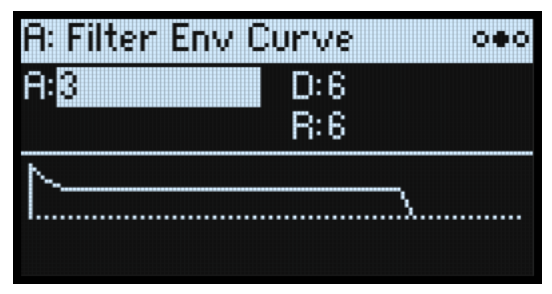

エンベロープは、直線の組み合わせで説明されることが多いのですが、実際は、曲線で構成されています。

つまり、各セグメントのレベルは最初に素早く変化し、次のポイントに近づくにつれて変化がゆっくりになります。音量や音 の明るさ、ピッチといった要素をコントロールするときは、各セグメントの変化が直線的なものよりも、曲線のほうが良く聴 こえるという傾向があります。[\(75ページの「カーブとウェーブテーブル・ポジション」も](#page-79-0)参照してください)

ビンテージ・アナログ・シンセのエンベロープは、このような曲線を自然に形成しました。modwave ではさらにこれを進歩 させ、各エンベロープのセグメントでカーブの曲がり具合を別々に調節できます。

カーブの曲がり具合いを変更しても、エンベロープの時間は変わりません。ただし、カーブの曲がり具合が大きいと最初に値 が急激に変化するため、早く発音するように聞こえます。

### **上昇、下降に適したカーブ・セッティング**

通常、上昇するセグメントと下降するセグメントとでは、別々のカーブ・セッティングを使用します。例えば、アタックのよ うな上昇するセグメントでは **Curve**=3 が適していますが、ディケイやリリースのような下降するセグメントでは **Curve**=6 が より適しています。

エンベロープのカーブ・セッティング

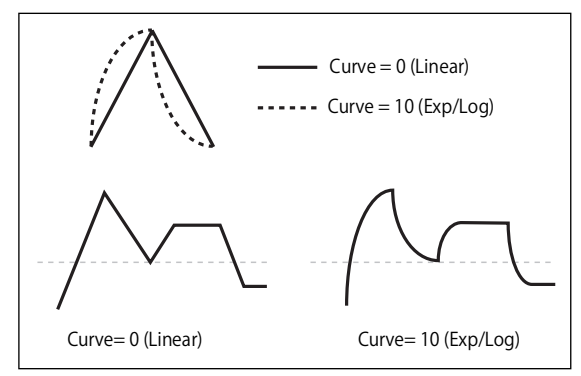

### <span id="page-79-0"></span>**カーブとウェーブテーブル・ポジション**

Osc 1/2のエンベロープでウェーブテーブルのPositinをコントロールするときは、カーブ・セッティングの選択がより重要な 意味を持ち、ウェーブテーブルの内容次第では音色変化に違いが出ます。**Curve**=0 (Linear)では、各波形を均等に、同じ時間 をかけてスウィープしますが、**Curve**=10 (Exp/Log)では各セグメントのスタート部分では波形が急速に変化し、その後徐々に ゆっくりとした変化になります。初期設定は、Osc 1/2エンベロープの全セグメントが**Curve**=0 (Linear)に設定されています。

### **A (Attack), D (Decay), R (Release) (SHIFTボタン-CURVEノブ)**

[0 (Linear), 1...9, 10 (exp/log)] それぞれ、アタック、ディケイ、リリースのセグメント・カーブの曲がり具合を設定します。

## Filter/Amp/Osc 1/Osc 2 Envelope Trigger

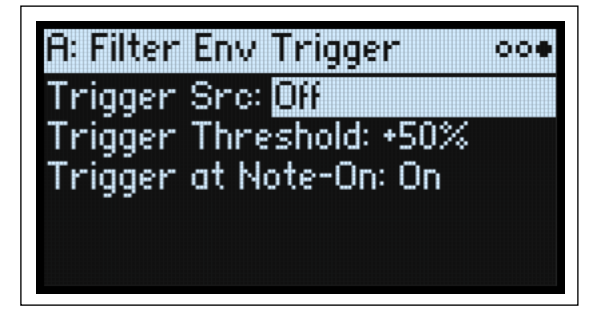

### **Trigger Source (Trigger Source)**

#### [List of modulation sources]

このページでエンベロープをスタートさせたり、すでにスタートしているときは再スタートさせたりするソースを選択しま す。例えば、テンポ同期したLFOでエンベロープを繰り返しトリガーさせることができます。

**Trigger Source**を使ってエンベロープをスタートさせたり再スタートさせたりするときは、エンベロープの動作は通常時とは 少し異なります。**Sustain**が最大でも**Decay**は常に最長設定で動作します。このとき、**Decay**はホールド・タイムとして動作 します。**Decay**が終了すると、エンベロープはノート・オンの状態が続いていても**Release**の設定に従って0になります。

#### **Trigger Threshold**

[–100%...+100%]

エンベロープをトリガーするモジュレーションのレベルを設定します。 例えば、エンベロープをリセットするLFO の位相の正 確なポイントを調節し、効果的にリズムのノリをコントロールすることができます。

+の値(または0)のときは、Trigger Source が設定値を上向きに通過すると、エンベロープがトリガーされます。つまり、 **Threshold**の設定より小さいところから設定値以上になると、エンベロープがリセットされます。

-の値 のときは、**Trigger Source**が設定値を下向きに通過すると、エンベロープがトリガーされます。つまり、**Threshold**の 設定がより大きいところから設定値以下になると、エンベロープがリセットされます。

**注意:** モジュレーション・プロセッサーのSmoothを使用したとき、LFOの周期が速いとき、また LFO の波形によっては、モ ジュレーション・ソースは+100または–100に達しないことがあります。このとき**Threshold**を+100または–100にするとリ セットしたりしなかったりすることがあります。このようなときは、**Threshold**を調節してください。

### **Trigger at Note-On**

[Of, On]

**Trigger at Note-On**パラメーターは、フィルター、オシレーター 1、2エンベロープでのみ使用できます。アンプ・エンベロー プでは、ノート・オンで常にトリガーします。

On: エンベロープはノート・オンで自動的にトリガーされます。これが初期設定です。

Of: エンベロープは**Trigger Source**で設定したソースでトリガーされます。

**注意:** ノート・オンでトリガーとなる**Trigger Source**での選択よっては、設定をOf にしてもエンベロープがトリガーされるこ とがあります。**Threshold** が 0 以上の場合、選択したソースの値が Threshold 以上のときに起こり、**Threshold** が-の値 の場 合、選択したソースの値が Threshold以下のときに起こります。

# LFO

## 概要

LFOは、周期的な波形でモジュレーション・ソースとして利用できます。 たとえば、次のような設定ができます。

- LFOの基本波形を選択し、Shapeパラメーターで波形を加工できます。
- LFOの周波(周波数、スピード)を変更でき、システム・テンポに同期させることもできます。
- **Delay**や**Fade**パラメーターを使用すると、ノート・オン後からLFOが発振するまでの待ち時間や、LFOの効果が徐々にか かってくる時間を設定できます。

## Filter/Amp/Pitch/Osc 1/Osc 2 LFO

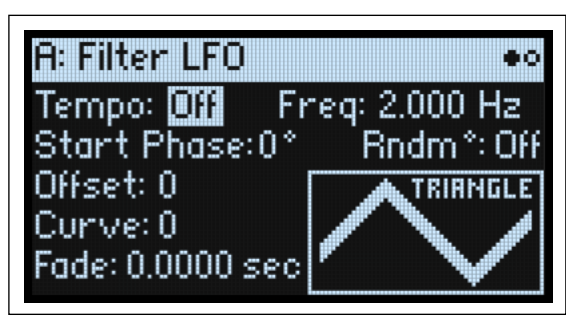

フィルター、アンプ、ピッチ、オシレーター 1、2のLFOは、すべて同じ機能です。

### **Tempo**

[Off, On]

On: **Freq**でベース・ノートと **x**(Multiply Base Note by...)を設定します。LFOは、これによってコントロールされたスピード で、システム・テンポに同期します。 Of: **Freq**でLFOのスピードをHz単位で設定します。

### **Freq(Frequency) (FREQUENCYノブ)**

[**Tempo** On: List of rhythmic values] [ **Tempo** Of: 0.001...32.000 Hz] Tempo の on時は、LFOスピードの基準となる音符を設定します。値は付点音符と3連符を含め、32分音符から4全音符 (16 拍)までの範囲です。 **Tempo** のof 時は、LFOスピードをHzで設定します。

### **x(Multiply Base Note by…)**

[1...32]

**Tempo**のon時に表示されます。 **Freq**で設定した音符に、この値を掛けたものがLFOスピードとなりますベース・ノートの長さを増加させます。例えば、ベー ス・ノートが16分音符に、ここの設定を3にすると、LFO は付点8分音符で繰り返します。

### **Waveform (SHIFTボタン -FREQUENCYノブ)**

[Triangle...Random6 (Continuous)] LFOの波形を選択すると次の図で示すような波形が表示されます。 ほとんどの波形は説明する必要はありませんが、いくつかの波形について補足します。 GTR (Guitar): ギターのビブラート用です。これは+の値のみで、ピッチで設定すると、ベンド・アップ効果のみになります。 RND 1 (Random 1): 一般的なサンプル/ホールドの波形で、一定間隔でレベルがランダムに変化します。 RND 2 (Random 2): レベルとタイミングがランダムに変化します。 RND 3 (Random 3): ランダムなタイミングでパルス波を生成します。 RND 4~6:ステップ変化ではなく曲線変化で、RND 1~3を滑らかにしたものです。緩やかなランダム変化を得るために使 います。

LFOウェーブフォーム

|  |  | TRIANGLE $\overline{4}$ GTR $\bigcap$ STEP TRI 4 $\overline{1}$ RND 1 $\overline{4}$ RND 4 $\sqrt{4}$              |  |
|--|--|----------------------------------------------------------------------------------------------------|--|
|  |  | SAW $\leftarrow$ EXPTRI $\rightarrow$ STEPTRI6 $\rightarrow$ RND2 $\rightarrow$ P $\rightarrow$ RND5 $\rightarrow$ |  |
|  |  | SQUARE $\Box$ EXP SAW DN $\Box$ STEP SAW 4 $\Box$ RND 3 $\Box$ RND 6 $\Box$                                        |  |
|  |  | SINE $\bigoplus_{J}$ EXP SAW UP STEP SAW 6                                                                         |  |

### **Start Phase**

 $[-180^{\circ}$  ...+180°]

このパラメーターで、LFO 発振時のスタート位相を設定します([79 ページの「Delay、Fade、Start Phase、Random Phase の](#page-83-0) [適用について」を](#page-83-0)参照してください)。**Random Start Phase** パラメーターがOnのとき、またはランダム波形を選択している ときは、このパラメーターは表示されません。

#### **Rndm° (Random Start Phase)**

[Off, On]

このパラメーターが On のとき、LFO 波形のスタート位相は、ノート・オンのたびに異なる位相でスタートします。ランダム 波系を選択しているときは、このパラメーターは表示されません。

#### **Offse**

[–100...+100]

ほとんどの LFO 波形が 0 を中心に–100 ~ +100 の範囲で動きます。このパラメーターで LFO 波形の中心を上下にずらします。 例えば、50を中心に–50~+150の範囲で動くようにすることができます。

また、LFO でビブラートをかけるとき、Offset を Oにすると、ビブラートはノートの元のピッチを中心として上下に変化しま す。**Offse**を+100にすると、ビブラートは元のピッチより上で変化します。

Offset の値とビブラートによるピッチ変化

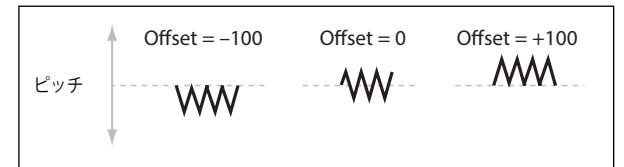

Guitar 波形は例外です。ギターで弦をベンディングとさせたときの音を再現するため、ピッチが上がるだけで下がりません。 このため、中央値は0ではなく 50になっています。もちろん、**Offse**を-の値 にすれば、0以下に下げることもできます。 **Offse**は、以下のように**Curve**で**変形した後**の信号に影響します。

LFO Signal Flow

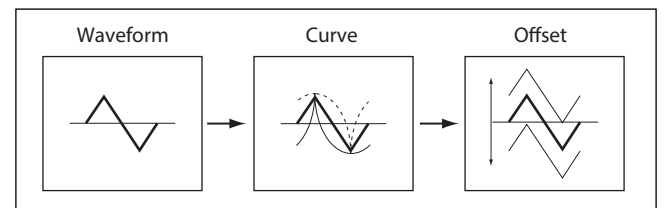

#### **Curve (SHIFTボタン-INTENSITYノブ)**

#### [–100...+100]

**Curve**は基本波形を変形させます。以下の図のように、波形に丸みをつけたり、とがらせたりします。また、特定の範囲を強 調する使い方ができます。

例えば、三角波のLFOを使ってフィルターのカットオフ周波数を変化させるとします。**Curve**で値の大きい範囲を強調すると、 フィルターは高周波数領域で時間をかけてスイープし、値の低い範囲を強調すると、低周波数領域で時間をかけてスイープし ます。

LFOの出力が0付近でのAsymmetricとSymmetricとの動作の違いは[、80ページの「Curve Mode」を](#page-84-0)参照してください。

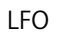

#### <span id="page-83-1"></span>LFO CurveとMode

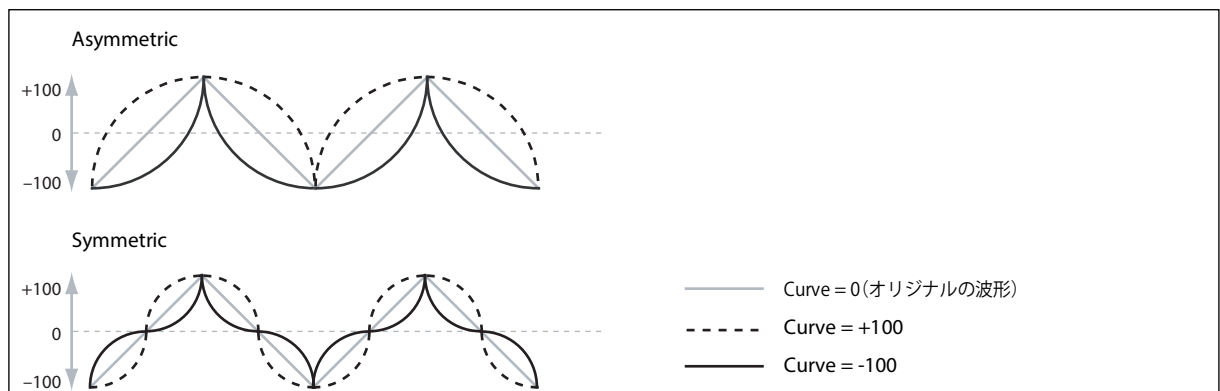

**注意:** SquareとRandom 3の波形は値が常に+100か–100のため、**Curve**はこれらに影響しません。

### **Fade**

[0.0000...9.9000 sec]

LFOの出力が最大レベルに達するまでの時間を設定します。**Delay**パラメーター[\(80ページの「Delay」](#page-84-1)を参照してください[\)](#page-83-0) を使用している場合、**Fade**は**Delay**の動作が完了してからスタートします[。79ページの「Delay、Fade、Start Phase、Random](#page-83-0) [Phase の適用について」](#page-83-0)も参照してください。

### **SYNC NOTES**

[Off, On]

SYNC NOTESボタンでコントロールします。

Off:鍵盤を押すたびにLFOがスタートし、各ノートで独立したLFOが動作します。これが初期設定です。

On: プログラムが発音するすべての音に対して LFO が同期して動作します[。80 ページの「Sync Notes Mode」](#page-84-2)を参照してく ださい。

### <span id="page-83-0"></span>**Delay、Fade、Start Phase、Random Phaseの適用について**

**Delay**、**Fade**、**Start Phase**、**Random Phase** は、LFO が最初にスタートした(下表の Sync Notes の設定によって異なる)と き、**Trigger Source**によって LFOをリセットしたときに適用されます。

Delay、Fade、Start Phase、Random PhaseとSync Notes

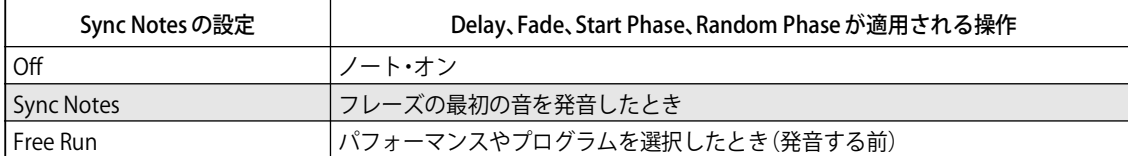

## Filter/Amp/Pitch/Osc 1/Osc 2 LFO の詳細

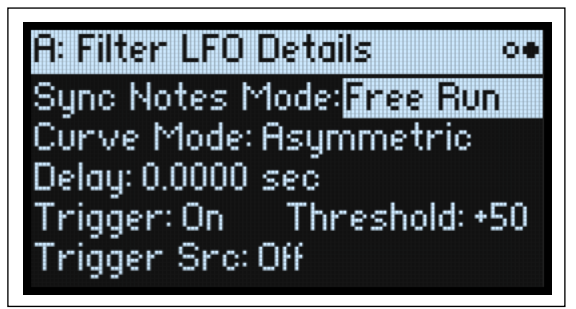

### <span id="page-84-2"></span>**Sync Notes Mode**

### [Sync Notes, Free Run]

**SYNC NOTES**がオンのときのLFOの動作を設定します。

Sync Notes: 発音する各音にそれぞれ LFO が動作します。1音のみ発音している場合、LFO は通常通りに動作します。複数の 音を発音しているときは、最初に発音した音のLFO位相に合わせて他の音のLFOがスタートします。そのため、すべての音に 対するLFOが同じ位相で動作します。モーション・シーケンスのテンポに合わせてLFOを使用したいときには、この設定が最 も効果的です。

**注意:**Sync Notesに設定した場合でも、ノート・ナンバーやベロシティ、キー・スケーリングなど、ノートに関連するモジュ レーション・ソースの影響で、各音の LFOのスピードが一致しないことがあります。

Free Run: プログラムのすべての音で1つのLFOを共有します。この設定は、複数のフレーズやアルペジオ・パターンにゆっ くりとした LFOをかけたいときに便利です。また、この設定の場合、何も発音していない状態でもプログラムやパフォーマン スを選択した時点でLFOがスタートします。

### <span id="page-84-0"></span>**Curve Mode**

[Symmetric, Asymmetric]

**Curve**の設定によって作成される形に影響します。詳しくは[79ページの「LFO CurveとMode」](#page-83-1)を参照してください。 Asymmetric: –100から+100の範囲で1つのカーブが作られます。 Symmetric: 0を中心に–100から+100 の範囲で2つのカーブが作られます。 詳しくは、これと同様機能である[86ページの「Mode」の](#page-90-0)Mod Processor Curveを参照してください。

### <span id="page-84-1"></span>**Delay**

[0.0000...22.0000 sec]

LFOがスタートするまでの時間を設定します。これは**Sync Notes Mode**で設定された、ノート・オンからの時間、フレーズが スタートしてからの時間、または単にサウンドを選択したときからの時間です。また、LFOを手動でトリガーした場合でも適 用されます。詳しくは[、79ページの「Delay、Fade、Start Phase、Random Phaseの適用について」](#page-83-0)を参照してください。**Fade** Timeは、**Delay**が完了してから始まります。

### **Trigger**

[Off, On

下の**Trigger Src**のオン、オフを切り替えます。トリガーによってLFOを**Start Phase**(スタート位相)にリセットし、**Delay**や **Fade**が作動し ます。

**重要**:**Trigger**の設定は、**Sync Notes Mode**がFree Runに設定され、**SYNC NOTES**がOnの場合にのみ適用されます。

On: LFOは**Trigger Source**と**Threshold**の設定でリセットされます。 これが初期設定です。

Of: **Trigger Source**は無視されます。**Trigger Source**でNoneを選択しなくてもトリガー・ソースを無効にできます。

### **Trigger Src (Trigger Source)**

[List of modulation sources]

**Start Phase**でLFOを再スタートさせるソースを選択します。例えば、MIDI シーケンスに MIDI CC triggerをインサートして、 シーケンスが演奏されるたびにフリーランニングする LFOを同じ音で鳴らすことができます。

また、 Gate + Damperを選択してキーボードでフレーズを弾き始めたときにLFOをリセットさせることもできます。但し、こ のときの動作はSync Notesとは同一ではありませんのでご注意ください。

### **Trigger Threshold**

[–100%...+100%]

LFOをリセットするモジュレーション信号のレベルを設定します。

+の値(または0)に設定したときは、信号レベルがプラス方向にスレッショルドを超えるとLFOがリセットされます。つま り、信号レベルが**Threshold**以下では何も起こらず、レベルが**Threshold**と同じかそれを超えたときにLFOがリセットされます。 -の値に設定したときは、信号レベルがマイナス方向にThreshold を超えるとLFOがリセットされます。つまり、信号レベル が**Threshold**より高いときは何も起こらず、レベルがThresholdと同じか下回ったときに LFOがリセットされます。

**注意:** モジュレーション・ソースは、常に+100 や–100の極端な値に達するわけではありません。これは、LFOの波形を特定 の設定にしているときや、LFOのスピードが極端に速い場合、あるいはその他の何らかの原因で起こる可能性があります。こ のような場合、**Threshold**パラメーターを +100や–100に設定していると、LFOのリセット動作が不安定になることがありま す。これを回避するには、LFOのリセット動作が安定するレベルにまで**Threshold**の設定値を下げてください。

# モジュレーション・プロセッサー

## 概要

モジュレーション・プロセッサーはモジュレーション信号を変化させます。元のモジュレーション信号もそのまま使用するこ とができます。プログラムごとに2つのモジュレーション・プロセッサーがあります。 モジュレーション・プロセッサーの出力が、LFOやエンベロープと同様に、モジュレーション・ソースのリストに表示されます。

### **Type**

[Gate, Offset, Quantize, Scale, Curve, Smooth, Sum] これでモジュレーション・プロセッサーが行う処理のタイプを設定します。それぞれの詳細は以下のとおりです。

## Gate

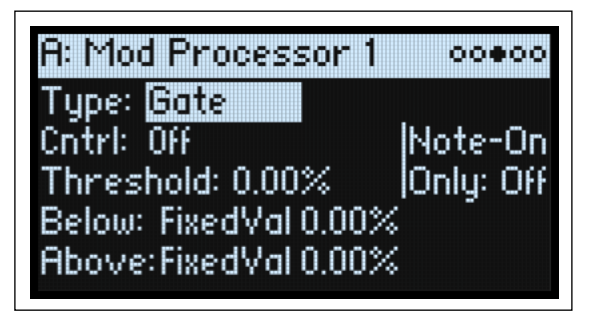

3つ目のモジュレーション・ソースで、他の2つのモジュレーション・ソース(または固定値)を切り替えます。

サイド・チェーンを使用したオーディオ・ゲートに似ていますが、ゲートが開いている(スレッショルド以上の)ときだけで なく、ゲートが閉じている(スレッショルド未満)ときにも変化を与えられる柔軟性があります。

例えば、Gateを使用して以下のようなことができます。

- いくつかのノートにピッチベンドまたはその他のエフェクトを適用し、他には影響を与えないよう(**Control at Note-On Only**を使用して)設定する。
- ソースが特定のスレッショルドに達したときパラメーターに適用する。例えば、ベロシティ値が 90 を超えたら、ベロシ ティ値でLFO周波数にモジュレーションをかけるなど。
- 2つの異なるLFO (あるいは他のモジュレーション・ソース)を切り替えるためにコントローラーを使用する。

### **Cntrl (コントロール・ソース)**

[List of Modulation Sources] ゲートを設定するモジュレーション・ソースを選択します。

### **Threshold**

[–100.00%...+100.00%]] ゲートを開く、または閉じるコントロール・ソースのスレッショルド値を設定します。

### **Control at Note-On Only**

[Off, On]

On にすると、ノート・オン時のコントロール・ソースの値に よって、出力(Below または Advance)が選択されます。コ ントロール・ソースの値が変わっても、ノートが持続している 間は出力の選択は変わりません。このとき、**Threshold** の設 定で出力の選択は変わりませんが、出力の値自体は変化して いますので注意してください。

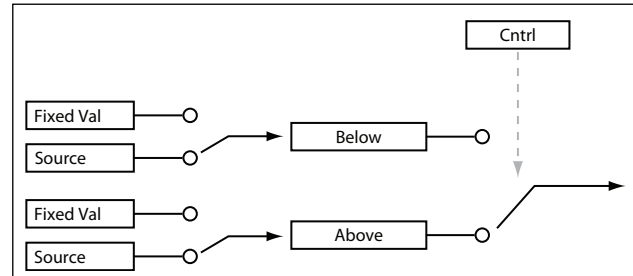

### **Below (Below Threshold)**

[Fixed Val, Source]

コントロール・ソースが**Threshold**未満のときのゲートの出力を設定します。Fixed Valにしたときは、–100%~+100%を設 定します。Sourceにしたときは、モジュレーション・ソースを選びます。

### **Above (At & Above Threshold)**

[Fixed Val, Source] コントロール・ソースが**Threshold**以上のときのゲートの出力を設定します。

## Off<sub>set</sub>

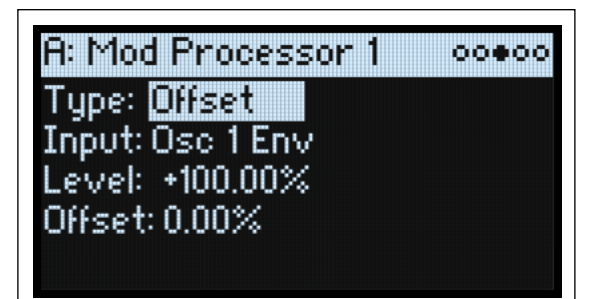

モジュレーションに+または-の一定のオフセット値を加え、さらにゲインを最大で2倍にすることができます。

### **Input**

[List of Modulation Sources] オフセットするモジュレーション・ソースを選択します。

### **Level**

[–200.00%...+200.00%] +200%は元の信号レベルを 2 倍にし、–200%はレベルを 2 倍にして逆相に します。

### **Offse**

[–200.00%...+200.00%] **Input**をどのように上下にシフトするかを設定します。 +200%は –100の入力を+100にシフトさせます。

### **バイポーラをユニポーラにする方法**

**Offset** の設定を使用して LFO などのバイポーラ (+とーの両方ある)のモ ジュレーション・ソースを、ユニポーラ(+のみ)信号に変換することができます。以下の手順で操作します。

1. ソースにLFOを選択します。

2. **Input Amount** を 50%に設定します。

これでLFOの全体のレベルが半分になります。

3. **Offse**を50%に設定します。

LFO信号の波形全体が上へシフトし、0から+100の間で変化するようになります。

### **ユニポーラからバイポーラにする方法**

同様に、ユニポーラ(+のみ)のモジュレーション・ソースを、バイポーラ(+と-の両方ある)信号に変換することができます。 1. モジュレーション・ソースを選択します。

2. **Input Amount**を+200%に設定します。

これでモジュレーション・ソース全体のレベルが2倍になります。

3. **Offse**を–100%に設定します。

これでモジュレーション信号の波形全体が下へシフトし、–100から+100の範囲になります。

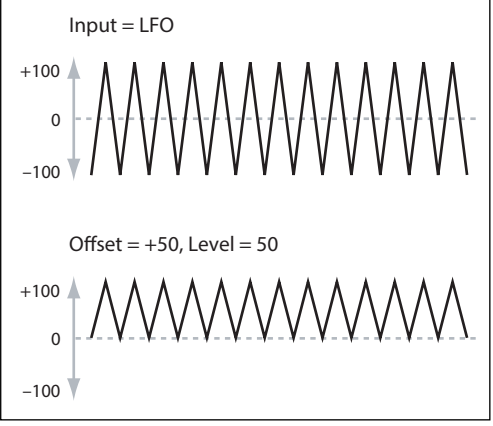

## **Quantize**

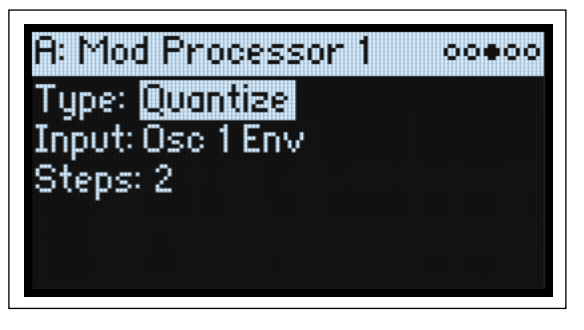

連続的な入力信号をクォンタイズし、不連続なステップに変化 させます。これを使用して、LFO やエンベロープの波形を変え たり、コントローラーを操作したときに、いくつかの限定した 値しか出せないような設定ができます。

### **Input**

[List of Modulation Sources] クォンタイズするモジュレーション・ソースを選択します。

### **Steps**

[1...32]

効果のかかる程度を設定します。ステップ数が小さいと、出力 の段階の幅が大きくなります。 例えば2に設定すると、0、50、100に「ステップ」が生じます。

バイポーラのソースでは、–50と–100にもステップが生じます。

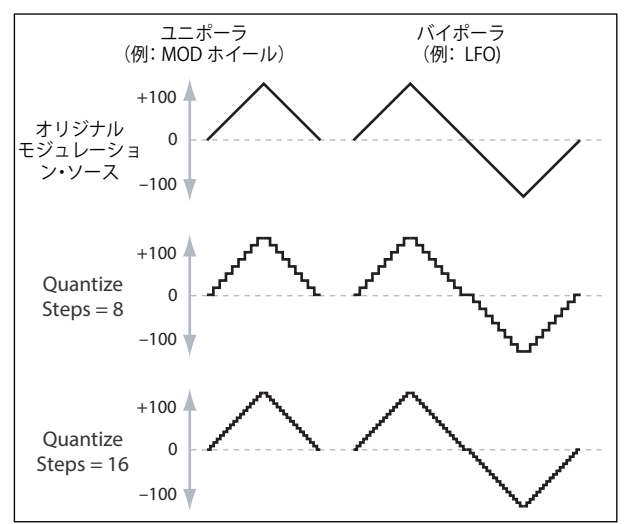

### **ピッチベンドをクォンタイズする**

クォンタイズしたピッチベンドで、ギターのフレットをスライドするような効果や、トランペットのように管の長さの違いに よって起こるジャンプ・ベンドのようなサウンドを再現できます。ここでは、**PITCH**ホイールによる使用例を説明します。

- 1. Add New Modulation のポップアップ画面(**MOD**ボタンを押しながら **>**ボタンを押す)に入り、DestinationをPitch Tune に設定します。
- 2. **ENTER**ボタンを押してAdd New Modulationを閉じ、Modulation Source の ポップアップ画面を表示させます。
- 3. **OSC 2 LFO**ボタンを押してGeneratorセクションの真ん中にジャンプし、次に**VALUE**ノブで下にスクロールしてMod Processor 1を選択します。**ENTER**ボタンを押して確定します。
- 4. **Intensity**をハーフ・ステップの値(+5.00、+7.00 など)に設定します。
- 5. Mod Processor 1の**Type**をQuantizeに設定し、InputをPitch Bendに設定します。
- 6. **Steps**に上記の **Intensity**と同じ値を設定します。
- 7. Pitch Mod ページで**Pitch Bend Up**と**Pitch Bend Down**の両方を0に設定します(これで、モジュレーション・プロセッ サーだけがピッチに影響を与えます)。
- これにより、**PITCH**ホイールを動かすことでクォンタイズされたピッチ・ベンドがかかります。

## **Scale**

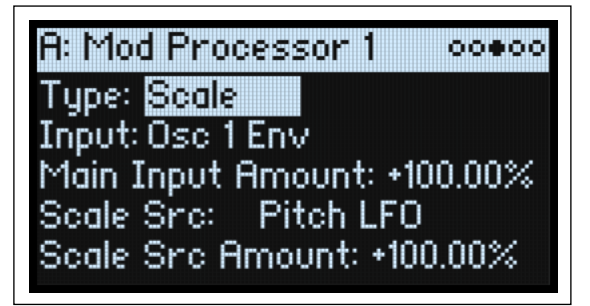

このプロセッサーは、モジュレーション・ソースを使用して他のソースの量を変化させます。例えば、LFO の量をエンベロー プでコントロール、またはエンベロープの量を MIDIコントローラーで設定することができます。

### **Input**

[List of Modulation Sources] スケール効果をかけるモジュレーション・ソースを選択します。

### **Main Input Amount**

[–100.00%...+100.00%]

**Scale Source** で変化させる前の入力信号のゲインと極性を設定 します。**Scale Source** からの入力は、この設定値に加算されま す。

**Main Input Amount**が Oに設定されていても、Scale Sourceは Main Input の最終的な量を +100 ~ –100 の範囲で変化させま す。

### **Scale Source**

[List of Modulation Sources] ここで選択したモジュレーション・ソースによって、**Input** で 選択したソースの量が変化します。

### **Scale Amount**

#### [–100.00%...+100.00%]

**Scale Source**を変化させるゲインと極性を設定します。例えば、メインの入力がLFOで、**Scale Source** がエンベロープのとき、 +の値 にするとエンベロープがLFOの量を増加させます。

## **Curve**

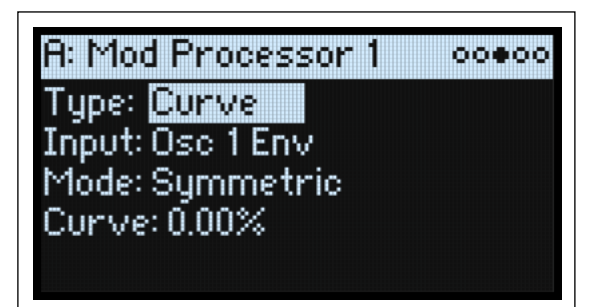

指数カーブのホイールや、対数カーブのベロシティなどのように、コントローラーのカーブをカスタマイズできます。また、 エンベロープやLFOなどのプログラマブルなモジュレーション・ソースの波形を変化させることもできます。 **注意:** Curve は、主にエンベロープ、三角波、正弦波のLFOなど、すでにある程度のスロープを持つモジュレーション信号に 効果があります。矩形波などの急激に変化する信号には無効です。

### **Input**

[List of Modulation Sources] カーブを変形させるモジュレーション・ソースを選択します。

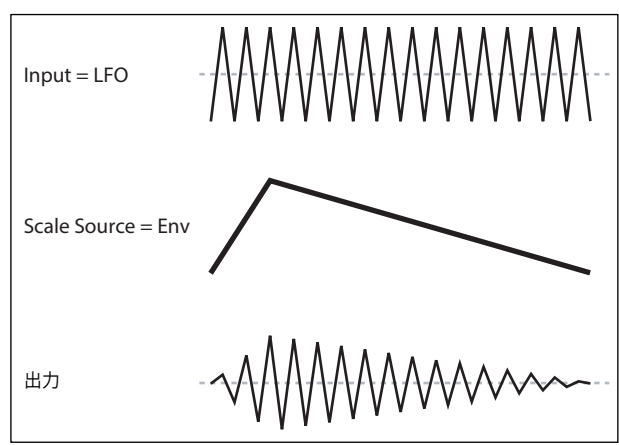

### <span id="page-90-0"></span>**Mode**

[Symmetric, Asymmetric]

Asymmetric: –100から+100に向かって、1つのカーブを生成します。 Symmetric: 0から–100と+100のそれぞれに向かって、2つの同じカーブを生成します。 カーブとモード

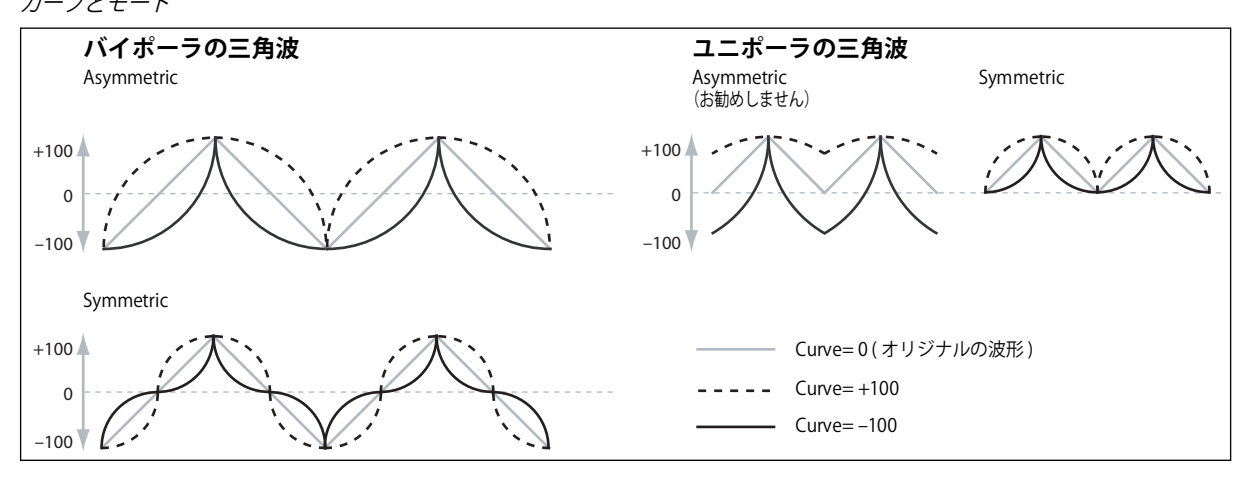

### **Curve**

[–100.00%...+100.00%]

モジュレーションの入力を変形させます。

例えば、三角波のLFOを使ってフィルターのカットオフ周波数を変化させるとします。**Curve**で値の大きい範囲を強調すると、 フィルターは高周波数領域で時間をかけてスイープし、低い値の範囲を強調すると低周波数領域で時間をかけてスイープしま す。

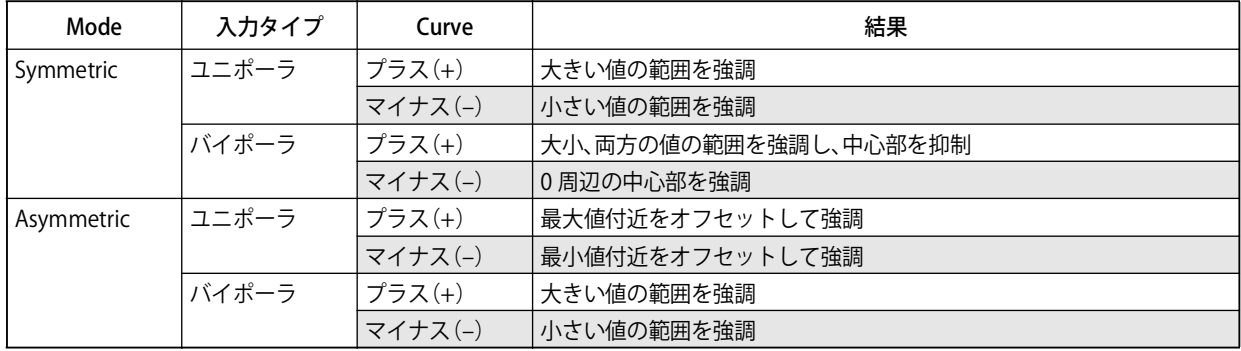

### **バイポーラとユニポーラのモジュレーション・ソース**

**Curve**を理解するには、モジュレーション・ソースの**バイポーラ** と **ユニポーラ**の違いを考えるとよくわかります。

**バイポーラ**のソースは –100 から+100まで変化し、中間点は0です。ほとんどの LFOがバイポーラです。ピッチ・ベンドもバ イポーラです。

バイポーラのモジュレーション・ソースは**Mode**のAsymmetricと相性がよいですが、Symmetric でも面白い結果が得られます。 **ユニポーラ** のソースは 0から100の変化で、中間点は 50 です。JS+Y (CC#1) などの MIDI コントローラーはすべてユニポー ラです。フィルター EG とピッチ EG ではプラス・レベル、マイナス・レベルの両方が設定可能ですが、EG は通常ユニポーラ に設定します。

ユニポーラのソースでは、**Mode** の Symmetric を使ってください。Asymmetric を使うと、オフセットするなどの正しい効果 にならないときがあります。

## Smooth

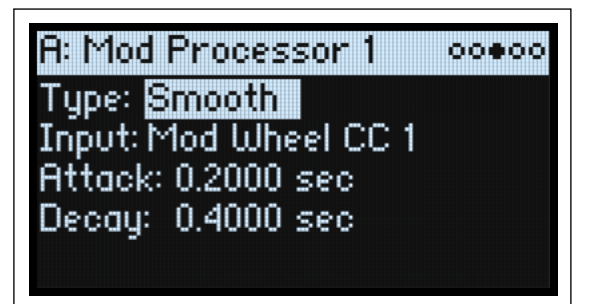

モジュレーションの入力を平滑化して、2つの値の間での移行をなめらかにします。

アタック時(信号レベルが上がっているとき)とディケイ時(レベルが下がっているとき)のスムーズ効果の量をそれぞれ設 定します。

アタックとディケイを大きい値にすると、入力が更になめらかになります。小さい値に設定すると、微妙なスムーズ効果とな り、例えば、アフタータッチの効果をゆるやかにしたりします。大きい値に設定すると、オート・フェードのような効果を生 み、長いフェード・イン/フェード・アウト効果が得られます。

この Smooth を使って、LFO や EG などのプログラマブルなモジュレーション・ソースの形状を変形します。例えば、単純な On、Of の信号を以下のように簡単なエンベロープに変形できます。

### **Input**

[List of Modulation Sources] スムーズ効果をかけるモジュレーション・ソースを選択します。

### **Attack**

[0.0000...10.0000 sec] 高い値に到達するまでの時間(アタック・タイム)を設定します。 ここの値が大きいと、アタック・タイムが長くなります。

### **Decay**

[0.0000...10.0000 sec] 低い値に到達するまでの時間(ディケイ・タイム)を設定します。 ここの値が大きいと、ディケイ・タイムが長くなります。

## Sum

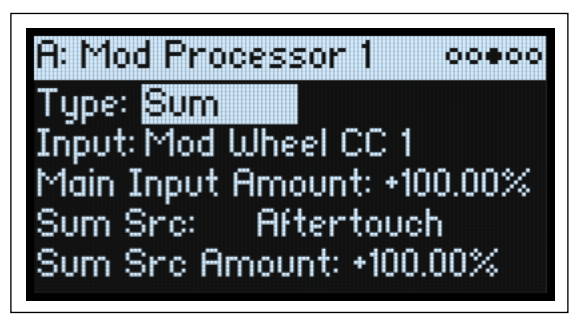

2 つのモジュレーション・ソースを足し合わせます。これは、2 つ以上の信号を組み合わせて、他のモジュレーション・プロ セッサーで加工したいときに便利です。 例えばLFOとエンベロープを合わせ、その変化は Smoothに入力できます。

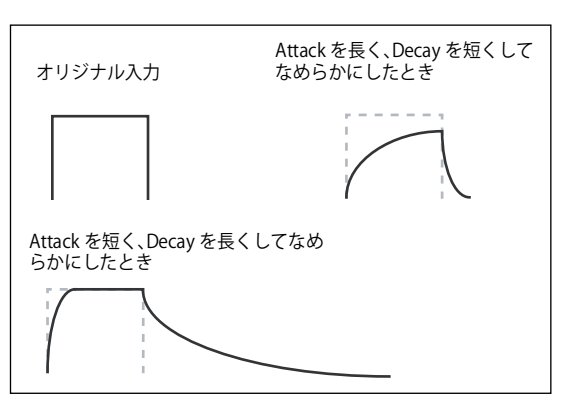

モジュレーション・プロセッサー

### **Input**

[List of Modulation Sources] メインのモジュレーション・ソースを選択します。

### **Main Input Amount**

[–100.00%...+100.00%] **Input** のモジュレーション・ソースのゲインと極性を設定しま す。

### **Sum Source**

[List of Modulation Sources] **Input**にマージするモジュレーション・ソースを選択します**。**

### **Sum Source Amount**

[–100.00%...+100.00%] **Sum Source**のゲインと極性を設定します。

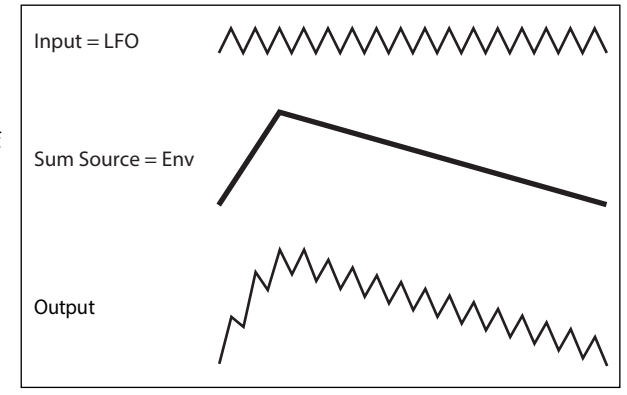

# エフェクト

### 概要

各レイヤーにはそれぞれの PRE FX、MOD FXとDELAYを持っています。また、パフォーマンスにはマスター REVERBとパラメ トリックEQがあります[。3ページの「modwaveの概要」](#page-7-0)を参照してください。

各**エフェクト**のボタンを**SHIFT**ボタンと一緒に押すか、エフェクト・ボタンをダブル・クリックしてOn、Of を切り替えます。

## メイン・ページ

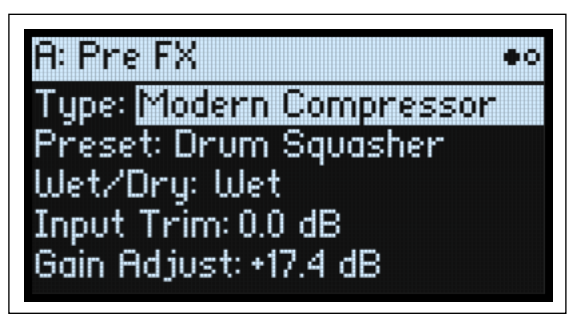

### **Type (EFFECT TYPEボタン )**

### [List of Effects]

各エフェクトに**、Type** とタイプ内の **Preset** を選択できます。全エフェクト・タイプのリストは、以下[の Pre FX](#page-95-0)[、Mod FX、](#page-96-0) [Delay](#page-97-0)[とMaster Reverb](#page-98-0)を参照してください。

"All"タイプ (Delay All、Chorus Allなど) は関連するすべてのタイプからプリセットを選択することができます。

### **Preset**

[List of Presets] 選択した**Type**で使用可能なプリセットです。

### **Wet/Dry (WET/DRYノブ)**

[Dry, 1:99...99:1, Wet]

このパラメーターは[、Pre FX](#page-95-0)[、Mod FX](#page-96-0)[、Delay](#page-97-0)で表示されます。オリジナルの信号(Dry)とエフェクト信号(Wet)のバラ ンスを設定します。マスター・リバーブでは、このノブでセンド・レベルをコントロールします。詳しくは[、90 ページの](#page-94-0) [「Reverb Sends」](#page-94-0)を参照してください。

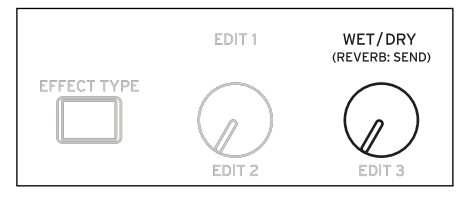

## レベルのコントロール

Typeの設定によってエフェクト・タイプによって、表示されるパラメーターが異なります。

### **Input Trim**

[–Inf, –84.9...0.0 dB]

エフェクトに送るボリューム・レベルを設定します。Wave Shaper などのエフェクトのレスポンスを変更したり、Talking Modulatorなどのエフェクトでゲインの増加を補正します。

### **Volume**

[–Inf, –84.9...+12.0 dB]

**Guitar Amp**を選んだときにポスト**Drive**出力を設定します。**Drive**によるレベル変化を補正します。

### **Output Level**

[–Inf, –84.9...0.0 dB] エフェクトからの出力ボリュームを設定します。Wave Shaperなどのエフェクトでレベルの変化を補正します。

### **Gain Adjust**

[–Inf, –84.9...+24.0 dB]

これはOutput Levelに似ていますが、最大24dBまでのゲインを供給します。Type で Modern Compressorを選択したときに 表示されます。

## <span id="page-94-0"></span>Reverb Sends

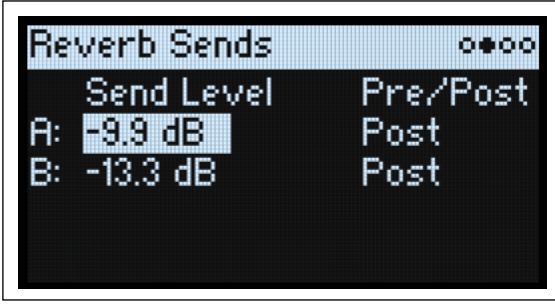

### **Send Level A (REVERB: SENDノブ)**

[–Inf, –84.9...+6.0 dB]

この設定は Master Reverbで表示されます。レイヤー Aからマスター・リバーブへ送られる信号レベルを設定します。

### **Pre/Post A**

[Pre, Post]

センドAをどこで送るかを設定します。

Pre:信号は**Layer Volume**の前にSendにルーティングされます。つまり、Send LevelはLayer Volumeと関係ありません。100 %ウェットなリバーブをかけたい場合はPreを使用し、**Layer Volume**を下げきります。

Post: 信号は**Layer Volume**の後にSendにルーティングされます。これが工場出荷時の設定で、従来のmodwaveの動作です。 **Layer Volume**を増減しても、ドライ音とリバーブ音の割合は変わりません。

### **Layer B Send (REVERB: SENDノブ)**

[–Inf, –84.9...+6.0 dB] レイヤー BからMaster Reverbへ送る信号の量を調節します。

### **Pre/Post B**

[Pre, Post] センドBをどこへ送るかを設定します。詳細は前述の「Pre/Post A」をご参照ください。

## エディット・ページ

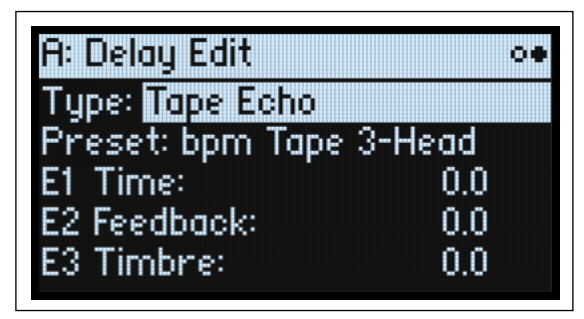

EDIT 1、2、3の各ノブ(ディスプレイ上の E1、E2、E3に対応)は、複数の内部パラメーターをコントロールするマクロです。 **Preset**の選択によって割り当てられる効果が異なり、ディスプレイに割り当てられた効果名が表示されます。 E2、E3をエディットするには、それぞれ**SHIFT**ボタンを押しながら**EDIT 1**ノブ、または**WET/DRY**ノブを動かします。

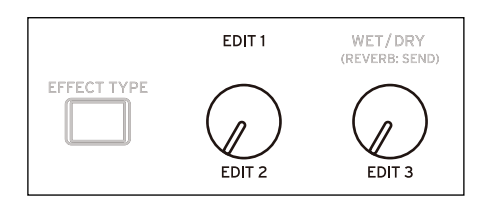

## <span id="page-95-0"></span>Pre FX

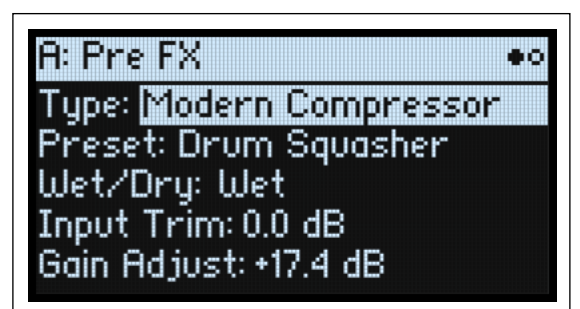

## Decimator

このステレオ・エフェクトは、ビンテージのデジタル・ギアをモデリングし、サンプリング周波数やデータのビット長を低下 させます。

## Graphic EQ

これはマクロ・コントロール付きステレオ・グラフィックEQです。

## Guitar Amp

このモノラル・エフェクトは、ギター・アンプとスピーカー・キャビネットの微細なサチュレーションから唸るようなディス トーションまでをモデリングしています。

### Modern Compressor

これはモダンなサウンドのステレオ・コンプレッサーです。

### Parametric EQ

これは調整可能なシングル・バンドのステレオ・パラメトリックEQです。プリセットには追加のEQが含まれるものがあります。

### Red Compressor

このモノラル・コンプレッサーは、クリーンなサウンドで非常にポピュラーなペダル・エフェクトをモデリングしています。

## Ring Modulator

このステレオ・エフェクトは、LFOで変調したオシレーターによって金属的な音色を作り出します。

### Tremolo

LFOでボリュームを変調し、入力信号の音量を揺らすエフェクトです。エンベロープ・フォロワーによるコントロールも可能 です。

## Wave Shaper

このステレオ・エフェクトは、入力信号の波形を変形させることによって元音には含まれない多くの倍音を発生させます。

## <span id="page-96-0"></span>Mod FX

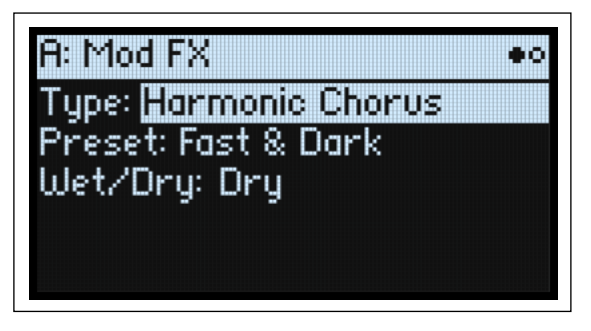

## Black Chorus/Flanger

クリーンなトーン、低ノイズ、そしてタイン・タイプのエレクトリック・ピアノに最適なことで知られるクラシックなモノ・ イン、ステレオ・アウトのコーラスを参考に開発したエフェクトです。

## Black Phase

このモノラル・フェイザーは、ヨーロッパ製のフェイザー・ペダルにヒントを得ました。

## CX-3 Vibrato Chorus

このエフェクトは、ビンテージ・オルガンのコーラスである、スキャニング・コーラス/ビブラート回路をモデリングしてい ます。

## EP Chorus

このエフェクトは、初期の改造タイン・ピアノに内蔵されてい たコーラス・エフェクトにヒントを得て開発したものです。

### Harmonic Chorus

このステレオ・エフェクトは、高音域を取り出してコーラスをかけます。ベースなどの音色でも音やせすることがなくコーラ ス効果を得ることができます。プリセットの中には、フィードバックを使用してコーラスをフランジャーに変えるものがあり ます。

## Modern Chorus

このステレオ・エフェクトは、入力信号のディレイ・タイムにモジュレーションをかけることで、厚みと温かさをサウンドに 加えます。

### Modern Phaser

このエフェクトは、モダンなステレオ・フェイザーです。

### Orange Phase

クラシックなオレンジカラーのモノラル・フェイザー・ペダルをモデリングしています。下に"V2" がありますが、以前のサウ ンドとの互換性を保つために引き続き使用することができます。

### Orange Phase V2

多くのレコーディングで愛用されている"90"と"100"バージョンのモノ・フェイザー・ペダルの改良モデルです。輝きを加え たり、コード・パッセージの動きをつけたり、サウンドを広げたり太くしたりするのに便利です。

### Polysix Ensemble

これはコルグPolysixに内蔵されたモノラル・イン、ステレオ・アウトのアンサンブル・エフェクトをモデリングしています。

### Small Phase

これは70年代にニューヨークで製造された、透明感のあるウォームでリッチなサウンドが特徴的な、クラシックなモノラル・ フェイザーをモデリングしています。

```
エフェクト
```
## Talking Modulator

このモノラル・エフェクトは、入力信号に人の声のようなくせを持たせるエフェクトで、しゃべっているようなサウンドが得 られます。

## Vintage Chorus

これはギター・アンプに内蔵されたことで有名なモノラル・コーラスをモデリングしています。**Speed**と**Depth**がオリジナル よりも広い範囲のサウンドをもたらします。

## Vintage Flanger

アナログ回路による定番中の定番フランジャーをベースとしたエフェクトです。コード演奏に最適な、オリジナルの BBD 回 路によるスイープ・サウンドを再現しました。

### Vintage/Custom Wah

このステレオエフェクトは、ビンテージ・ワウペダルの音響特性を再現したエフェクトです。

## Vox Wah

このエフェクトは伝説的な VOX ワウ・ペダル、V847とV848 Clyde McCoyモデルを再現したものです。

## <span id="page-97-0"></span>**Delay**

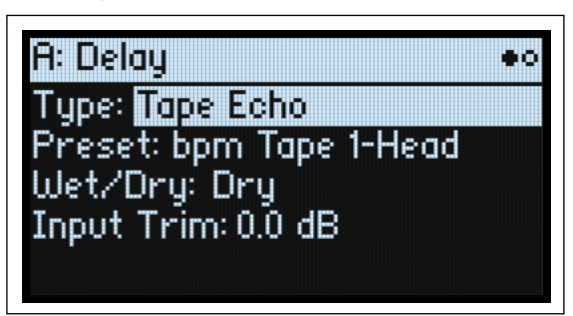

## L/C/R Delay

このモノラル・イン、ステレオ・アウトのマルチタップ・ディレイでは、3 つのタップがそれぞれ左、右、中央に出力されます。

## Multiband Mod Delay

このモンスター・エフェクトは、入力信号を4つの周波数バンドに分けて、各バンドにモジュレーション・ディレイをかけま す。複雑な特定周波数のディレイから厚いコーラスまでを生成することができます。

## Reverse Delay

エフェクトにはリバース・ディレイと左右のディレイが含まれています。逆再生と再生を繰り返しながらフィードバックさせ ることもできます。

## Stereo/Cross Delay

このステレオ・タイプのディレイは、ディレイ・タイムを最大2730msまで設定できます。

## Tape Echo

これはテープ・サチュレーションと最大3つの再生ヘッドを持つテープ・エコーをモデリングしています。

## <span id="page-98-0"></span>Master Reverb

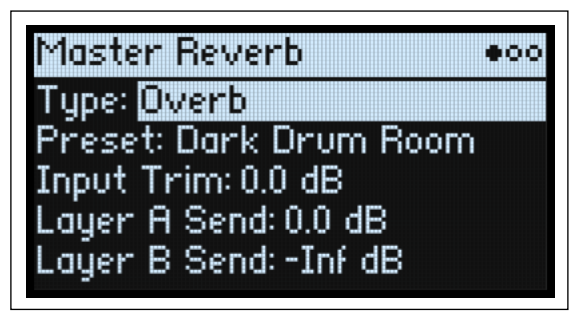

### Early Reflection

これにより、さまざまなアーリー・リフレクションが設定でき、スモール・アンビエンス、ゲート・リバーブ、リバース・エ フェクトと相性の良いエフェクトです。

### **Overb**

Overbはより豊かでなめらかな、ランダマイズ効果を含んだ高品位できめ細かなリバーブです。

## Master EQ

パフォーマンスには、専用の4バンド・パラメトリック・イコライザーがあります。エディットは以下の手順で行います。

- 1. **REVERB**ボタンを押します。
- 2. **SHIFT**ボタンを押しながら**<**、または**>**ボタン(PAGE–、PAGE+)を押して、Master EQページに入ります。 Master EQページが表示されます。

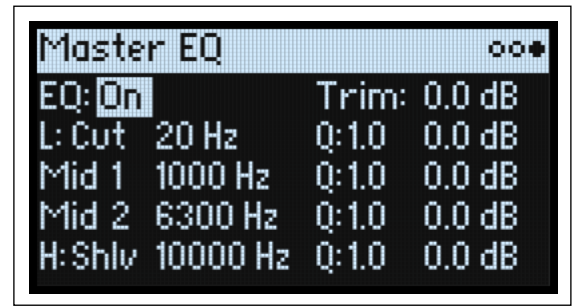

### **EQ**

[Off, On] マスター EQのOn、Of を切り替えます。

### **Trim**

[–Inf, –84.9...0.0 dB] **Trim**でEQ のブーストを補正します。

## L (Low)、H (High)

### **(Mode)**

[Pk, Shlv, Cut]

Low と High の各バンドのフィルター特性を、ピーク(Pk)、シェルビング(Shlv)、カット(Cut: ローカット / ハイカット) から選択します。

### **(Frequency)**

#### [20 Hz...20000 Hz]

**Mode**パラメーターをPkにしたときは、そのバンドの中心周波数を設定します。ShlvまたはCutを選択しているときは、カッ トオフ周波数の設定になります。

### **Q**

[0.5...10.0] **Mode**パラメーターをPkにしたときの、そのバンドのバンド幅を設定します。

### **(Gain)**

[–18.0...+18.0 dB] そのバンドのカットまたはブースト量を設定します。

## Mid 1、Mid 2

この2つのバンドは常にピーク・モードで動作します。それ以外のパラメーター構成や設定値の範囲は、Low、Highバンドと 同じです。

# Randomize(ランダマイズ)

Randomizeは、すべてのパラメーターを直接ランダム化するのではなく、プリセットと値との組み合わせでランダムに変化さ せます。

## ランダマイズする

パフォーマンス全体をランダマイズする方法は、以下のとおりです。

1. **(Randomize)**ボタンを押します。

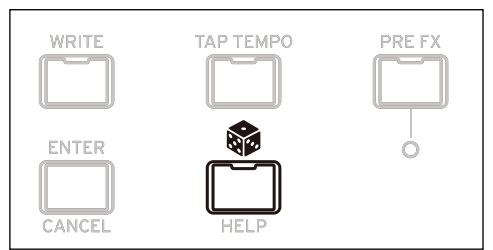

Randomizeページが表示されます。**Scope**はライダマイズする範囲で、初期設定はPerformanceになっています。**Scope**が他 に設定されているときは、 ボタンを押しながら**PERFORM**ボタンを押します。

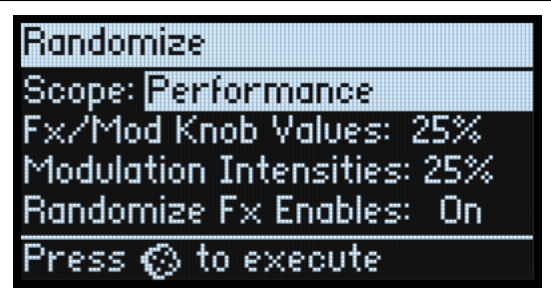

**Scope**の設定によっては、表示されるパラメーターが変わります。

**Fx/Mod Knob Values** は、**MOD KNOBS**(**Scope** の設定によっては、プログラムまたはパフォーマンス)とエフェクト・エ ディット**(E1/E2/E3)**を、設定した割合でランマイズします。

**Modulation Intensities**は、フィルター、アンプ、オシレーター 1、2、ピッチにかかる標準的なLFOとエンベロープの強さを ランダマイズします。

**Randomize Fx Enables**は、エフェクトのOn、Of の設定をコントロールします。Onにするとランダマイズされる可能性が高 く、Offにするとランダマイズされる可能性が低くなります。

2. **®ボタンをもう一度押すと、すべてのレイヤーでランダマイズされます。ENTERボタンを押して確定します。** 

シンセサイザーの特定のセクションをランダマイズする方法は以下のとおりです。

1. ボタンを押しながらセクション(**PERFORM、WAVE SELECT、SEQ STEPS、ARPEGGIATOR、FILTER TYPE、AMP、PITCH、** LAYER A/B、任意のエフェクト)のボタンを押す、またはボタン9~16 (SEQ LANES)を押す、またはフィルターのノ ブ、または**MOD KNOBS**を回します。

Randomize ページが表示され、**Scope** に選択したセクションが表示されます。必要に応じて **Scope** を変更することができま す。**Scope**の設定によっては、表示されるパラメーターが表示されます。

2. **®ボタンを押してランダマイズを実行し、ENTERボタンで確定します。** 

# Utility(ユーティリティ機能)

## System Setup

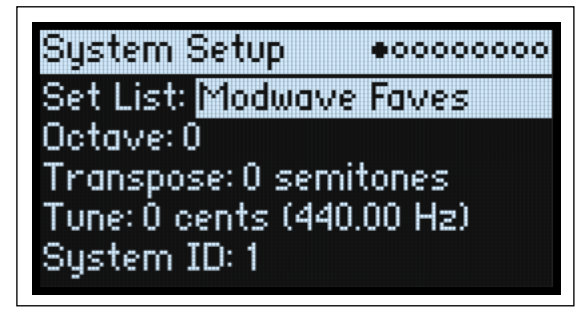

### **Set List**

[List of Set Lists]

現在のセット・リストが選択されます。セット・リストを変更すると、選んだセット・リストに保存されたパフォーマンスが **SET LIST**ボタンに割り当てられます。多くのセット・リストを保存したり、リストを変更したりすることができます。

### **Octave (OCTAVE –/+ボタン )**

 $[-4, 4]$ 

基本ピッチをオクターブ単位で設定します。フロント・パネルの **OCTAVE –/+** ボタンでも設定できます。また、Global Scale ページの**Octave Selects Scale**でも設定できます[。103ページの「Octave Selects Scale」を](#page-107-0)参照してください。

鍵盤で演奏する音域をオクターブ単位、±4 オクターブの範囲で設定します。フロント・パネルの **OCTAVE –/+** ボタンでも設 定できます。また、オクターブ設定以外にも、Global Scaleページの**Octave Selects Scale**がOnのときのスケール選択にも使 用します[。103ページの「Octave Selects Scale」を](#page-107-0)参照してください。オクターブを設定するときは、設定によって**OCTAVE** ボタンの点灯色が下表のように変化します。

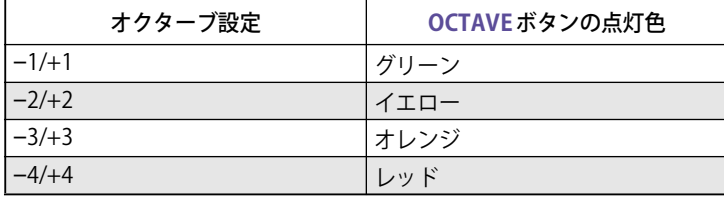

modwave moduleにはフロントパネルに**OCTAVE**ボタンがありません。

### **Transpose**

[–12...+12 semitones]

ピッチを半音単位、±1オクターブ範囲で設定します。

**注意: Transpose**の設定はControllersページの**Convert Position**にも影響を与えます[。100ページの「Convert Position」](#page-104-0)を参 照してください。

### <span id="page-101-0"></span>**Tune**

[–50 (427.47Hz)...+50 (452.89Hz)]

ピッチをセント単位(半音= 1/100です)で設定します。初期設定は、*0 cents (440Hz)* (A4の周波数)です。

■ ここでのA4 は、スケールを Equal Temperamentにしたときのものです。他のスケールを選択したときは、A4=440Hz にならな いことがあります。

### **System ID**

これは、ネット上でコンピューターのホストにmodwaveを認識するためのナンバーです。modwaveが複数台あるときは、そ れぞれを別のナンバーで設定します。

## MIDI & USB

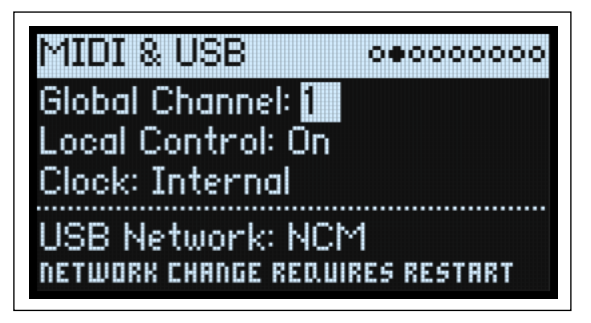

### **Global Channel**

[1...16]

これは modwave のグローバル MIDI チャンネルを設定しです。グローバル MIDI チャンネルは、以下の操作をするときに使用 します。

- 本体の鍵盤とコントローラーから送信されたMIDI(プログラムのMOD KNOBSを除く)
- **Use Global MIDI Channel**が有効になっているレイヤーが受信した MIDI情報
- **Use Global MIDI Channel**が有効になっているレイヤーの、プログラムの MOD KNOBS が送受信したMIDIコントロール・
- チェンジ • プログラム・チェンジ(セット・リストを経由)
- マスター・リバーブ、Kaoss Physics、システム・エクスクルーシブのモジュレーションなど、その他のグローバル機能を搭載

### **Local Control**

[Off, On]

On: これが初期設定です。本体の鍵盤とコントローラーなどを使ってmodwaveの内部音源をコントロールします。modwave だけで演奏するときは、Onにします。

Of: modwaveの鍵盤と**MOD KNOBS**を含むコントローラーは、内蔵音源から切り離されます。そのため、本体の操作(鍵盤 やコントローラーを使った演奏)では発音しません。外部のシーケンサーからのエコーバックによって二重に音が鳴ってしま うときは、Of にします。

### **Clock**

#### [Internal, External, Auto]

Internal: modwave はパフォーマンスのテンポ設定を使用します(**TAP TEMPO**ボタンでも表示と設定が可能)。modwave だ けで演奏するとき、またはmodwaveでシーケンサーまたはドラムマシンなどの外部MIDIデバイスのテンポをコントロールす るときは、この設定を使用します。

External: modwaveのテンポは、MIDI IN端子またはUSB端子からのMIDIクロック・メッセージと同期します。MIDIクロック を受信していないときは、テンポに関連した機能は作動しません。

Auto: これでInternalと Externalの機能を合わせ持つため、手動でこの2つを切り替える必要はありません。

- MIDIクロックを受信していないとき、modwaveは内部テンポを使用します。
- MIDI クロックを受信しているとき、それらでテンポをコントロールします。クロックが 500ms 以上停止したときは、modwave は 内部テンポに切り替わります。

### **USB Network**

#### **[RNDIS, NCM]**

modwaveはUSBネットワーキングを使用して、macOS、Windows用のエディター・ライブラリアンとアップデーター・ソフ トウェアとの間で通信します。このパラメーターでは、使用する通信プロトコルを選択します。ご使用のコンピューターの OSによって必要となるプロトコルが変わりますので、最新情報についてはエディター・ライブラリアンまたはアップデーター に付属のドキュメントを参照してください。

▲ このパラメーターの設定を変更したときは、modwaveの電源を切り、再び電源を入れた後に変更が反映されます。 RNDIS: RNDISプロトコルで、主にWindows 7および8で使用されます。

NCM: ネットワーク・コントロール・モデル・プロトコルで、主にmacOSおよびWindows 10 で使用されます。

## **Controllers**

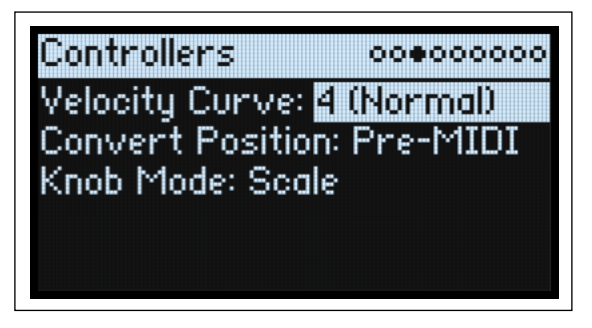

### **Velocity Curve**

[1 (Heavy), 2, 3, 4 (Normal), 5, 6, 7, 8 (Light), 9 (Wide)]

ベロシティの強弱による音量や音色が変化する度合いを設定します。カーブにはそれぞれ特長があるので、自分の演奏スタイ ルに合わせ、得たい効果を考えてカーブを使い分けてください。

ベロシティ・カーブは本体の鍵盤とシンセ・エンジンとの間で、常に同じように機能します。それらの MIDI とのかかわり方 は、**Convert Position**の設定によって変化します(以下を参照してください)。

ベロシティ・カーブ

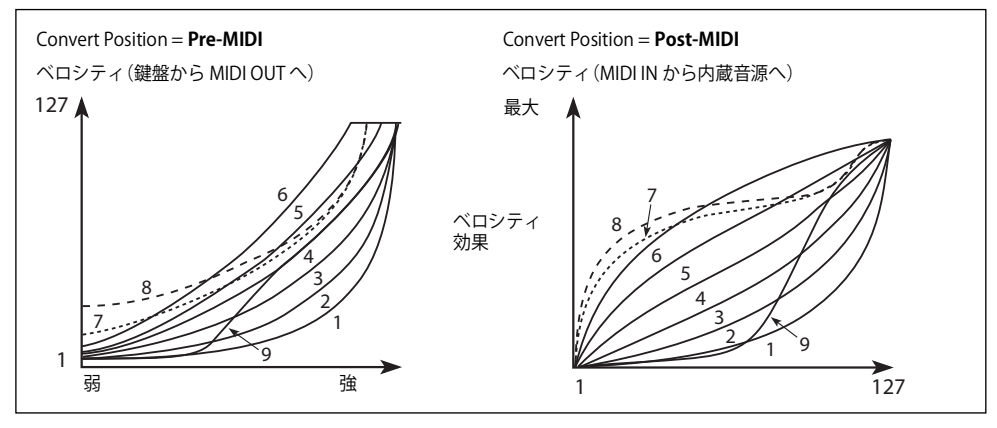

1 (Heavy), 2, 3 : ヘビー・タッチの演奏者向けです。強く弾いたときに効果が得られるカーブです。 4 (Normal): これが初期設定です。標準的なカーブです。

5, 6: あまり強く弾かなくても効果が得られるカーブです。軽いタッチの演奏に向いています。

7: 弱打鍵時に一定の効果が得られるカーブです。

8 (Light): より一定の効果が得られるカーブです。ベロシティ感度はほぼありせん。

9 (Wide): 標準カーブ 4 に比べて、弱く弾いたときのレスポンスをよりソフトにしたカーブです。アコースティック・ピアノ などの音色で、ダイナミクスの広いベロシティ・コントロールが可能です。

### <span id="page-103-0"></span>**AT Curve (Aftertouch Curve)**

[1 (Heavy), 2, 3 (Normal), 4, 5(Light), 6 (24-step), 7 (12-step), 8 (Random)]

鍵盤を弾き、さらに押し込む(アフタータッチ)ことで、音色がどのようなカーブで変化するかを設定します。キータッチの 強さなどの演奏スタイルに応じてカーブを選択できます。modwaveの全モデルがMIDI経由でのアフタータッチに対応してい ます。

アフタータッチ・カーブ

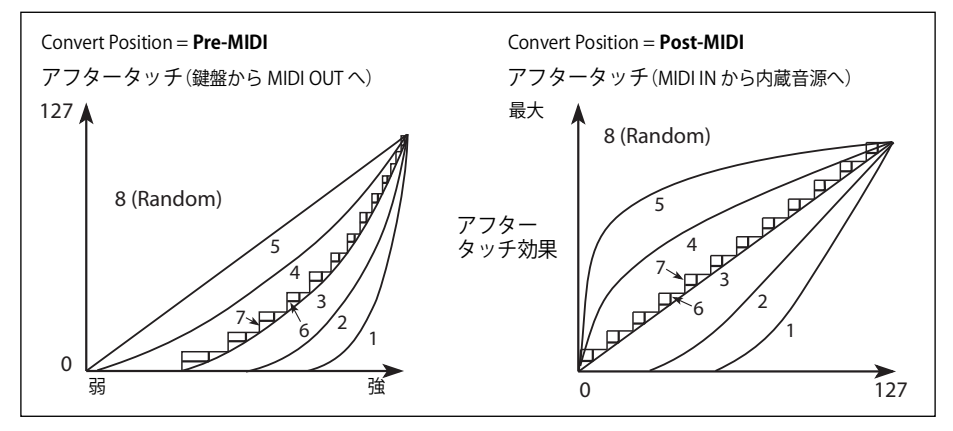

1 (Heavy), 2: 鍵盤を強く押し込まないと音色変化などが起きないカーブです。 3 (Normal):初期設定です。

4, 5 (Light): 鍵盤を軽く押し込むだけで音色変化などが始まるカーブです。

6 (24-step), 7 (12-step):24 段階や 12 段階のカーブです。アフタータッチでピッチにモジュレーションをかける設定にし、モ ジュレーションの深さを 1 オクターブにセットした場合、7 (12-step) を使用するとアフタータッチで半音階を演奏できます。 (同種の効果は、ModプロセッサーをQuantizeに設定することでもできます。)

8 (Random):ランダムなカーブです。効果音や予測不能なモジュレーションに適しています。

### **AT Source (Aftertouch Source)**

[Off, Channel, Poly, Chan+Poly]

これによって、ポリ・アフタータッチ対応のコントローラーでmodwaveをコントロールするときに、アフタータッチのソー スを切り替えることができます。

Off:wavestate SEのアフタータッチを含め、すべてのアフタータッチを無視します。

Channel:モジュレーション・ソースの "Aftertouch" はチャンネル・アフタータッチとして動作します。この設定でも、Poly ATのモジュレーション・ソースでポリ・アフタータッチを使用できます。

Poly:モジュレーション・ソースの"Aftertouch"はポリ・アフタータッチとして動作します。この場合、チャンネル・アフター タッチは無効となります。

Chan+Poly:モジュレーション・ソースの "Aftertouch" はチャンネル・アフタータッチとポリ・アフタータッチとして動作し ます。両方の信号が同時に送信された場合、直近のものを使用します。

### <span id="page-104-0"></span>**Convert Position**

[Pre-MIDI, Post-MIDI]

このパラメーターで**Transpose**と**Velocity Curve**の設定がどのように作用するかを設定します。これらはmodwaveの中で2つ のうちの1つで使用されるMIDIエフェクト・プロセッサーと考えてください。

**注意:** modwaveの鍵盤で直接内部音源を使用するとき、**Convert Position**の設定に関係なく、**Transpose**と**Velocity Curve**パ ラメーターの各設定が使われます。

Pre-MIDI: これが初期設定です。**Transpose**と**Velocity Curve**の設定が MIDI **OUT**に反映されます。

Convert Position = Pre-MIDI

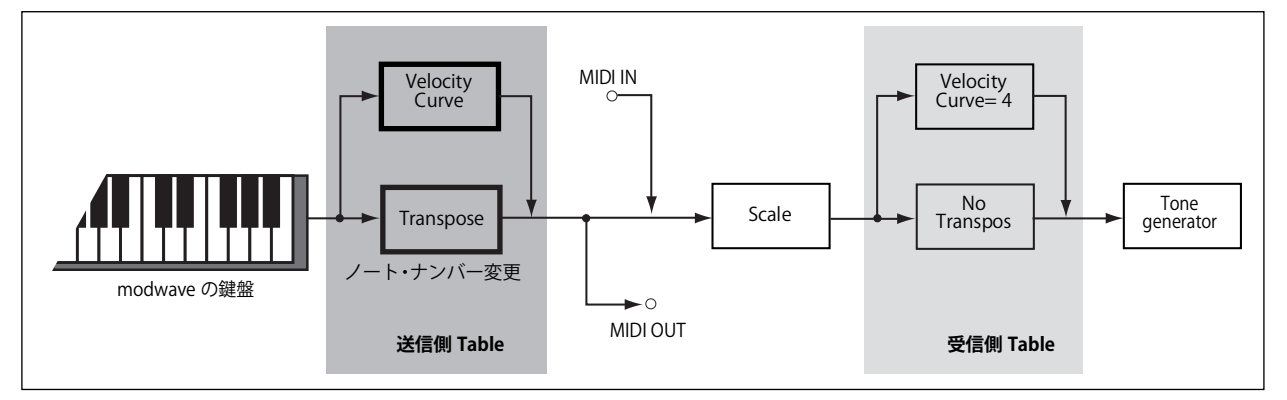

Post-MIDI: **Transpose**と**Velocity Curve**がMIDI INからの受信データに影響します。外部MIDIコントローラーへのレスポンス を調節するときに使用します。

Post-MIDI は、**Transpose** に合わせて、グローバルとパフォーマンス・スケールをシフトさせます。平均律ではないスケール で使用するのに便利です[。103ページの「Transpose」を](#page-107-1)参照してください。

Convert Position = Post-MIDI

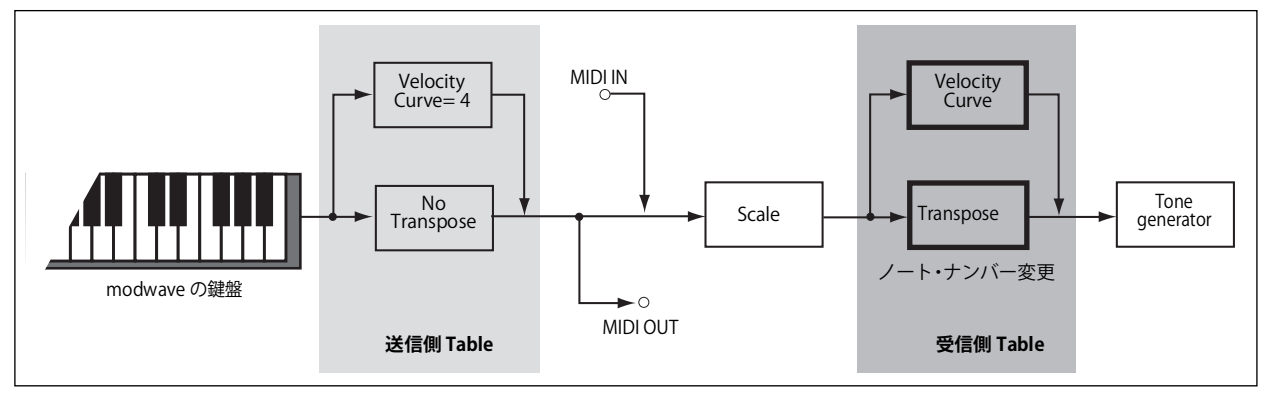

### **Knob Mode**

[Scale, Jump]

パフォーマンスを切り替えたり、別のレイヤーやモーション・シーケンスのレーン、エフェクトやエンベロープ、LFO などを 選択したりしたとき、フロント・パネルの各ノブの設定値が切り替わりますが、ノブがその値に合わせて自動的に回ることは ありません。**Knob Mode**パラメーターは、ノブを操作したときにパラメーターの値がどのように反応するかを設定します。 Scale: これが初期設定です。ノブの実際の位置が、現在のパラメーター値となります。ノブを動かしたときのパラメーター の範囲は、ノブを反時計回りに動かすと現在の値から小さい値に変わり、時計回りに動かすと現在の値から大きい値に変わり ます。ノブを左いっぱいまで、または右いっぱいまで回すと、その範囲はリセットされます。以下の図を参照してください。 Jump: ノブを動かすと、パラメーター値は瞬時にそのノブの位置に変わります。

Knob ModeがScaleのとき

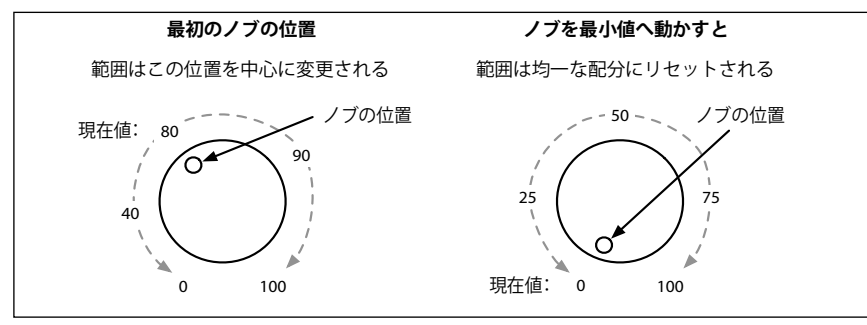

## <span id="page-105-0"></span>MIDI CC Assign

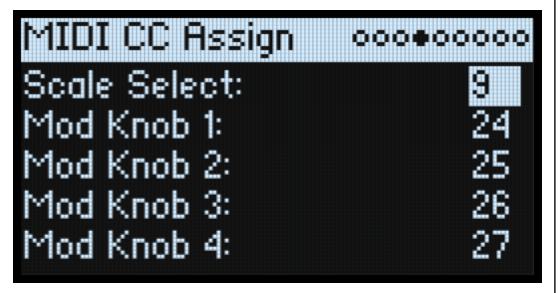

**Scale Select**とそれぞれの**MOD KNOBS**は、MIDIコントロール・チェンジで直接コントロールできます。これらのコントロー ル・チェンジで、フロント・パネルのノブを動かすかのように、割り当てられたパラメーターをエディットします。サウンド にエディットを加えずに、パラメーターの効果の深さを変化させるときは、代わりにモジュレーションを使用します。ただ し、一部のコントロール・チェンジ (CC#01、07など) には割り当てることはできません。

このリストは、**ENTER**ボタンを押しながら **< 、 >** ボタンを使用すと、5つのパラメーターずつ移動します。

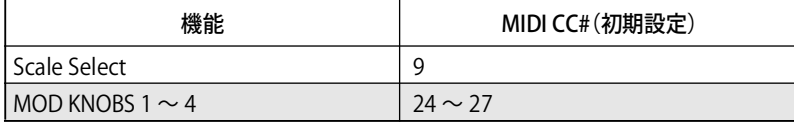

## Global Scale

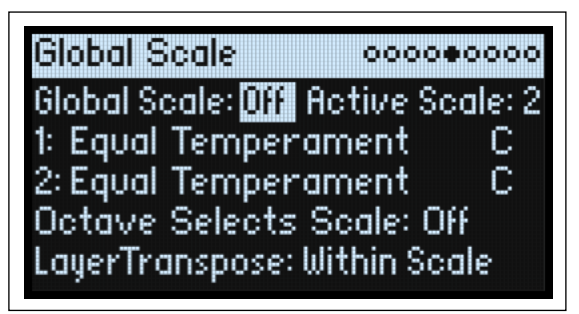

### **Global Scale**

[Off, On]

On: modwaveのスケールを設定します。パフォーマンスのスケール設定は使用されません。 Off: このページの設定は無視されます。

**注意:Global Scale**とP**erformance Scale**の両方が*Off*の場合は、Equal Temperament(平均律)が使用されます。

### **Active Scale**

[1, 2, (Key)]

**Global Scale** が On のとき、以下の 2 つのスケールのどちらを使用するかを選びます。これは MIDI 経由で設定できます[。103](#page-107-0) [ページの「Octave Selects Scale」を参照してください。](#page-107-0)

### **1 (Scale 1)**

[Arabic, Equal Temperament, Kirnberger, Pelog, Pure Major, Pure Minor, Pythagoras, Slendro, Stretch, Werkmeister] 使用するスケールを設定します。スケールの読み込みと編集は、macOSおよびWindows用のEditor/Librarianアプリケーショ ンを使用します。詳しくはEditor/Librarianの取扱説明書を参照してください。

以下は、工場出荷時のスケールの一部です。

Arabic(アラビック): アラビア音楽の1/4スケール・トーンを含む音階です。

Kirnberger (キルンベルガー III)、Wekmister (ヴェルクマイスター III): 後期バロック時代や18世紀早期に用いられた「よく 調律された」という意味の平均律的な音階です。

Pelog(ペロッグ): 1オクターブを7音で構成するインドネシアのガムラン音階です。**Key**パラメーターをCに設定していると きは、白鍵を使用します。黒鍵は平均律のピッチです。

Pure Major (純正律長音階)、Pure Minor (純正律短音階): それぞれ主調和音(メジャー・コード、マイナー・コード)が完 全に調和する音階です。他の音階とは異なり、グローバル・モードの**Tune**パラメーター([97ページの「Tune」](#page-101-0)を参照してく ださい)で設定した A4 のチューニング(A=440Hz など)は維持されます。そのため、**Key** パラメーターで選択したルート・ ノートが平均律から逸脱することがあります。

Phythagoras (ピタゴラス): 古代ギリシャの音階で、特にメロディー演奏に効果的です。5 度は純正ですが、その他の音程、 特に長3度が純正ではありません。

Slendro(スレンドロ): 1オクターブを5音で構成するインドネシアのガムラン音階です。**Key**パラメーターをCに設定してい るときは、C、D、F、GとAの音程を使用します。その他の音程は平均律のピッチです。

Stretch: アコースティック・ピアノ用の音階です。キーボードの中央から低音へ行くほど平均律よりも低め(フラット)に、 高音へ行くほどより高め(シャープ)に調律された音階です。

### **(Key)**

 $IC...B1$ 

スケールのルート·キーを設定します。**Key**は、Scale Type が Offave Scale、または Octave Scale, A=Master Tuneのときのみ 適用されます。**Type**が128 Note Scaleは、**Key**は無視されます。詳しくは、Editor/Librarianの取扱説明書を参照してください。 **注意: Scale**と**Key**の組み合わせで、チューニングの基準ピッチがずれることがあります。例えば、A4が440Hzではなく442Hz になることがあります。必要に応じて **Tune** でマスター・チューンを修正してください。例えば、A にチューニングする場合 は、**Type**(スケール・タイプ)でOctave Scale, A=Master Tuneを設定してください。

### **2 (Scale 2)**

### **(Key)**

2つ目のスケールとキーを設定します。

### <span id="page-107-0"></span>**Octave Selects Scale**

#### [Of, On]

Onにすると、Globalスケールまたはパフォーマンスのスケールを使用しているときは、**OCTAVE–**ボタンでScale 1を、**OCTAVE+** ボタンでScale 2を選択することができます。**SHIFT**ボタンを押しながら**OCTAVE**ボタンを押すと、オクターブのアップ、ダウ ンが設定できます。

### <span id="page-107-1"></span>**Transpose**

#### [Transposes Scale, Within Scale]

このパラメーターは、パフォーマンスとプログラムの**Transpose**がスケールやキーにどのように作用するかを設定します。 Within Scale: そのときのスケールに準じたインターバルでトランスポーズを行います。この設定は、平均律以外のスケール を使用し、そのスケールの音程間隔と一致したトランスポーズ(例えば純正律の完全五度など)にしたいときに非常に便利で す。例えば、キーが C の純正律を使用していて、あるプログラムを 7 半音トランスポーズしたとします。このとき、鍵盤で C の音を弾くとCとGの2つの音が出ますが、Gの音は平均律よりも2セント高いピッチ (純正律の完全五度)になります。 Transposes Scale: トランスポーズの設定とスケールのキーが一致し、例えば平均律以外のスケールを使用した曲で、ボーカ ルのキーに合わせて楽曲全体を移調する際に便利です。例えば、あるスケールを選択して**Key**をCに設定し、Cか ら長三度上 のEは平均律より50セント低いとします。この設定の状態で2半音上にトランスポーズし、鍵盤でEの音を弾くとF#の音が出 ますが、平均律よりも50セント低いピッチで発音します。つまり、EがCスケールの第3音だという設定がそのまま適用され ているからです。この設定を使用するときは、**Convert Position**をPost-MIDIに設定すると非常に便利です。詳細は[、100ペー](#page-104-0) [ジの「Convert Position」](#page-104-0)を参照してください。

## **Preferences**

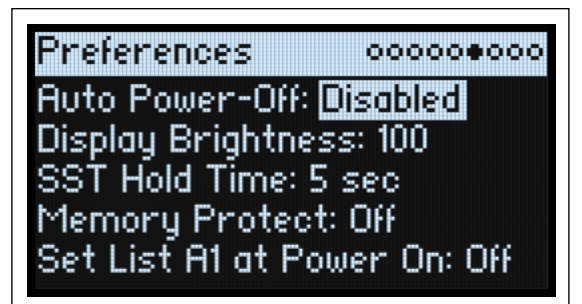

### **Auto Power-Of**

[Disabled, 4 Hours]

フロント・パネル、鍵盤の操作やMIDI入力がない状態で4時間経過するとmodwaveは、自動的に電源がオフになります。こ の機能は無効にすることができます。

■ 電源がオフになると、保存していないエディットまたは設定は失われます。残しておきたい設定はあらかじめ保存するようにし てください。

### **Display Brightness**

[0...100] ディスプレイの明るさを設定します。

#### **SST Hold Time**

[0 ms...60 sec] SST (スムーズ・サウンド・トランジション)機能でサウンドを切り替える時間を設定します。これにより、サウンドを切り 替えたときに、前のサウンドのリバーブ、ディレイ、リリースを何秒残してから次のサウンドに切り替わるかを設定します。 前のサウンドの最後のノート・オフまたはサステイン・ペダルから足が離れた瞬間からタイマーがスタートします。

#### **Memory Protect**

[Off, On] Onにすると、本体のメモリーにプロテクトがかかり、Write機能は使用できません。

### **Set List A1 at Power On**

[Off, On] Off: 電源を入れたときに、最後に使用したパフォーマンスが呼び出されます。 On: 電源を入れたときに、セット・リストのA1が呼び出されます。
## System Stats

このページにはシステムの診断情報を表示します。

### **CPU Usage**

[0.00...100.00%] ボイスとエフェクトに使用されている現在の処理能力を%で表示します。

**Temperature**

 $[\mathcal{C}]$ CPUの温度です。

### **Sounding Voices**

[modwave: 0...32; modwave mkII and module: 0...60] 現在再生中のボイス数です。

### **Voice Stealing**

[modwave: 0...32; modwave mkII and module: 0...60]

非常に多くのボイス数をすでに発音しているときは、新しいボイスを発音させるだけのパワーが不足することがあります。こ のようなときは、新しいボイスのために、時間的に古いボイスや優先度の低いボイスの発音を止めてCPUパワーを自動的に確 保します。これは「ボイスの融通(Voice Stealing)」と呼びます。**Voice Stealing** は、ボイスの融通量をリアルタイムで表示 します。

### **Available Storage**

[size in MB] ユーザー・サンプルやウェーブ・テーブル、パフォーマンスやプログラムなどのサウンド・データを保存するための空き容量 が表示されます。

### About(modwave について)

このページには、ソフトウエアのバージョン・ナンバーと簡単なクレジットが表示されます。modwave は開発チームの努力 の結果であり、クレジットより多くの才能によって作られています。

# USB

modwaveをUSB経由でコンピューターに接続してMIDI情報を送受信し、modwave Editor/Librarianでサウンド・データを整 理することができます。

## MIDI

modwaveはクラス準拠のUSB–MIDIデバイスで、基本的なMIDI機能のためのドライバーは不要です。

# Editor/Librarian

modwave Editor/LibrarianはmacOSとWindowsに対応し、コルグ・ウェブサイト(www.korg.com)からダウンロードできます。 詳しくは、Editor/Librarianの取扱説明書を参照してください。

### **システム**

#### **鍵盤:**

modwave、modwave mkll:37鍵(ベロシティおよびリリース・ベロシティ対応) **最大同時発音数**: modwave:32ステレオ・ボイス modwave mkll、modwave module:60ステレオ・ボイス **音源システム**: modwaveシンセシス・エンジン

### **モジュレーション**

**コントローラー**: Mod Wheel、Pitch Wheel、Kaoss Physics、4x Mod Knobs

**その他のソース**: 4x Enevlopes、5x LFOs、2x Mod Processors、2x Key Track、Seq Lanes A~D、Step Pulse、Tempo、Program/ Performance Note Count、Program/Performance Voice Count、Poly Legato、Velocity、Exponential Velocity、Release Velocity、 Gate、Gate+Damper、Note-On Trigger、Note-On Trigger+Damper、Note Number、Aftertouch and Poly Aftertouch (external MIDI only)、MIDI CCs +/-、MIDI CCs +

仕様

**デスティネーション**: 個々のモーション・シーケンス・ステップのパラメーターを含む、ほとんどのパラメーターをモジュ レートできます。

モーション・シーケンスの長さに応じて、プログラムごとに1,000以上のモジュレーションを設定することができます。

### **エフェクト**

**Pre FX**: Decimator、Graphic EQ、Guitar Amp、Modern Compressor、Parametric EQ、Red Compressor、Ring Modulator、 Tremolo、Wave Shaper

**Mod FX**: Black Chorus/Flanger、Black Phase、CX-3 Vibrato Chorus、EP Chorus、Harmonic Chorus、Modern Chorus、Modern Phaser、Orange Phase、Orange Phase V2、Polysix Ensemble、Small Phase、Talking Modulator、Vintage Chorus、Vintage Flanger、Vintage/Custom Wah、Vox Wah

**ディレイ**: L/C/R Delay、Multiband Mod Delay、Reverse Delay、Stereo/Cross Delay、Tape Echo

**マスター・リバーブ**: Early Reflections、Over

**マスター EQ:** 4-band parametric EQ

### **一般**

**入出力端子**: ヘッドホン端子(6.3 mmステレオ・フォーン・ジャック)、OUTPUT L/MONOとR端子(6.3 mm TRSフォーン・ ジャック、インピーダンス・バランス)、DAMPER 端子(6.3 mm フォーン・ジャック、ハーフ・ダンパー非対応)、MIDI IN/ OUT 端子、USB B端子 電源: ACアダプター (DC12V、2500mA、  $\leftarrow \leftarrow \leftarrow \$ ) **消費電力**: 5 W **外形寸法**(幅×奥行き×高さ): modwave、modwave mkll:  $565 \times 338 \times 92$  mm

modwave module:  $483 \times 172 \times 107$  mm

#### **質量**:

modwave、modwave mkll:2.9 kg modwave module: 1.7 kg **付属品**: ACアダプター、安全上のご注意、クイック・スタート・ガイド

**アクセサリー**(別売り): DS-1Hダンパー・ペダル、PS-1ペダル・スイッチ、PS-3ペダル・スイッチ

\* 仕様および外観は、改良のため予告なく変更することがあります。 \* すべての製品名および会社名は、各社の商標または登録商標です。 Model: modwave/modwave mkll/

### [Wavetable Synthesizer]<br>Model: modwave/modwave mkll/ MIDIインプリメンテーション・チャート

| VET.: 1.00<br>modwave module    |                                                                                                    |                                                                                                    |                                                                                                    |                                                                                                    |
|---------------------------------|----------------------------------------------------------------------------------------------------|----------------------------------------------------------------------------------------------------|----------------------------------------------------------------------------------------------------|----------------------------------------------------------------------------------------------------|
|                                 | ファンクション…                                                                                                    | 送<br>信                                                                                                    | 受<br>信                                                                                                    | 備<br>考                                                                                                    |
| ベーシック<br>チャンネル                  | 電源ON時<br>設定可能                                                                                                | $1 - 16$<br>$1 - 16$                                                                                                    | $1 - 16$<br>$1 - 16$                                                                                                    | 記憶される                                                                                                    |
| モード                             | 電源ON時<br>メッセージ<br>代用                                                                                         | $\times$<br>**************                                                                                                    | 3<br>$\times$                                                                                                    |                                                                                                    |
| ノート<br>ナンバー                     | 音域                                                                                                    | $0 - 127$<br>**************                                                                                                    | $0 - 127$<br>$0 - 127$                                                                                                    | 全鍵で発音しないサウンド有り                                                                                                    |
| ベロシティ                           | ノート・オン<br>ノート・オフ                                                                                             | $\bigcirc$ 9n, V=1 - 127<br>$\bigcirc$ 8n, V=1-64                                                                                                    | $\bigcirc$ 9n, V=1-127<br>$\bigcirc$ 8n, V=0-127                                                                                                    | ベロシティ値64でクリップ                                                                                                    |
| アフター<br>タッチ                     | キー別<br>チャンネル別                                                                                                | $\times$<br>$\times$                                                                                                    | $\bigcirc$<br>$\bigcirc$                                                                                                    |                                                                                                    |
| ピッチ・ベンド                         |                                                                                                    | $\bigcirc$                                                                                                    | $\bigcirc$                                                                                                    |                                                                                                    |
| コントロール<br>チェンジ<br>プログラム<br>チェンジ | 1<br>7<br>10<br>11<br>1819<br>64<br>66<br>67<br>2-6, 8-9, 12-31, 32-63, 67-95, 102-119<br>120, 121<br>設定可能範囲 | $\bigcirc$<br>$\times$<br>$\times$<br>$\times$<br>$\bigcirc$<br>$\bigcirc$<br>$\times$<br>$\times$<br>$\bigcirc$<br>$\times$<br>$O$ 0-63<br>************** | $\bigcirc$<br>$\bigcirc$<br>$\bigcirc$<br>$\bigcirc$<br>$\bigcirc$<br>$\bigcirc$<br>$\bigcirc$<br>$\bigcirc$<br>$\bigcirc$<br>$\bigcirc$<br>$O$ 0-63<br>$0 - 63$ | モジュレーション<br>ボリューム<br>パンポット<br>エクスプレッション<br>Kaoss Pad X, Y<br>ダンパー<br>ソステヌート<br>ソフト<br>モジュレーション、コントローラーへ割り当て可 *1<br>オール・サウンド・オフ、リセット・オール・コントローラー<br>現在のセット・リストのスロット選択 |
| エクスクルーシブ                        |                                                                                                    | $\bigcirc$                                                                                                    | $\bigcirc$                                                                                                    | $*2$<br>Kaoss Physics                                                                                                    |
| コモン                             | ソング・ポジション<br>ソング・セレクト<br>チューン                                                                                | $\times$<br>$\times$<br>$\times$                                                                                                    | $\times$<br>$\times$<br>$\times$                                                                                                    |                                                                                                    |
| リアル<br>タイム                      | クロック<br>コマンド                                                                                                 | $\bigcirc$<br>$\times$                                                                                                    | $\bigcirc$<br>$\times$                                                                                                    |                                                                                                    |
| その他                             | ローカル ON/OFF<br>オール・ノート・オフ<br>アクティブ・センシング<br>リセット                                                             | $\times$<br>$\times$<br>$\bigcirc$<br>$\times$                                                                                                    | $\times$<br>$O$ 123 – 127<br>$\bigcirc$<br>$\times$                                                                                                    |                                                                                                    |

備考

\*1: UTILITY > MIDI CC Assignの割り当てに従って、Modノブ、Scale Selectによって送受信される。

\*2: ユニバーサル・システム・エクスクルーシブ、デバイス・インクワイアリー、マスター・ボリューム、マスター・ファイン・チュー ン、マスター・コース・チューンに対応

モード3: オムニ・オフ、ポリ モード4: オムニ・オフ、モノ ×: なし

モード1: オムニ・オン、ポリ モード2: オムニ・オン、モノ ○: あり

株式会社コルグ

本社: 〒206-0812 東京都稲城市矢野口 4015-2 **© 2021 KORG INC.** www.korg.com Published 03/2024